The information and specifications included in this publication were in effect at the time of approval for printing. Honda Motor Co., Ltd., reserves the right, however, to discontinue or change specifications or design at any time without notice and without incurring any obligation.

#### **Accessories Precautions**

The GPS antenna is located in the roof. Trees, tall buildings, freeway/highway overpasses, tunnels, or overhead electrical power wires can ealisly interrupt or interfere GPS reception.

Signal noise from devices such as radar detectors, vehicle tracking devices, remote starters, and additional amplifiers can disrupt the navigation system. If you install any such item, install it away from the navigation display and antenna.

#### Important Safety Information

## **A** WARNING

Using the navigation system while driving can take your attention away from the road, causing a crash in which you could be seriously injured or killed.

Only operate system controls when the conditions permit you to safely do so.

Avoid focusing on the screen or manually operating the system controls while driving.

Enter information before you begin driving or when stopped. As you drive, listen to the audible instructions and use voice commands when possible. Pull to the side of the road if you need more time to look at the screen or operate the controls.

Route guidance may conflict with street closures, road construction, detours, and out-of-date map data.

The system itself may also have limitations. Verify route information by carefully observing roads, signs, and signals. Always use your own judgment and obey traffic laws.

System Limitations P. 334

#### NOTICE

This vehicle's navigation display, if so equipped, includes mercury-containing components. Upon removal, please reuse, recycle, or dispose of as hazardous waste. Clean the screen with a soft, damp cloth. You may use a mild cleaner intended for use on navigation screens.

2017 RDX Navigation Manual

#### Contents Quick Reference Guide P. 2 Voice Control System 22 Interface Settings 26 Personal Information 38 Guidance 62 Map 69 On Demand Multi-Use Display<sup>™</sup> 87 Customized Features 88 Data Reset 113 System Setup P. 19 Calculating the Route 141 Driving to Your Destination 144 Map Menu 151 Navigation P. 115 Changing Your Destination 168 Resuming Your Trip 171 Audio P. 173 Audio Remote Controls 179 Audio Settings 181 Playing FM/AM Radio 184 Playing Hard Disc Drive (HDD) Audio 212 Playing a Disc 205 Playing a USB Flash Drive 241 Playing Bluetooth® Audio 247 Playing Internet Radio 236 **Bluetooth® HandsFreeLink®** P. 251 Bluetooth<sup>®</sup> HandsFreeLink<sup>®</sup> P. 251 Bluetooth® HandsFreeLink® 252 Text/E-mail Message 285 Roadside Assistance 292 HFL Menus 293 AcuraLink<sup>®</sup> Messages P. 297

| Acura                  | Link® | Messages | Ρ. | 297 |
|------------------------|-------|----------|----|-----|
| AcuraLink <sup>®</sup> | 298   |          |    |     |

System Setup P. 19

Navigation P. 115 Entering a Destination 116

Changing Your Route 159

Playing SiriusXM® Radio 190

Audio P. 173

Audio System 174

Playing an iPod 224

Start-up 20

Routina 53

| AcuraLink® 298            |                        |                           |                            |                              |
|---------------------------|------------------------|---------------------------|----------------------------|------------------------------|
| Dther Features P. 309     | I                      |                           |                            | Other Features P. 309        |
| Trip Computer 310         | Calendar 311           | Information Functions 312 | Multi-View Rear Camera 314 |                              |
| Troubleshooting P. 3      | 15                     |                           |                            | Troubleshooting P. 315       |
| Troubleshooting 316       | Error Messages 323     |                           |                            |                              |
| Reference Informatio      | <b>n</b> P. 331        |                           |                            | Reference Information P. 331 |
| System Initialization 332 | System Limitations 334 | Client Assistance 336     | Legal Information 339      | 1.351                        |
| Voice Commands P. 3       | 45                     |                           |                            | Voice Commands P. 345        |

Voice Commands 346

Index P. 351

## **Overview—Functions at a Glance**

Navigation

You can select any place/landmark as a destination by using voice control or the Interface Dial. The navigation system gives you turn-by-turn driving directions to your destination.

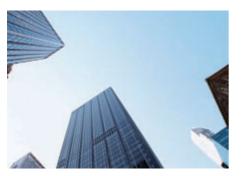

Store home address P.46 Register 1 home address.

Store contacts PR39 Store up to 200 contacts in 2 address books.

Enter destination **E**P.116 Select your destination using **13** methods.

Select route P.143 Set route preferences and select one of **3** routes.

#### Track route P. 144

Follow your route in real-time with voice guidance.

Subscription service

AcuraLink Real-Time Traffic<sup>™</sup> → P. 156

Bypass congestion and traffic incidents.

#### Avoid certain areas (>P.60)

Set streets and areas to detour around.

#### Add waypoints P. 161

Add up to **4** "pit stops" along your route.

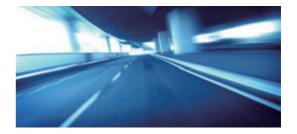

## Audio

The advanced audio system provides clear, well-defined sound and makes the most of your music. Enjoy listening to a variety of audio sources, such as:

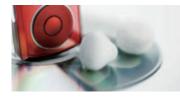

FM/AM Radio P.184 SiriusXM<sup>®</sup> Radio P.190 Compact Disc P.205 Hard Disc Drive (HDD) P.212

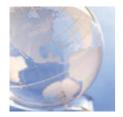

#### AcuraLink<sup>®</sup> (>P.298)

AcuraLink® provides you with important information and messages between your vehicle and Acura.

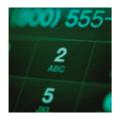

### Voice Control P.22

Use voice commands for safer system control while driving. You can operate all key functions of the navigation, audio, *Bluetooth*<sup>®</sup> HandsFreeLink<sup>®</sup>, and climate control systems.

## Bluetooth<sup>®</sup> HandsFreeLink<sup>®</sup> (>P.252)

Pair a compatible mobile phone to receive incoming and make outgoing calls. You can operate the phone features without ever taking your hands off the wheel.

## **Other Features**

#### Multi-View Rear Camera - P. 314

Helps you check for obstacles around the rear of your vehicle on the audio/information screen when reversing.

## **System Controls**

Bluetooth® HandsFreeLink®

▲ (Eject) Button 10 On Demand Multi-Use Display<sup>™</sup> Navigation Screen -PHONE Button PR252 2 (Power) Button/ Volume Knob 1 Microphone P. 252 ACURA **3** NAV Button 12 VOL Button ► P. 179 **4** BACK Button 13 MODE Button 5 \* (Display Mode) ⊂>P. 179 Button CP.74 14 CH Button 8 **6** Interface Dial/ENTER **P**. 180 Button C>P.7 us. INFO Button 15 📿 (Pick-Up) Button 🗲 P. 252 8 MENU Button 🔟 🖅 (Hang-Up/Back) Button **9** SETTINGS Button P.252 🔟 🞼 (Talk) Button 🗲 🏽 🚺 🔞 AUDIO Button 🧲 🛛 174 Audio Navigation Voice Control

## **On Demand Multi-Use Display™ Basic Operation**

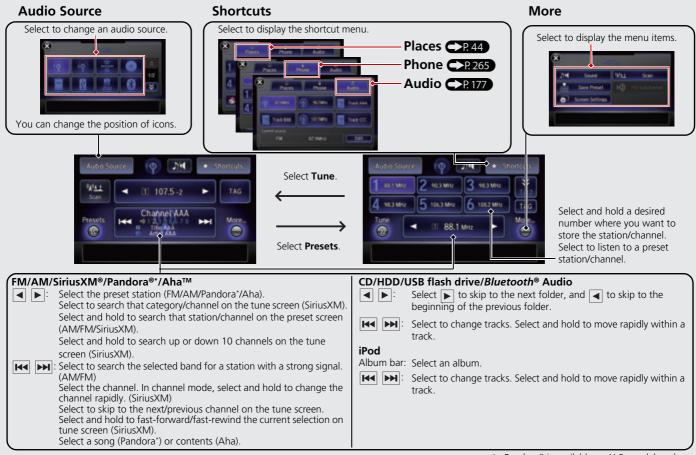

\*: Pandora® is available on U.S. models only.

## **Voice Control Operation**

#### **Voice Portal Screen**

Press and release the 

 Press and release the 
 Image: (Talk) button on the top screen of any mode.

 The system prompts you to say a voice command and gives examples. Press and release the 
 Image: (Talk) button again to bypass this prompt.

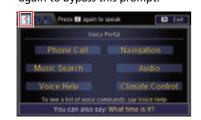

- The system beeps when ready for a command. Press the /⇒ (Hang-Up/ Back) button to cancel.
- Available voice commands are highlighted on the screen.
- Say a voice command.
   After that, follow the voice prompt and say a voice command.

- The audio system is muted during voice control mode.
- You can use other voice commands on the Voice Portal screen.

Voice Commands P. 346

- Say <a>w</a><sup>w</sup>
   "Voice Help" to enter supported commands for the current screen. A voice help tutorial is also available.
   Voice Help <a>w</a>
- During the voice control mode, press and hold the 
   (Hang-Up/Back) button to return to the Voice Portal screen.
- Set Voice Prompt to Off to bypass the voice prompt.

Voice Recognition Settings P.24

• Carefully read the usage note for the voice control.

Voice Control System

## **Interface Dial/ENTER Button Operation**

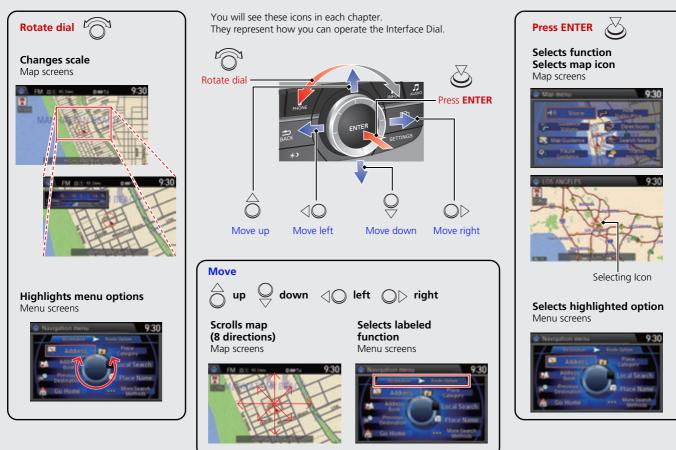

## How to Enter Information

You can enter information (e.g., city names, street names, personal names, and business names comprising letters, numbers, and symbols) when prompted on input screen.

#### Using the Interface Dial

- Rotate of to highlight a character.
- Select 😭 to display upper/lower case characters.
- Select **284** to display symbols and accented characters.
- Select Edit (or move  $\bigcirc$ ) to edit the entered characters.
- Press  $\bigotimes$  to enter the highlighted character.
- Move  $\bigcirc$  to select **Space** to enter a space character.
- Move  $\triangleleft \bigcirc$  to select **Delete** to remove the last entered character.

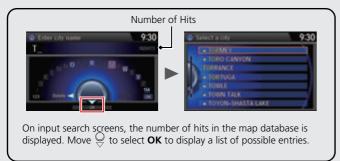

• You can also use the touchscreen to enter information.

Scrolling through lists or tabs is limited while the vehicle is moving.

Certain screen functions are limited or inoperable while the vehicle is moving. For these functions, use available voice commands or pull over to proceed.

## **Map Screen Legend**

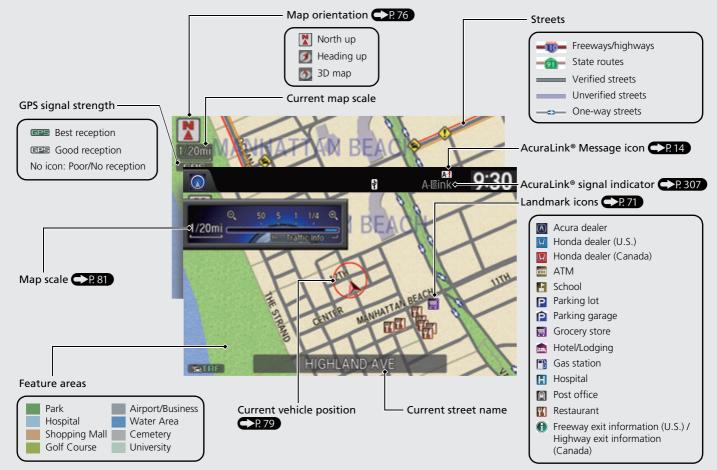

## **During Route Guidance**

During route guidance, route information is displayed on the map screen and guidance screen. Press the **NAV** button to toggle between the map and guidance screen.

#### Map Screen

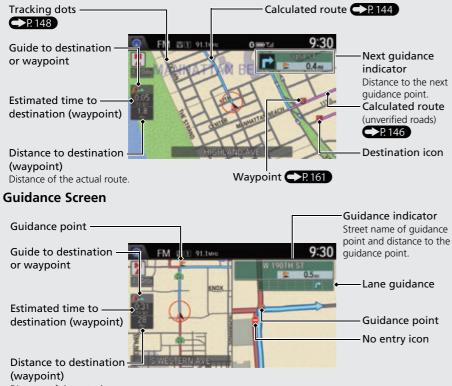

Distance of the actual route.

#### Day or Night Mode

Press the \*) (Display Mode) button to manually switch between day and night mode.

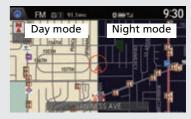

# Multi-information Display Turn-by-Turn Directions

The next guidance point appears on the multi-information display.

Remaining distance  Street name of next guidance point

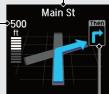

Next driving maneuver is approaching

# **Quick Reference Guide**

## Navigation—Home Addresses and Going Home

The "Home" feature automatically routes you to your home address from any location simply by selecting Go Home.

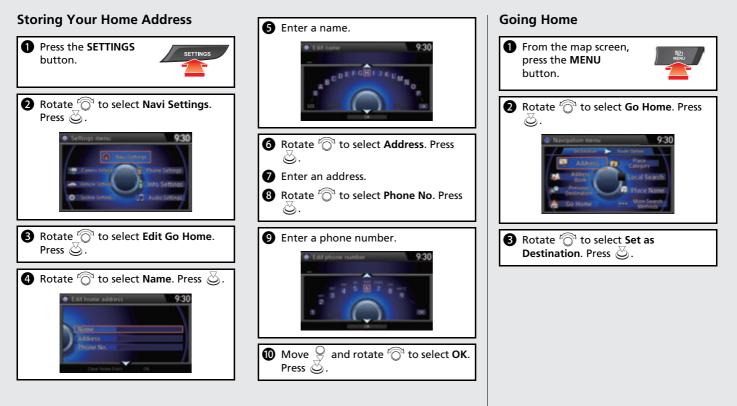

## Navigation—Entering a Destination

Enter your destination using one of several methods, then follow route guidance on the map or guidance screen to your destination.

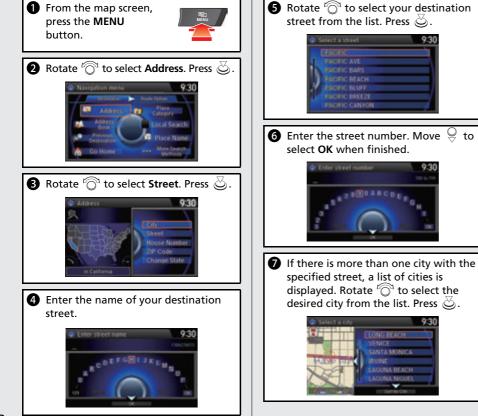

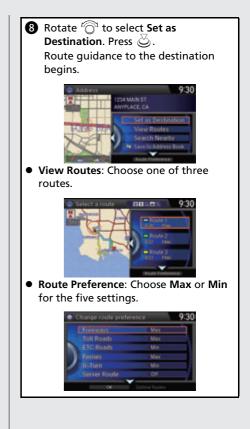

## **Navigation—Changing Route or Destination**

You can alter your route by adding waypoints to visit, adding streets to avoid, or changing your destination during route guidance.

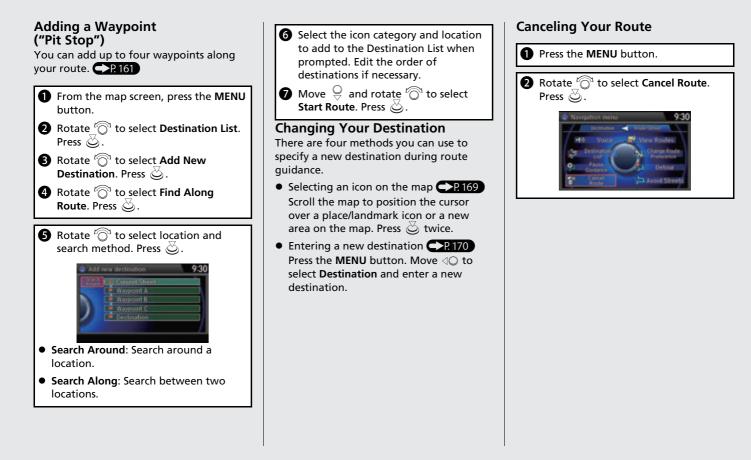

## **AcuraLink**<sup>®</sup>

#### AcuraLink® Messages

AcuraLink® provides a direct communication link between you and Acura. It sends and receives several kinds of messages through the Acura server.

| - | All Messages                      |
|---|-----------------------------------|
|   | Contraction and the second second |
|   | Feature Guide                     |
|   | General Message                   |
|   | Scheduled Dealer Appointment      |
|   | Diagnostic Info                   |
|   | Maintenance Minder                |

The following features are available:

- Vehicle feature guide
- Operating quick tips
- Safety and maintenance information
- Diagnostic information
- Dealer appointment and maintenance reminders

#### AcuraLink Real-Time Traffic<sup>™</sup>

Displays continuously updated traffic information and recalculates your route in response to traffic flow, incidents, or road closures.

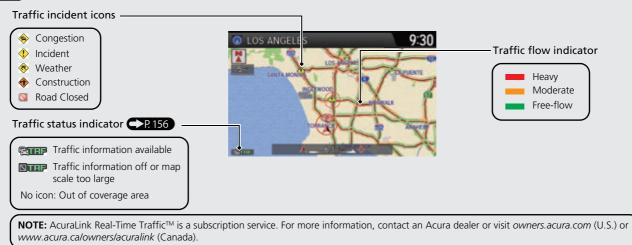

## Voice Help

This navigation system comes with voice help, which shows you what command to say when using the voice command functions.

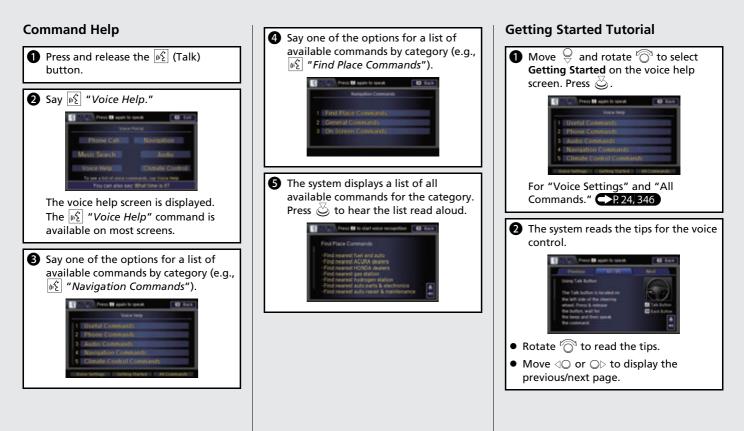

## Troubleshooting

Why does the vehicle position icon on the map "lag" a short distance behind my actual position, especially at intersections?

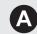

This is normal. The navigation system is unaware of the width of intersections. Large differences in vehicle position can indicate a temporary loss of the GPS signal.

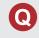

Why does the "time to destination" display sometimes increase even though I am getting closer to my destination?

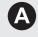

The "time to destination" is based on your actual road speed and traffic conditions to give you a better estimate of arrival time.

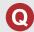

How do I specify a destination when an entered city or street could not be found?

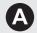

Try entering the street first. Some cities are lumped in with a major metro area. In rural "unverified" areas or new subdivisions, streets may be missing or only partially numbered.

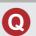

How do I turn on the navigation system voice guidance?

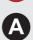

On the map screen, press o to display the Map Menu. Rotate o to select **Guidance Volume**. Adjust the preferred volume level.

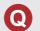

My battery was disconnected or went dead, and the navigation system is asking for a code. Where do I find it?

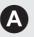

In most cases, you do not need to enter a code. Simply press and hold the O (Power) button for two seconds; the system should reactivate.

System Initialization P. 332

## How to Use This Manual

This section explains different methods on how you can easily find information in this manual.

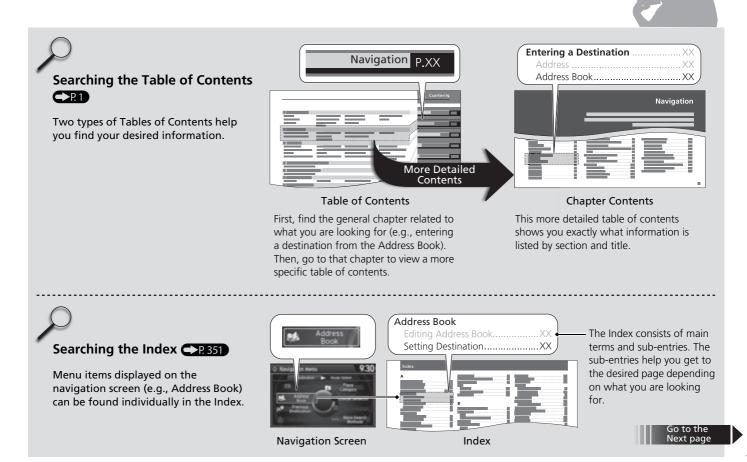

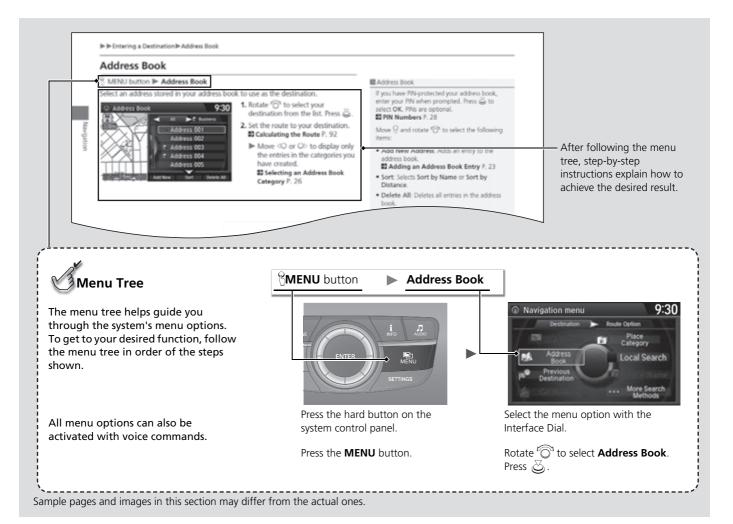

# System Setup

This section describes the start-up procedure and the navigation and setup functions.

| Start-up                   | 20 |
|----------------------------|----|
| Voice Control System       |    |
| Command Input              | 22 |
| Voice Recognition          | 23 |
| Voice Recognition Settings | 24 |
| Siri Eyes Free             | 25 |
| Interface Settings         | 26 |
| Personal Information       | 38 |
| Address Book               |    |
| Home Address               | 46 |
| PIN Numbers                | 47 |
| Previous Destination       | 48 |
| Category History           | 49 |
| Download POI               | 50 |

| Routing                            | 53 |
|------------------------------------|----|
| Route Preference                   |    |
| Unverified Routing                 | 56 |
| Traffic Rerouting                  | 58 |
| Edit POI Search Radius Along Route | 59 |
| Avoided Area                       | 60 |
| Guidance                           | 62 |
| Guidance Mode                      | 63 |
| Street Name Guidance               | 65 |
| Non-map Screens                    | 66 |
| Guidance Point                     | 67 |
| Estimated Time                     | 68 |
| Мар                                | 69 |
| Showing Icons on Map               |    |
|                                    |    |

| Color                         | 73  |
|-------------------------------|-----|
| View (Map Orientation)        | 76  |
| 3D Angle Adjustment           |     |
| Straight Line Guide           |     |
| Current Location              | 79  |
| Map Legend                    | 80  |
| Display Tracking              | 84  |
| Correct Vehicle Position      |     |
| On Demand Multi-Use Display™… | 87  |
| Changing the Screen Settings  | 87  |
| Customized Features           | 88  |
| Data Reset                    | 113 |
| Defaulting All the Settings   | 113 |
|                               |     |

## Start-up

The navigation system starts automatically when you set the power mode to ACCESSORY or ON. At start-up, the following Confirmation screen is displayed.

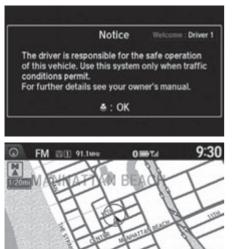

- 1. Press 🕹 to select OK.
  - If you do not select OK, the map screen is displayed after a certain period of time.
  - Your current position is displayed on the map screen.
- **2.** Press the **NAV** button if a different mode is selected.
  - Your current position is displayed on the map screen.

#### 🔊 Start-up

If the navigation system loses power at any time, you may need to press and hold the 🕐 (Power) button for more than two seconds, or you may be prompted for the five-digit security code.

#### System Initialization P. 332

At start-up, the driver's keyless access remote is automatically detected and the address book settings, setup preferences, wallpapers, and audio settings for that driver (e.g., Driver 1) are loaded.

"OK" on the Confirmation screen cannot be selected by using a voice command.

The first time the NAV or any other mode button is pressed after you set the power mode to ACCESSORY or ON, a message guiding you to its menu screen is displayed.

#### Limitations for Manual Operation

Disabled option

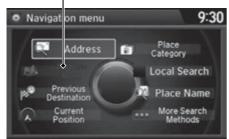

Certain manual functions are disabled or inoperable while the vehicle is in motion. You cannot select a grayed-out option using the Interface Dial until the vehicle is stopped.

Voice commands are still operable while the vehicle is in motion.

Your vehicle has a voice control system that allows hands-free operation of most of the navigation system functions.

The voice control system uses the  $\mathbb{M}$  (Talk) and  $\mathbb{M}$  (Hang-Up/Back) buttons on the steering wheel and a microphone near the map lights on the ceiling.

A "Getting Started" feature provides a tutorial that explains how to use the voice control system.

Getting Started Tutorial P. 15

## **Command Input**

If the system does not understand a command or you wait too long to give a command, the system asks you to repeat the command.

When you give a command, the system generally either repeats the command as a confirmation or asks you for further information. If you do not wish to hear this feedback, you can turn it off. However, listening to the feedback will help familiarize you with the way the system expects commands to be phrased.

If the system cannot perform a command or the command is not appropriate for the screen you are on, the system beeps.

On character input screens, a list of possible characters is displayed if the system does not recognize your command.

You can find out which voice commands are available for a particular screen using the  $\underline{W}$  "*Voice Help*" command. The system will display and read the list of available commands to you.

Voice Help P. 15

#### Voice Control System

When you press the  $\boxed{w_{\Sigma}^{2}}$  (Talk) button, the system prompts you to say a voice command and gives examples. Press and release the  $\boxed{w_{\Sigma}^{2}}$  (Talk) button again to bypass this prompt and give a command.

#### Command Input

The audio system is muted while using the voice control system.

## **Voice Recognition**

To achieve optimum voice recognition when using the navigation voice control system:

 Make sure the correct screen is displayed for the voice command that you are using.

#### Voice Commands P. 346

- Close the windows and moonroof.
- Adjust the dashboard and side vents so air does not blow onto the microphone on the ceiling.
- Speak clearly in a clear, natural speaking voice without pausing between words.
- Reduce any background noise and the climate controls fan speed if possible. The system may misinterpret your command if more than one person is speaking at the same time.
- Refer to the Voice Help feature.

Voice Help P. 15

#### Voice Recognition

The voice control system can only be used from the driver's seat because the microphone unit removes noises from the front passenger's side.

## **Voice Recognition Settings**

#### ℜ SETTINGS button ► System Settings ► Voice Reco

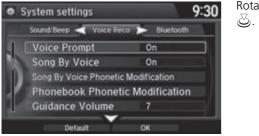

Rotate  $\sqrt[m]{O}$  to select an item. Press

The following items are available:

- Voice Prompt: Turns the voice prompt on or off. On (factory default): Provides the voice prompts. Off: Disable the feature.
- Song By Voice: Turns the Song By Voice<sup>™</sup> on or off.
   Settings Song By Voice<sup>™</sup> (SBV) P. 231
- Song By Voice Phonetic Modification: Modifies a voice command of music stored in the HDD or an iPod.

Phonetic Modification P. 233

• Phonebook Phonetic Modification: Modifies a voice command for the phonebook.

Phonebook Phonetic Modification P. 268

• Guidance Volume: Adjusts the voice prompt volume level.

Sound and Beep Settings P. 27

## Siri Eyes Free

When your compatible iPhone is paired and linked to the system via *Bluetooth*<sup>®</sup>, you can say Siri-related commands. Make sure Siri on your iPhone is turned on.

#### Pairing a Phone P. 255

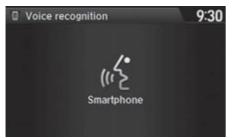

- 1. Press and hold the <u>w</u>(Talk) button for more than two seconds until you hear the Siri tone.
- 2. Talk to Siri.
  - When you hear the Siri tone, you can continue to respond without pressing any button. If the Siri tone times out, you have to press and hold the [#2] (Talk) button again to reactivate Siri Eyes Free.
  - Press the (Hang-Up/ Back) button to cancel Siri Eyes Free.

#### 🔊 Siri Eyes Free

iPhone and Siri are trademarks of Apple, Inc.

Siri Eyes Free is available only on iPhone with iOS 6.0 and above.

Some commands work only on specific phone features or apps.

Some features may not be available for all countries or all areas. For details about Siri, refer to *http:// www.apple.com*.

We recommend against using Siri other than in Eyes Free mode while operating a vehicle.

On Siri Eyes Free, the display remains the same and no feedback or commands appear.

While using Siri, you cannot operate the system with the built-in voice recognition.

## **Display Settings**

#### ℜ SETTINGS button ► System Settings ► Display

Adjusts the screen's preferences.

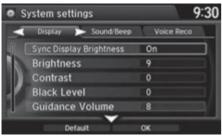

- Rotate r<sup>™</sup><sub>O</sub><sup>™</sup> to select an item. Press
   O
   Destate r<sup>™</sup><sub>O</sub><sup>™</sup> to make the
- 2. Rotate "<sup>™</sup> to make the adjustment. Press <sup>™</sup>.

#### 🔊 Display Settings

You can set separate daytime and nighttime settings for **Brightness**, **Contrast**, and **Black Level**. Adjust each setting when the display is in either daytime or nighttime mode.

The following items are available:

- Sync Display Brightness: Selects whether the display brightness synchronizes with the instrument panel brightness.
- Brightness: Adjusts the screen's brightness.
- Contrast: Adjusts the screen's contrast.
- Black Level: Adjusts the screen's black level.

System Setup

## Sound and Beep Settings

#### ℜ SETTINGS button ► System Settings ► Sound/Beep

Changes the system sound and beep settings.

Song By Voice Phonetic Modification

< Sound/Beep > Voice Reco

7

On

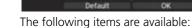

Guidance Volume

Verbal Reminder

Voice Prompt

Song By Voice

System settings

Display

• Guidance Volume: Adjusts the navigation system volume level.

9:30

පු.

• Verbal Reminder: Turns the verbal reminders on and off. On: Sets the verbal reminders. Off: Disables the feature.

#### Sound and Beep Settings

#### **Guidance Volume**

Rotate  $\bigcirc$  to select an item. Press

If you set **Guidance Volume** to **0**, you will not hear route guidance or voice command confirmations. You can also adjust **Guidance Volume** by rotating the volume knob while the route guidance or voice command confirmations is announced.

If you then select **Voice** in the Map Menu, you will hear route guidance at the default volume.

## **Clock Adjustment**

#### 𝔅 SETTINGS button ► System Settings ► Clock

Set the automatic adjustment of the system clock for daylight saving and international time zones.

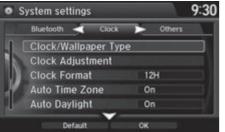

Rotate  $\sqrt[p]{0}$  to select an item. Press  $\boxed[b]{0}$ .

#### The following items are available:

- Clock/Wallpaper Type: Changes the clock display type and the wallpaper type.
   Setting the Clock Type P. 29
- Clock Adjustment: Adjust the current time manually.
   Setting the Clock P. 29
- Clock Format: Sets the time notation to either 12-hour clock (12H, factory default) or 24-hour clock (24H).
- Auto Time Zone: The navigation system automatically adjusts the clock when driving through different time zones.

**On** (factory default): Adjusts the clock automatically. **Off**: Disables the feature.

- Auto Daylight: The navigation system automatically adjusts the clock ("spring ahead" or "fall back" by one hour) when a daylight saving time change occurs.
   On (factory default): Adjusts the clock automatically.
   Off: Disables the feature.
- Clock Reset: Resets the settings of all items in the Clock group.

#### Clock Adjustment

#### Auto Time Zone

If you live and work in two different time zones, you may want to turn **Auto Time Zone** to **OFF**. When driving near a time zone boundary, the displayed time zone may fluctuate between the two zone times.

#### Auto Daylight

This function is not activated in areas that have not adopted daylight saving time, even if you have set **Auto Daylight** to **ON**.

You can turn the clock display in the navigation screen on and off.

Header Clock Display P. 37

#### Setting the Clock Type

# SETTINGS button ► System Settings ► Clock ► Clock/Wallpaper Type Clock

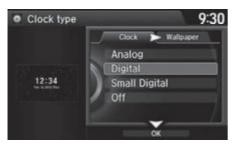

- **1.** Rotate  $r \bigcirc 1$  to select an option to change the design. Press  $\bigotimes$ .
- **2.** Move  $\bigcirc$  to select **OK**. Press  $\bigotimes$ .

#### Setting the Clock

ℜ SETTINGS button ► System Settings ► Clock ► Clock Adjustment

| • System settings | 9:30                      |
|-------------------|---------------------------|
| Blüelooth 🛋       | Clock pr Others           |
| Clock/Wallpap     | er Type                   |
| HOUR              | 05 21 PM ) CST07:15-01:54 |
| Auto Daylight     | 0n                        |
| Default           | ок                        |

- 1. Rotate r<sup>™</sup><sup>™</sup> to select an item. Press <sup>™</sup><sub>☉</sub>.
- 2. Rotate "<sup>™</sup> to select a minute. Press <sup>™</sup>.

## Wallpaper Settings

Select, delete, and import wallpaper pictures for display on the screen.

#### Import Wallpaper

#### SETTINGS button ► System Settings ► Clock ► Clock/Wallpaper Type

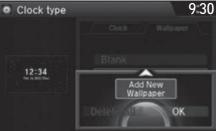

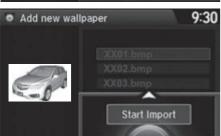

- **1.** Connect the USB flash drive to the USB port.
- **2.** Move  $\bigcirc$  to select **Wallpaper**.
  - The screen will change to the wallpaper list.
- **3.** Move ♀ and rotate <sup>*t*</sup> ⊖<sup>3</sup> to select Add New Wallpaper. Press ⊘.
- **4.** Rotate "<sup>™</sup><sub>©</sub>" to select a desired picture. Press <sup>™</sup><sub>©</sub>.
  - The preview is displayed on the left side on the screen.
- 5. Move ♀ and rotate r to select Start Import. Press ⊘.
  - The confirmation message will appear. Then the display will return to the wallpaper list.

#### Wallpaper Settings

- When importing wallpaper files, the image must be in the USB flash drive's root directory. Images in a folder cannot be imported.
- The file name must be fewer than 255 characters.
- The file format of the image that can be imported is BMP (bmp) or JPEG (jpg).
- The individual file size limit is 10 MB.
- The maximum image size is 5,800 × 5,800 pixels.
- Up to 10 files can be saved for each driver (Driver 1 and Driver 2).
- If the USB flash drive does not have any pictures, the No files detected message appears.

#### Select Wallpaper

12:34

# SETTINGS button ► System Settings ► Clock ► Clock/Wallpaper Type Wallpaper

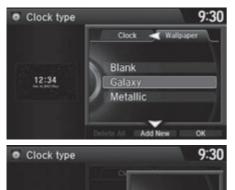

Set

Preview

- **1.** Rotate "<sup>C</sup><sup>™</sup> to select a desired wallpaper. Press <sup>C</sup><sub>☉</sub>.
  - The preview is displayed on the left side on the screen.
  - The pop-up menu appears on the screen.

#### Select Wallpaper

From the pop-up menu, rotate  $\sqrt[m]{O}$  to select **Preview** and press O to see a preview at full-size screen.

To go back to the previous screen, press  $\overleftrightarrow$  to select OK, or press the BACK button.

When the file size is large, it takes a while to be previewed.

- 2. Rotate 🛜 to select Set. Press 🕹.
  - The display will return to the wallpaper list.

#### Delete Wallpaper

# SETTINGS button ► System Settings ► Clock ► Clock/Wallpaper Type ► Wallpaper

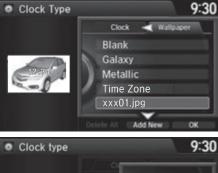

- - The preview is displayed on the left side on the screen.
  - The pop-up menu appears on the screen.
- Clock type 9:30
- 2. Rotate r to select Delete. Press
  - The confirmation message will appear.
- **3.** Rotate 🛜 to select **Yes**. Press 💆.

The display will return to the wallpaper list.

## **Unit Settings**

#### ℜ SETTINGS button ► System Settings ► Others ► Units

Sets the map units to either **mile** or **km**.

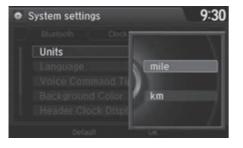

Rotate  $\bigcirc$  to select the map unit. Press 🖉.

## Language Settings

#### SETTINGS button ► System Settings ► Others ► Language

Set the system language used on all screens. You can choose from three languages: **English**, **Français** (French), **Español** (Spanish).

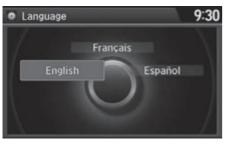

Rotate 'ô' to select the system language. Press 必.

#### 🔊 Language Settings

Voice confirmation of cities and streets only occurs when **English** is the system language.

When **Français** or **Español** is selected, some messages continue to be displayed in English.

## **Voice Command Tips**

#### ℜ SETTINGS button ► System Settings ► Others ► Voice Command Tips

Alerts you when manual control of the system is disabled to prevent distraction while driving. Only voice commands are available.

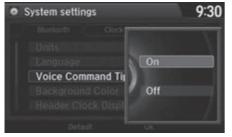

Rotate  ${}^{r} \bigcirc$  to select the map unit. Press  $\bigotimes$ .

The following items are available:

- On (factory default): Displays a message.
- Off: Disables the message.

# **Background Color**

ℜ SETTINGS button ► System Settings ► Others ► Background Color

Changes the background color of the navigation screen and the On Demand Multi-Use  $\mathsf{Display}^{\mathsf{TM}}.$ 

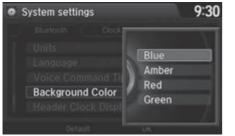

Rotate  $\bigcirc$  to select a desired color. Press  $\bigotimes$ .

# **Header Clock Display**

## ℜ SETTINGS button ► System Settings ► Others ► Header Clock Display

Selects whether the clock display comes on.

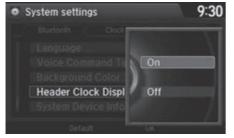

Rotate  $\sqrt[m]{O}$  to select an option. Press  $\boxed[m]{O}$ .

- On (factory default): The system displays the clock in the navigation screen.
- Off: Disables the feature.

# **Personal Information**

## ℜ SETTINGS button ► Navi Settings ► Personal Info

Use the personal information menu to select and set your address books, home address, and PINs. You can also delete unwanted destinations from the list of previously routed destinations.

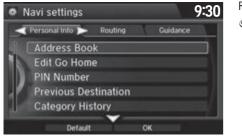

Rotate  $\bigcirc$  to select an item. Press  $\bigcirc$ .

### The following items are available:

- Address Book: Stores new addresses or edits your address book.
   Address Book P. 39
- PIN Number: Sets or changes your PIN. ▶ PIN Numbers P. 47
- Previous Destination: Deletes the destination history.
   Previous Destination P. 48
- Download POI: Edits and deletes the Imported POI categories.
   Download POI P. 50

#### Personal Information

Personal information cannot be backed up or moved to another navigation system.

# Address Book

## ℜ SETTINGS button ► Navi Settings ► Personal Info ► Address Book

Store up to 200 address entries in two address books (Driver 1 and Driver 2). You can add, edit, and delete information in the address books.

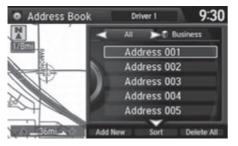

Move  $\triangleleft \bigcirc$  or  $\bigcirc \triangleright$  to display only the addresses in the selected category. Move  $\bigcirc$  to change the user address book (**Driver 1** or **Driver 2**).

#### Address Book

Up to 200 addresses can be stored to each address book of Driver 1 and Driver 2 separately.

If you have PIN-protected your address book, enter your PIN when prompted. Press  $\overleftrightarrow{}$  to select  ${\rm OK}.$  PINs are optional.

PIN Numbers P. 47

Any address book categories you create are also displayed.

Selecting an Address Book Category P. 42

## Adding an Address Book Entry

### ℜ SETTINGS button ► Navi Settings ► Personal Info ► Address Book

This section explains how to enter the name and address.

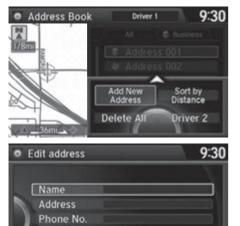

**1.** Move ♀ and rotate 'ゔ to select Add New Address. Press ऄ. Adding an Address Book Entry

"Address" is the only required field.

If you do not give the address a name, one is

automatically assigned (e.g., Address 001). You can re-enter, edit, or make changes to any entry.

2. Rotate r<sup>™</sup> to select an item. Press <sup>™</sup>.

The following items are available:

Category

Alert

- Name: Edits the name of the entry.
- Address: Edits the address of the entry.
- Phone No.: Edits the phone number of the entry.
- Category: Specifies the category of the entry.

Unfiled

Off

Alert: Alerts you when you approach the address entry.
 On: Beeps and displays a message when your vehicle gets near the entry.
 Off (factory default): Disables the feature.

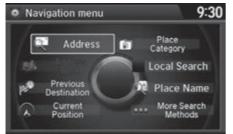

- 3. Rotate "<sup>™</sup> to select Name. Press <sup>™</sup> .
- **4.** Enter a name or title. Move ♀ to select **OK**.
- 5. Rotate or to select Address. Press &.
- 6. Rotate "<sup>™</sup><sup>™</sup> to select an item for specifying the address. Press <sup>™</sup>.

The following items are available:

- Previous Destinations: Select a previous destination.
   Previous Destination P. 126
- Current Position: Select your current location.
- Place Category: Select a category to search for a place/landmark (e.g., Banking, Lodging).

Place Category P. 127

- Local Search: Sets a destination by using Local Search. ▶ Local Search P. 129
- Place Name: Enter the name of a place/landmark. ▶ Place Name P. 131
- More Search Methods: Displays additional search method entries.
   Entering a Destination P. 116

#### Adding an Address Book Entry

When you use **Place Name** or **Place Category**, the phone number is automatically entered.

You can also add a phone number and category.

## Editing an Address Book Entry

### SETTINGS button ► Navi Settings ► Personal Info ► Address Book

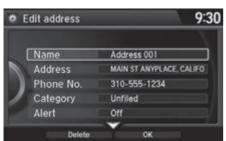

- **1.** Rotate <sup>*t*</sup> ⊖<sup>3</sup> to select the address to edit. Press .
- **2.** Enter the name, address, phone number, and category fields.
  - Adding an Address Book Entry P. 40
- **3.** Move  $\bigcirc$  and rotate  $r_{\bigcirc}$  to select OK. Press >.

#### Editing an Address Book Entry

The entered contents are displayed on the Edit address screen.

## Selecting an Address Book Category

## SETTINGS button ► Navi Settings ► Personal Info ► Address Book

| • \$ | elect a categ                | ory  | 9:30         |
|------|------------------------------|------|--------------|
|      |                              |      |              |
|      | T Business                   |      |              |
| 2    | <ul> <li>Personal</li> </ul> |      |              |
|      | Delete                       | Edit | New Category |

- 1. Rotate <sup>r</sup>⊙<sup>1</sup> to select an address. Press ⊘.
- 2. Rotate "<sup>™</sup> to select Category. Press <sup>™</sup>.
- **3.** Rotate  $r_{\bigcirc}^{\circ}$  to select a category. Press  $\bigotimes$ .
  - Create a category in advance.
     Creating a new category P. 43

#### Selecting an Address Book Category

Up to 100 categories (including "Unfiled") can be stored to each address book of Driver 1 and Driver 2 separately.

If you delete a category that is used by other addresses, the category type for those addresses changes to "Unfiled."

### Creating a new category

- **1.** Move  $\bigcirc$  and rotate  $\bigcirc$  to select **New Category**. Press  $\oslash$ .
- 2. Enter a name and select an icon when prompted.
  - ▶ The created category is displayed in the list of categories.

### Deleting or Editing a category

- **1.** Move  $\bigcirc$  and rotate  $\bigcirc$  to select **Delete** or **Edit**. Press  $\bigotimes$ .
- 2. Delete an existing category, or change the name and icon.
  - The selected category to delete is indicated with a trash icon. Move  $\bigcirc$  and rotate  $\iota_{\bigcirc}^{\Im}$  to select **OK**.

## Deleting an Address Book Entry

### SETTINGS button ► Navi Settings ► Personal Info ► Address Book

| Edit address | 9:30         |
|--------------|--------------|
|              |              |
| Phone No.    | 310-555-1234 |
| Delete       | ОК           |

- 1. Rotate "<sup>™</sup> to select the address to delete. Press <sup>™</sup>.
- **2.** Move  $\bigcirc$  and rotate  $r \bigcirc$  to select **Delete**. Press  $\bigcirc$ .
- **3.** Rotate or to select **Yes**. Press of to delete the address.

Deleting an Address Book Entry

When you transfer the vehicle to a third party, delete all address book entries.

## Setting Place Shortcuts

You can store up to six addresses previously stored in your Address Book, and a home address for your preset destinations.

### ■ Storing an address on the shortcut

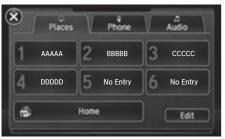

 AAAAA
 BBBBB
 CCCCC

 4
 DDDDD
 5
 EEEEE
 6
 No Entry

- 1. Select Shortcuts.
- 2. Select Places.
- 3. Select Edit or No Entry.
  - If you select No Entry, go to step 6.
- 4. Select Add.
  - All six preset icons appear.
- **5.** Select the preset number to which you want to store an address.
  - The screen changes to a list of addresses stored in your address book.

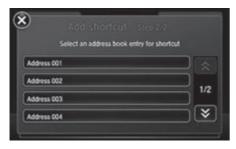

**6.** Select an address you want to store as a preset.

- Deleting a preset address
- 1. Select Shortcuts.
- 2. Select Places.
- 3. Select Edit.
- 4. Select Delete.
- **5.** Select the preset number with the destination you want to delete.

# **Home Address**

### ℜ SETTINGS button ► Navi Settings ► Personal Info ► Edit Go Home

Set a home address that you frequently use.

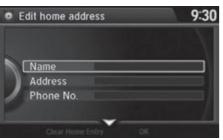

- Edit the name, address, and phone number the same way as an address in the address book.
  - Adding an Address Book

**Entry** P. 40

**2.** Move ♀ and rotate '<sup>¬</sup> to select OK. Press .

#### Home Address

If you have PIN-protected your home addresses, enter your PIN when prompted. Press  $\widecheck{\bigcup}$  to select OK. PINs are optional.

### PIN Numbers P. 47

If your home street is not in the system database, park on the nearest verified street to your home. When entering the "Address" field, rotate  $r_{O}^{-1}$  to select **Current Position** to use your current location as the home address and press O.

You can delete a home address if necessary. Move  $\bigcirc$  and rotate  $\bigcirc$  to select **Clear Home Entry**. Press  $\bigcirc$ . Rotate  $\circlearrowright$  to select **Yes**. Press  $\bigcirc$ .

When you transfer the vehicle to a third party, delete all home addresses.

The home icon is shown on the map screen on the 1/20 and 1/8 mile (80 and 200 m) scales.

# **PIN Numbers**

## <sup>8</sup> SETTINGS button ► Navi Settings ► Personal Info ► PIN Number

Set a four-digit PIN for protecting personal addresses and your home address. Once you set a PIN, you are prompted to enter it whenever you access a personal address or a home address

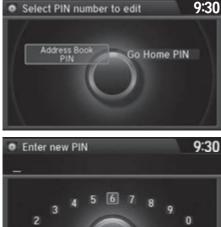

1. Rotate 💮 to select the PIN to create. Press 🖏.

#### PIN Numbers

#### PIN

Personal Identification Number (PIN) is a password used to access personal data.

PINs are optional. If you choose to use a PIN, keep a note of the number in a secure location. If you forget your PIN, a dealer will have to reset the navigation system and all of your stored information will be erased. The factory default is no PIN.

If you want to stop using a PIN, move  $\bigcirc$  to select Turn Off PIN Entry. Press 🖉.

- **Turn Off PIN Entry**
- **2.** Rotate  $\bigcirc$  to select a digit to enter. Press 🕹 to select OK. Repeat to enter a new four-digit PIN
- 3. Re-enter the new PIN, when prompted, to confirm the number you just entered. Press 🖉 to select OK.
  - If you have not entered the same number both times, an "INCORRECT PIN" message is displayed. Enter your PIN again.

# **Previous Destination**

## ℜ SETTINGS button ► Navi Settings ► Personal Info ► Previous Destination

The navigation system maintains a list of your previously routed destinations as a shortcut for entering the same destination in the future. You can delete some or all of your previous destinations from the list.

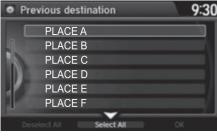

| • Pre | vious destir | nation     | 9:30 |
|-------|--------------|------------|------|
|       | PLACE A      |            |      |
| 1     | PLACE B      |            | Ň.   |
| 1.1   | PLACE C      |            |      |
|       | PLACE D      |            |      |
|       | PLACE E      |            |      |
|       | PLACE F      |            | /    |
| Des   | Hect All     | Select All | ок   |
|       |              |            |      |

Trash icon

 Rotate <sup>r</sup><sup>⊙</sup> to select the destination to delete. Press <sup>∞</sup><sub>☉</sub>.

- Repeat the procedure as necessary.
- Items to be deleted are indicated with a trash icon.
- Move Q and rotate r<sub>O</sub><sup>-1</sup> to select
   OK to delete the selected destinations.

#### Previous Destination

Up to 50 destinations can be stored.

To cancel the selection of a previous destination, rotate  $\sqrt[4]{O}^1$  to highlight the destination again. Press  $\bigotimes$  to de-select it.

# **Category History**

## SETTINGS button ► Navi Settings ► Personal Info ► Category History

The navigation system maintains a list of your recently used place categories as a shortcut for selecting the same categories in the future. You can delete some or all of your recently used categories from the list.

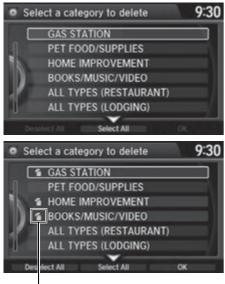

Trash icon

- **1.** Rotate <sup>*t*</sup>⊙<sup>1</sup> to select the category to delete. Press ⊘.
  - Repeat the procedure as necessary.
  - Items to be deleted are indicated with a trash icon.
- Move Q and rotate r<sub>O</sub><sup>3</sup> to select
   OK to delete the selected categories.

### Category History

Up to 50 categories can be stored.

To cancel the selection of a category, rotate  $\sqrt[t]{O}$  to highlight the category again. Press  $\bigotimes$  to de-select it.

# **Download POI**

Import custom Points of Interest (POI) into the navigation system and set the POI as a destination. You can also add, edit, and delete POIs.

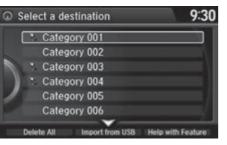

## Importing POI Categories

### <sup>8</sup> MENU button (on map) ► More Search Methods ► Download POI

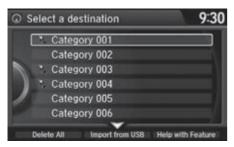

- Connect a USB flash drive with stored POI data to the USB connector.
- **2.** Move  $\bigcirc$  and rotate  $r_{\bigcirc}^{1}$  to select **Import from USB**. Press O.

#### Importing POI Categories

For more information about connecting a USB flash drive.

#### Connecting a USB Flash Drive P. 241

POI data in csv and kml formats can be imported.

You can download POI data from various POI websites.

If you select **From AcuraLink**, you can download POI data from the AcuraLink® server.

AcuraLink® P. 298

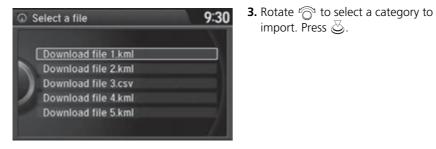

## Editing POI Categories

### SETTINGS button > Navi Settings > Personal Info > Download POI

| • 0 | Download POI    | 9:30  |
|-----|-----------------|-------|
|     | Category 001    |       |
| -   | Category 002    |       |
|     | 1. Category 003 | i \ I |
|     | * Category 004  |       |
| 1   | Category 005    |       |
| 24  | Category 006    |       |
|     | Delete All      |       |

**1.** Rotate  $r \bigcirc$  to select the downloaded POI category to edit. Press 🖉.

import. Press 🖉.

#### Editing POI Categories

If you select From AcuraLink, you can edit Alert only.

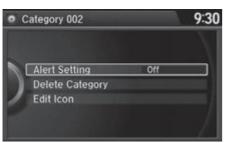

2. Rotate "<sup>™</sup> to select an item. Press <sup>™</sup> .

The following items are available:

Alert Setting: Alerts you when you approach the places/landmarks in the category.

**On**: Beeps and displays a message when your vehicle gets near the places/ landmarks in the category.

Off (factory default): Disables the feature.

- Delete Category: Deletes all places/landmarks and icon in the selected category.
- Edit Icon: Changes the category icon.

## ℜ SETTINGS button ► Navi Settings ► Routing

Choose various settings that determine the navigation system functionality during route calculation.

| • | Navi settings           | 9           | :30 |
|---|-------------------------|-------------|-----|
|   | Personal Info 🔫 Routing | Guidance    |     |
|   | Route Preference        |             | וכ  |
|   | Unverified Routing      | On          | 81  |
|   | Traffic Rerouting       | Off         |     |
| 1 | Edit POI Search Radius  | Along Route |     |
|   | Avoided Area            |             | 4   |
| - | <b>V</b> -              | 011         |     |
|   | Default                 | ок          |     |

Rotate  $r_{\bigcirc}^{1}$  to select an item. Press o.

The following items are available:

- Unverified Routing: Sets whether you use the route guidance in unverified areas.

Unverified Routing P. 56

• Traffic Rerouting: Sets whether you use automatic recalculation based on traffic information.

Traffic Rerouting P. 58

• Edit POI Search Radius Along Route: Sets the distance from the route to find waypoints.

Edit POI Search Radius Along Route P. 59

Avoided Area: Specifies areas to avoid when calculating a route.
 Avoided Area P. 60

# **Route Preference**

## ℜ SETTINGS button ► Navi Settings ► Routing ► Route Preference

Change the route preference by selecting minimum or maximum driving methods.

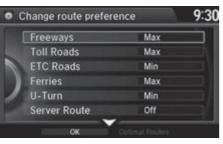

- 1. Rotate "<sup>™</sup> to select an item. Press <sup>™</sup> .
- 2. Rotate 🗇 to select Min or Max. Press 🖉.
  - Repeat step 1 and 2 as necessary.
- **3.** Move  $\bigcirc$  to select **OK**. Press  $\bigotimes$ .

#### 🔊 Route Preference

The calculated route may be the shortest route or the route you would choose. For safety reasons, the system generally applies the following rules to your route:

- Shortcuts through residential areas are avoided.
- Right turns are favored over left turns or U-turns.

• Time-restricted turns (turns prohibited at certain times of the day) are not used.

Check the ferry schedule when the calculated route includes ferry route.

ETC is short for the Electronic Toll Collection system.

#### Server Route

- You can view three routes distributed from AcuraLink<sup>®</sup>.
  - Viewing the Routes P. 143
- Set to On and select Optimal route to select your desired route.

Doptimal Routes P. 55

## Optimal Routes

### ℜ SETTINGS button ► Navi Settings ► Routing ► Route Preference

You can select desired routes by sorting the route list. The three top routes can be displayed on the **Select a route** screen.

#### Viewing the Routes P. 143

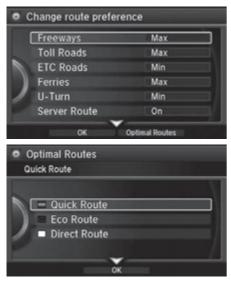

**1.** Move ♀ and rotate '<sup>¬</sup> to select **Optimal Routes**. Press .<sup>¬</sup>

### 2. Rotate rot to select a route type. Press ⊘.

**3.** Move ♀ and rotate 'ゔ' to select OK. Press ઙ.

#### Doptimal Routes

**Optimal Routes** is a subscription service. For more information, contact an Acura dealer or visit *owners.acura.com* (U.S.) or *www.acura.ca/owners/ acuralink* (Canada).

# **Unverified Routing**

### ℜ SETTINGS button ► Navi Settings ► Routing ► Unverified Routing

Receive turn-by-turn map and voice guidance in unverified areas.

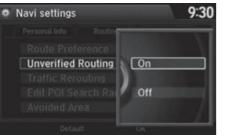

Rotate  $\sqrt[n]{O}^1$  to select **On** or **Off**. Press  $\boxed{\bigcirc}$ .

#### Differences Off On (factory default) On or Off? The driver wishes to manually The driver chooses to let the navigate using the navigation navigation system suggest map and choose the streets that possible routing, knowing that lead to the destination the guidance may not be accurate Route Route is usually longer, using Route is shorter, but uses verified roads whenever calculation unverified (purple) streets that possible. may not be accurate.

#### Unverified Routing

Unverified roads are found in rural areas, and typically include residential streets away from the center of a town. They may not be accurate, and can contain errors in location, naming, and address range.

Unverified roads are shown only when viewing the map in the 1/20, 1/8, 1/4, 1/2, 1 and 2 (mile) / 80, 200, 400, 800 (m), 1.6 and 3.2 (km) map scales.

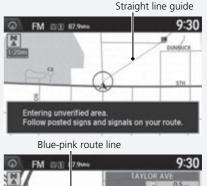

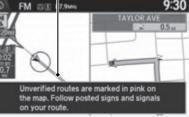

| Differences             | Off                                                                                                    | On <b>(factory default)</b>                                                                                                    |
|-------------------------|----------------------------------------------------------------------------------------------------|----------------------------------------------------------------------------------------------------|
| Route line              | The route line uses verified<br>streets only (when possible).<br>If <b>Straight Line Guide</b> is set to<br><b>On</b> , a pink vector line is<br>displayed on the map that<br>continually points to your<br>destination. | A blue-pink route line highlights<br>suggested unverified streets on<br>the map while traveling to your<br>destination.                       |
| Cautionary<br>messages  | Cautionary pop-up screens and<br>voice announcements remind<br>you to obey all traffic<br>restrictions when starting route<br>guidance, approaching an<br>unverified area, and entering an<br>unverified street.         | Cautionary pop-up screens and<br>voice announcements remind<br>you to obey all traffic<br>restrictions when entering an<br>unverified street. |
| Guidance<br>(map/voice) | There is no turn-by-turn map or voice guidance.                                                                                                    | Voice guidance commands end<br>with the phrase "if possible" to<br>remind you to verify all traffic<br>restrictions.                          |
| Directions list         | A direction list is typically not<br>available. However, depending<br>on your route, directions are<br>provided to help you reach the<br>first available verified road.                                                  | A direction list is provided<br>showing street names and turn<br>symbols in pink.                                                             |

# **Traffic Rerouting**

## ℜ SETTINGS button ► Navi Settings ► Routing ► Traffic Rerouting

A faster route can be calculated based on continuously updated traffic information. **▶** Traffic Rerouting<sup>™</sup> P. 156

| Navi settings           | 9:30    |
|-------------------------|---------|
| / Personal Info Routing | <u></u> |
| Route Preference        |         |
| Unverified Routing      | n       |
| Traffic Rerouting       |         |
| Edit POI Search Rad     | ff      |
|                         | /       |
| Default                 |         |

Rotate  $r_{\bigcirc}^{r_1}$  to select an option. Press  $\bigcirc$ .

### Traffic Rerouting

Traffic Rerouting requires an AcuraLink Real-Time Traffic™ subscription.

AcuraLink® P. 298

Automatic traffic rerouting may not provide a detour route depending on circumstances.

- On: The system reroutes automatically based on traffic information.
- Off (factory default): Disables the feature.

## **Edit POI Search Radius Along Route**

### SETTINGS button ► Navi Settings ► Routing ► Edit POI Search Radius Along Route

Select the distance from your highlighted route line (on either side of your route) that the system will search for a waypoint.

### Adding Waypoints P. 161

You can specify a different search distance for freeways/highways and surface streets.

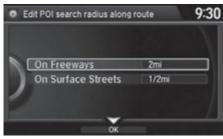

- 1. Rotate r<sup>™</sup> to select an item. Press <sup>™</sup>
- 2. Rotate "<sup>™</sup> to select a search distance. Press <sup>™</sup>.

The following items are available:

- On Freeways (U.S.)/On highways (Canada): 1, 2, 5, or 10 miles (1.6, 3, 8, or 16 km) can be set. Factory default is 2 miles (3 km).
- On Surface Streets: 1/2, 1, 2, or 5 miles (0.8, 1.6, 3, or 8 km) can be set. Factory default is 1/2 mile (0.8 km).

# **Avoided Area**

## % SETTINGS button $\blacktriangleright$ Navi Settings $\blacktriangleright$ Routing $\blacktriangleright$ Avoided Area

Specify up to five areas to avoid (e.g., road construction, closures), if possible, when the system calculates routes to your destination.

9:30

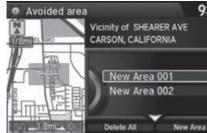

Edit avoid area
 9:30
 Name
 Area

• **Delete**: Deletes the selected avoid area.

The following options are available (after an area is set):View Area: Displays the selected avoid area on the map.

Move Q and rotate r
 <sup>™</sup>
 <sup>™</sup>
 <sup>™</sup>
 <sup>™</sup>
 <sup>™</sup>
 <sup>™</sup>
 <sup>™</sup>
 <sup>™</sup>
 <sup>™</sup>
 <sup>™</sup>
 <sup>™</sup>
 <sup>™</sup>
 <sup>™</sup>
 <sup>™</sup>
 <sup>™</sup>
 <sup>™</sup>
 <sup>™</sup>
 <sup>™</sup>
 <sup>™</sup>
 <sup>™</sup>
 <sup>™</sup>
 <sup>™</sup>
 <sup>™</sup>
 <sup>™</sup>
 <sup>™</sup>
 <sup>™</sup>
 <sup>™</sup>
 <sup>™</sup>
 <sup>™</sup>
 <sup>™</sup>
 <sup>™</sup>
 <sup>™</sup>
 <sup>™</sup>
 <sup>™</sup>
 <sup>™</sup>
 <sup>™</sup>
 <sup>™</sup>
 <sup>™</sup>
 <sup>™</sup>
 <sup>™</sup>
 <sup>™</sup>
 <sup>™</sup>
 <sup>™</sup>
 <sup>™</sup>
 <sup>™</sup>
 <sup>™</sup>
 <sup>™</sup>
 <sup>™</sup>
 <sup>™</sup>
 <sup>™</sup>
 <sup>™</sup>
 <sup>™</sup>
 <sup>™</sup>
 <sup>™</sup>
 <sup>™</sup>
 <sup>™</sup>
 <sup>™</sup>
 <sup>™</sup>
 <sup>™</sup>
 <sup>™</sup>
 <sup>™</sup>
 <sup>™</sup>
 <sup>™</sup>
 <sup>™</sup>
 <sup>™</sup>
 <sup>™</sup>
 <sup>™</sup>
 <sup>™</sup>
 <sup>™</sup>
 <sup>™</sup>
 <sup>™</sup>
 <sup>™</sup>
 <sup>™</sup>
 <sup>™</sup>
 <sup>™</sup>
 <sup>™</sup>
 <sup>™</sup>
 <sup>™</sup>
 <sup>™</sup>
 <sup>™</sup>
 <sup>™</sup>
 <sup>™</sup>
 <sup>™</sup>
 <sup>™</sup>
 <sup>™</sup>
 <sup>™</sup>
 <sup>™</sup>
 <sup>™</sup>
 <sup>™</sup>
 <sup>™</sup>
 <sup>™</sup>
 <sup>™</sup>
 <sup>™</sup>
 <sup>™</sup>
 <sup>™</sup>
 <sup>™</sup>
 <sup>™</sup>
 <sup>™</sup>
 <sup>™</sup>
 <sup>™</sup>
 <sup>™</sup>
 <sup>™</sup>
 <sup>™</sup>
 <sup>™</sup>
 <sup>™</sup>
 <sup>™</sup>
 <sup>™</sup>
 <sup>™</sup>
 <sup>™</sup>
 <sup>™</sup>
 <sup>™</sup>
 <sup>™</sup>
 <sup>™</sup>
 <sup>™</sup>
 <sup>™</sup>
 <sup>™</sup>
 <sup>™</sup>
 <sup>™</sup>
 <sup>™</sup>
 <sup>™</sup>
 <sup>™</sup>
 <sup>™</sup>
 <sup>™</sup>
 <sup>™</sup>
 <sup>™</sup>
 <sup>™</sup>
 <sup>™</sup>
 <sup>™</sup>
 <sup>™</sup>
 <sup>™</sup>
 <sup>™</sup>
 <sup>™</sup>
 <sup>™</sup>
 <sup>™</sup>
 <sup>™</sup>
 <sup>™</sup>
 <sup>™</sup>
 <sup>™</sup>
 <sup>™</sup>
 <sup>™</sup>
 <sup>™</sup>
 <sup>™</sup>
 <sup>™</sup>
 <sup>™</sup>
 <sup>™</sup>
 <sup>™</sup>
 <sup>™</sup>
 <sup>™</sup>
 <sup>™</sup>
 <sup>™</sup>
 <sup>™</sup>
 <sup>™</sup>
 <sup>™</sup>
 <sup>™</sup>
 <sup>™</sup>
 <sup>™</sup>
 <sup>™</sup>
 <sup>™</sup>
 <sup>™</sup>
 <sup>™</sup>
 <sup>™</sup>
 <sup>™</sup>
 <sup>™</sup>
 <sup>™</sup>
 <sup>™</sup>
 <sup>™</sup>
 <sup>™</sup>
 <sup>™</sup>
 <sup>™</sup>
 <sup>™</sup>
 <sup>™</sup>
 <sup>™</sup>
 <sup>™</sup>
 <sup>™</sup>

- 2. Rotate or to select Name to label the area to avoid. Press S.
- 3. Enter a name or title. Move ♀ to select OK.
- **4.** Rotate r<sub>⊙</sub><sup>a</sup> to select **Area** to define the area to avoid. Press ⊘.

Avoided Area

The maximum size of one side of an "avoid area" is approximately 1/2 mile (800 m).

If your selected area contains a freeway/highway, you are asked "Do you want to avoid freeways (highways)?" Answering "No" allows you to use a route through an avoid area on a freeway/highway without any pop-up messages.

You can select areas to avoid, however you cannot select roads or areas that you want the system to use for routing.

You can enter up to 25 characters for the name.

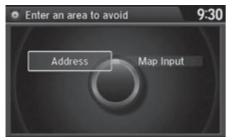

**5.** Rotate <sup>*t*</sup>⊙<sup>1</sup> to select a method for specifying the area. Press ⊘.

#### Avoided Area

Avoid area can be set in the 1/20, 1/8, or 1/4 mile (80, 200, or 400 m) map scales.

- Address: Specify the general area by entering an address.
   ➡ Address P. 118
- Map Input: Specify the general area by map input.
   Map Input P. 138

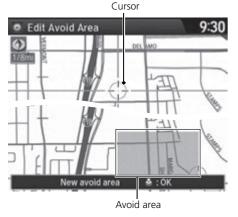

- If you select Map Input, scroll the map to position the cursor over your desired start point, adjusting the map scale as necessary. Press
  - b to mark the start point.
  - ► To redo the area selection, press the **BACK** button.
- **7.** Scroll the map to "draw" the area. Press 🖉 to mark the end point.
- 8. Press 🕹 to select OK.
  - The area you specify is displayed in the list of areas to avoid.

# Guidance

## ℜ SETTINGS button ► Navi Settings ► Guidance

Choose various settings that determine the navigation system functionality during route guidance.

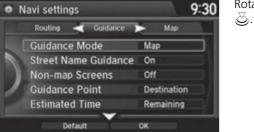

Rotate  $\sqrt[rm]{O}$  to select an item. Press

The following items are available:

• Guidance Mode: Sets whether to display only the map screen or a split mapguidance screen.

Guidance Mode P. 63

• Street Name Guidance (U.S. models): Sets whether to read out the street names during voice guidance.

Street Name Guidance P. 65

• Non-map Screens: Sets whether the guidance screen interrupts the screen display.

Non-map Screens P. 66

• **Guidance Point**: Sets whether to display the guidance information to the destination or the next waypoint.

Guidance Point P. 67

• Estimated Time: Sets whether to display the remaining time or arrival time to the guidance point.

Estimated Time P. 68

## **Guidance Mode**

## ℜ SETTINGS button ► Navi Settings ► Guidance ► Guidance mode

Select the display mode for the map and guidance screens.

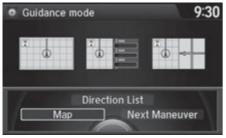

Rotate  $r_{\bigcirc}$  to select an option. Press  $\textcircled{\odot}$ .

The following options are available:

• Map (factory default): Displays only the map screen. When you approach a guidance point, the next guidance point appears.

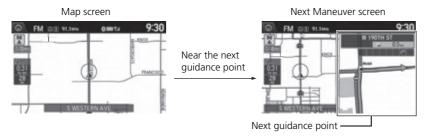

#### Guidance Mode

The guidance mode can also be selected from the map menu.

Diagonal Map Menu P. 151

Press the **NAV** button to switch between the map, next guidance direction, and a list of guidance directions.

### **Turn-by-Turn Directions**

The next guidance point appears on the multiinformation display.

**Turn-by-Turn Directions** P. 10

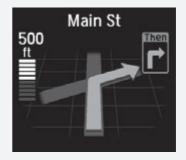

You can turn this feature on or off using the multiinformation display. See the Owner's Manual for instructions. • **Direction List**: Displays the map and direction list simultaneously on the map screen. When you approach a guidance point, the next guidance point appears.

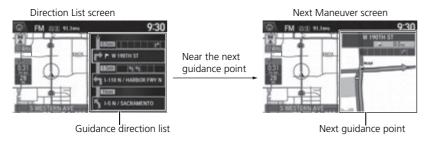

• Next Maneuver: Displays the map and next guidance point simultaneously on the map screen.

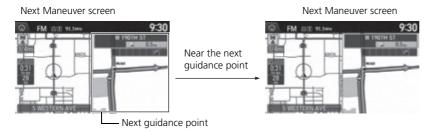

# **Street Name Guidance**

## $\S$ SETTINGS button $\blacktriangleright$ Navi Settings $\blacktriangleright$ Guidance $\triangleright$ Street Name Guidance

The navigation system includes the street names during voice guidance (e.g., "Turn right on Main Street").

ළි.

Rotate  $\bigcirc$  to select an option. Press

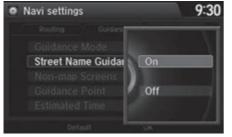

The following options are available:

- On (factory default): Voice guidance includes the street names.
- Off: Disables the feature.

#### Street Name Guidance

This feature is only available when the system language is set to **English**.

This feature may not be available in non-English speaking areas.

This function is available on U.S. models only.

## **Non-map Screens**

### ℜ SETTINGS button ► Navi Settings ► Guidance ► Non-map Screens

The navigation system temporarily interrupts the screen display to view the guidance screen as you approach a guidance point.

| Navi settings                        | 9:30 |
|--------------------------------------|------|
| / Routing Guidand                    |      |
| Street Name Guida<br>Non-map Screens | On   |
| Guidance Point<br>Estimated Time     | Off  |
| Default                              | UK   |

Rotate  $r_{\bigcirc}^{n}$  to select an option. Press  $\bigotimes$ .

- **On**: The guidance screen interrupts other mode screens (e.g., audio, phone, etc, except the rear view camera mode).
- Off (factory default): Disables the feature.

## **Guidance Point**

### ℜ SETTINGS button ► Navi Settings ► Guidance ► Guidance Point

Set the guidance point to display on the map screen.

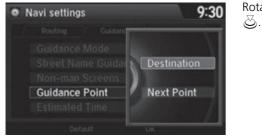

Rotate  $\bigcirc$  to select an option. Press

- **Destination** (factory default): Displays the remaining/arrival time and distance to the destination.
- Next Point: Displays the remaining/arrival time and distance to the next waypoint.

# **Estimated Time**

## 𝔅 SETTINGS button ► Navi Settings ► Guidance ► Estimated Time

Select the estimated time to display on the screen.

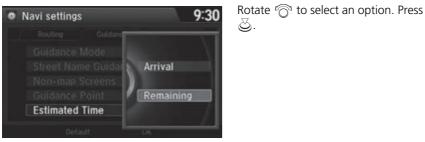

- Arrival: Displays the arrival time to the destination or the next waypoint.
- **Remaining** (factory default): Displays the remaining time to the destination or the next waypoint.

## SETTINGS button ► Navi Settings ► Map

Select the landmark icons to display on the map, change the orientation of the map, display your current location, and learn the meaning of the icons, colors, and symbols displayed on the map.

| • • | lavi settings       |      |       | 9:30 |
|-----|---------------------|------|-------|------|
|     | Routing Guidance    | -    | Мар   |      |
| 1   | Show Icon on Map    |      |       |      |
|     | Color (Day)         | Beig | le.   |      |
| D   | Color (Night)       | Blue |       |      |
|     | View                | Nort | th-up |      |
| J   | 3D Angle Adjustment | 5    |       | =/   |
|     | Default             | ок   |       |      |

Rotate "증" to select an item. Press 장.

The following items are available:

- Show Icon on Map: Selects the icons to display on the map.
   ➡ Showing Icons on Map P. 71
- Color (Day): Selects the color of the map for the Day mode.
   Color P. 73
- View: Selects the map orientation (North-up, Heading-up, or 3D map).
   ▶ View (Map Orientation) P. 76
- 3D Angle Adjustment: Adjusts the viewing angle for the 3D map.
   3D Angle Adjustment P. 77
- Straight Line Guide: Sets whether to display a straight guideline to the destination or waypoint.
  - Straight Line Guide P. 78

- Map Legend: Displays an overview of the map features.
   Map Legend P. 80
- Display Tracking: Sets whether to display the tracking dots on the map.
   Display Tracking P. 84
- Delete Tracking: Deletes the tracking dots on the map.
   Deleting Tracking Dots P. 85
- System Device Information: Views database, software, device, and vehicle identification information.

System Device Information P. 312

• Map Data Update: Checks the map data update status when updating the map database.

Map Data Update P. 312

# Showing Icons on Map

## ℜ SETTINGS button ► Navi Settings ► Map ► Show Icon on Map

Select the icons that are displayed on the map.

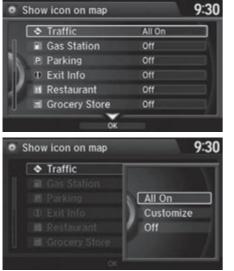

The following options are available:

- All On: Displays the landmark icons.
   Map Screen Legend P. 9
- Customize: Fine-tunes the icon display. ➡ Fine-tuning the Icons P. 72
- Off: Hides the landmark icons.

1. Rotate "<sup>™</sup> to select an item. Press <sup>™</sup>.

- 2. Rotate r<sub>☉</sub><sup>a</sup> to select an option. Press <u></u>⊗.
  - Repeat step 1 and 2 as necessary.
- **3.** Move  $\bigcirc$  to select **OK**. Press  $\bigotimes$ .

### Showing Icons on Map

If you have PIN-protected your address book, enter your PIN when prompted. Move  $\bigoplus$  to select  $\mathbf{OK}.$  PINs are optional.

PIN Numbers P. 47

### Fine-tuning the lcons

Icons in some categories can be fine-tuned to display or hide.

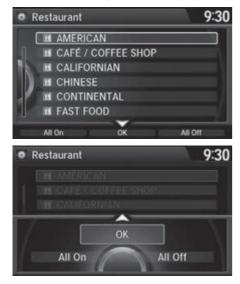

- **1.** Rotate <sup>*t*</sup> <sup>(</sup><sup>¬</sup>)<sup>1</sup> to select the icons to display on the map. Press <sup>(</sup><sub>→</sub>).
  - ► Pressing toggles the icon display on or off.
  - Repeat the procedure as necessary.
- **2.** Move  $\bigcirc$  and rotate  $r \bigcirc$  to select OK. Press o.

## Color

Set separate map colors for Day and Night modes.

## Color (Day)

## SETTINGS button ► Navi Settings ► Map ► Color (Day)

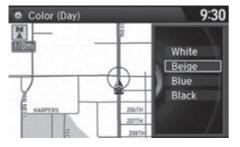

# Rotate $\bigcirc$ to select a color for the Day mode. Press $\oslash$ .

## Color (Night)

### ℜ SETTINGS button ► Navi Settings ► Map ► Color (Night)

| Color (Night) |                         | 9:30           |
|---------------|-------------------------|----------------|
| 1/8mi –       |                         | White<br>Beige |
| Y             |                         | Blue           |
|               | 2067H<br>2077H<br>2087H |                |

Rotate  $\bigcirc$  to select a color for the Night mode. Press  $\bigcirc$ .

#### 🔊 Color (Day)

The factory default is set to Beige.

#### 🔊 Color (Night)

The factory default is set to **Blue**.

## Switching Display Mode Manually

Set the screen brightness separately for Day and Night modes. Press the (Horse 1) (Display Mode) button to cycle through the display modes (Day to Night to Off).

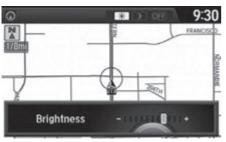

- **1.** Press the 🔆 (Display Mode) button.
  - The Brightness bar is displayed for a few seconds.
  - ▶ Rotate "<sup>(</sup><sup>(</sup>)" to adjust the brightness. Press <sup>(</sup><sub>(</sub>).
- 2. Press the 🔆 (Display Mode) button again.
  - Repeat the procedure to switch the display modes.

| Illumination                                                 | Priority | Operation                                                                                                    |
|--------------------------------------------------------------|----------|----------------------------------------------------------------------------------------------------|
| *) button                                                    | 1        | Selects Day, Night, or Off display mode. This<br>button has the highest priority and overrides all<br>other display control adjustments listed below.<br><b>Remember:</b> Once you press this button, you<br>assume full manual control of the display mode<br>until the power mode is set to VEHICLE OFF<br>(LOCK). |
| Sunlight sensor (see<br>your Owner's<br>Manual for location) | 2        | If the sunlight sensor detects daylight and the<br>headlights are turned on, the system<br>automatically overrides the Night display and<br>displays the Day display mode.<br><b>Remember:</b> If desired, use the $\div$ (Display<br>Mode) button to override this automatic choice.                                |

#### Switching Display Mode Manually

A visual guide helps you see the difference between Day and Night modes.

Day or Night Mode P. 10

| Illumination                                                                      | Priority | Operation                                                                                                    |
|-----------------------------------------------------------------------------------|----------|----------------------------------------------------------------------------------------------------|
| Dash illumination<br>adjustment knob<br>(see your Owner's<br>Manual for location) | 3        | When headlights are turned on, and you wish to<br>have the Day display mode, adjust the<br>illumination to the full brightness setting (beeps).<br><b>Remember:</b> Adjust the dash brightness back to<br>mid-range to allow auto switching by sensing the<br>headlights are on or off.              |
| Headlights (Auto/<br>On/Off)                                                      | 4        | When turned on, the display changes to Night<br>display mode. The previous three controls listed<br>above can "cancel" this function.<br><b>Remember:</b> Use the 🛧 T (Display Mode)<br>button, or adjust the dash illumination to full<br>brightness, to set the display to your desired<br>choice. |
| Screen color choice                                                               | N/A      | The user can select the color of the screen that will be displayed for the Day and Night display modes described above.                                                                                                    |

## **View (Map Orientation)**

### SETTINGS button ► Navi Settings ► Map ► View

Select the map orientation.

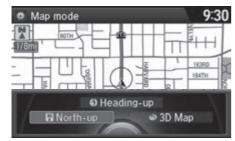

Rotate  $\bigcirc$  to select an option. Press  $\bigcirc$ .

#### View (Map Orientation)

The red arrow in the symbol always points North.

Heading-up and 3D map view switch to the North-up view on 2 miles (3.2 km) or wider map scale.

The bird's eye view map switches to the Heading-up map while scrolling the map.

The viewing angle for the bird's eye view can be adjusted.

3D Angle Adjustment P. 77

The following options are available:

- North-up: Displays the map with North always pointing up.
- Heading-up: Displays the map so that the direction you are traveling is always pointing up.
- **3D Map**: Displays the bird's eye view map.

## **3D Angle Adjustment**

## ℜ SETTINGS button ► Navi Settings ► Map ► 3D Angle Adjustment

Adjust the viewing angle.

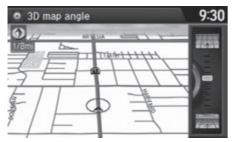

Rotate  $\sqrt[m]{O}$  to adjust the angle. Press  $\boxed{\bigcirc}$ .

## **Straight Line Guide**

### ℜ SETTINGS button ► Navi Settings ► Map ► Straight Line Guide

System Setup

Set whether to display a straight guideline to the destination or waypoint.

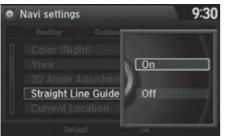

Rotate  $\sqrt[n]{O}^1$  to select an option. Press  $\boxed{\bigcirc}$ .

The following options are available:

- On (factory default): Displays the straight guideline on the map.
- Off: Disables the feature.

## **Current Location**

## ℜ SETTINGS button ► Navi Settings ► Map ► Current Location

Display and save your current location for future use as a destination. The address, latitude, longitude, and elevation of your current location are displayed.

### ■ To save your current location in the address book:

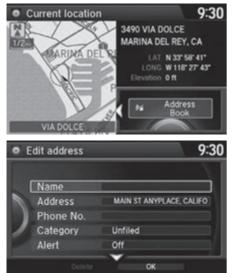

- **1.** Press 🕹 to select Address Book.
  - ► Move ⊲○ to scroll the map as necessary.

2. Edit the name, phone number,

Address Book P. 39

**3.** Move  $\bigcirc$  and rotate  $i \bigcirc$  to select

and category.

OK. Press 🖏.

#### Current Location

If you have PIN-protected your address book, enter your PIN when prompted. Press 🖉 to select OK. PINs are optional.

#### PIN Numbers P. 47

The elevation is not displayed if the system is receiving insufficient GPS information. When elevation is displayed, it may differ with roadside elevation signs by  $\pm 100$  ft ( $\pm 30$  m) or more.

Saving your current location does not change or cancel your current route.

## **Map Legend**

### SETTINGS button ► Navi Settings ► Map ► Map Legend

See an overview of the map lines, areas, routes, traffic information, and navigation icons.

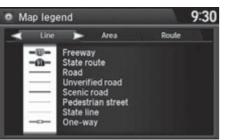

Move ⊲○ or ○▷ to select an item.
The system displays the map legend.

#### 🔊 Map Legend

A visual guide helps you see the map legend.

- Map Screen Legend P. 9
- AcuraLink Real-Time Traffic<sup>™</sup> P. 14

## Map Scale and Functions

The functions that are available from the map screen depend on the map scale.

|                    |      |              |              | Ma  | ap Sca | ale (to | p: mi | le, bo       | ottom | : met | ric)         |     |              |
|--------------------|------|--------------|--------------|-----|--------|---------|-------|--------------|-------|-------|--------------|-----|--------------|
| Function           | page | 1/20         | 1/8          | 1/4 | 1/2    | 1       | 2     | 5            | 15    | 50    | 150          | 350 | 1000         |
|                    |      | 80           | 200          | 400 | 800    | 1.6     | 3.2   | 8            | 24    | 80    | 240          | 560 | 1600         |
| Icon display       |      |              |              |     |        |         |       |              |       |       |              |     |              |
| Landmark icon      | 9    | $\checkmark$ | $\checkmark$ |     |        |         |       |              |       |       |              |     |              |
| Exit info.         | 9    |              |              | ✓   | ✓      | ✓       |       |              |       |       |              |     |              |
| One-way<br>traffic | 9    | ~            |              |     |        |         |       |              |       |       |              |     |              |
| Waypoint<br>"flag" | 10   | ~            | ~            | ~   | ~      | ~       | ~     | ~            | ~     | ~     | ~            | ~   | ✓            |
| Traffic incident   | 14   | ✓            | ✓            | ✓   | ✓      | ✓       | ✓     | ✓            |       |       |              |     |              |
| Map orientation    | I    |              |              |     |        |         |       |              |       |       |              |     |              |
| Heading-up         | 76   | ✓            | ✓            | ✓   | ✓      | ✓       |       |              |       |       |              |     |              |
| North-up           | 76   | ✓            | $\checkmark$ | ✓   | ✓      | ✓       | ✓     | $\checkmark$ | ✓     | ✓     | ~            | ✓   | $\checkmark$ |
| 3D map             | 76   | ✓            | $\checkmark$ | ✓   | ✓      | ✓       |       |              |       |       |              |     |              |
| Others             |      |              |              |     |        |         |       |              |       |       |              |     |              |
| Tracking dots      | 148  | ✓            | $\checkmark$ | ✓   | ✓      |         |       |              |       |       |              |     |              |
| Unverified road    | 9    | ✓            | ✓            | ✓   | ✓      | ✓       | ✓     |              |       |       |              |     |              |
| Map features       | 9    | ✓            | ✓            | ✓   | ✓      | ✓       | ✓     | ✓            | ✓     | ✓     | $\checkmark$ | ✓   |              |
| Avoid areas        | 60   | ✓            | ✓            | ✓   |        |         |       |              |       |       |              |     |              |
| Traffic speed      | 14   | ✓            | ✓            | ✓   | ✓      | ✓       | ✓     | ✓            |       |       |              |     |              |

#### Map Scale and Functions

You can change between **mile** or **km**. **Dunit Settings** P. 33

### Map Icons and Functions

Display or hide all icons on the map screen, with the exception of Honda/Acura Dealer icons which are always shown.

#### Landmark icon

| Туре                                  | lcon display<br>control | Icon selectable | Icon searchable |  |
|---------------------------------------|-------------------------|-----------------|-----------------|--|
| Honda/Acura dealer                    | Always on               | Yes             | Yes             |  |
| Hospital                              | Yes                     | Yes             | Yes             |  |
| School                                | Yes                     | Yes             | Yes             |  |
| ATM                                   | Yes                     | Yes             | Yes             |  |
| Gas station                           | Yes                     | Yes             | Yes             |  |
| Restaurants                           | Yes                     | Yes             | Yes             |  |
| Post office                           | Yes                     | Yes             | Yes             |  |
| Grocery store                         | Yes                     | Yes             | Yes             |  |
| Hotel/Lodging                         | Yes                     | Yes             | Yes             |  |
| Police station                        | No icon                 | No              | Yes             |  |
| Shopping, Tourist<br>attraction, Bank | No icon                 | No              | Yes             |  |
| Parking garage                        | Yes                     | Yes             | Yes             |  |
| Parking lot                           | Yes                     | Yes             | Yes             |  |
| Freeway/Highway exit info.            | Yes                     | Yes             | N/A             |  |

#### Map Icons and Functions

#### Icon display control

Icons that can be displayed or hidden using the Interface Dial or voice command.

#### Icon selectable

Icons that can be selected as a destination using the Interface Dial.

#### Icon searchable

Icons that can be searched using the  $\fbox{\sc black}$  Find Nearest voice command.

### Traffic icon

| Туре             | Icon display<br>control | Icon selectable | Icon searchable |  |
|------------------|-------------------------|-----------------|-----------------|--|
| Traffic incident | Yes                     | No              | N/A             |  |

#### 🔊 Traffic icon

When you use the Interface Dial to position the cursor (round red circle) over the traffic incident icon, you can view the summary of the incident.

Press  $\overleftrightarrow{}$  on the traffic incident icon to view a pop-up message describing the incident in detail.

## **Display Tracking**

### ℜ SETTINGS button ► Navi Settings ► Map ► Display Tracking

The navigation system can be set to display white tracking dots ("breadcrumbs") on the map screen.

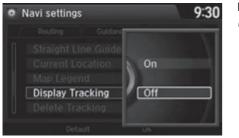

Rotate  $\bigcirc$  to select an option. Press  $\bigcirc$ .

The following options are available:

- On: The system displays the white tracking dots.
   Tracking Dots P. 148
- Off (factory default): Disables the feature.

## Deleting Tracking Dots

### ℜ SETTINGS button ► Navi Settings ► Map ► Delete Tracking

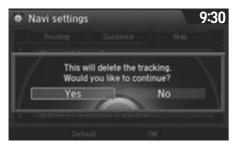

Rotate 🗇 to select Yes. Press 💆.

#### Deleting Tracking Dots

When you transfer the vehicle to a third party, delete the tracking dots.

## **Correct Vehicle Position**

### ℜ SETTINGS button ► Navi Settings ► Map ► Correct Vehicle Position

Manually adjust the current position of the vehicle as displayed on the map screen if the position appears to be incorrect.

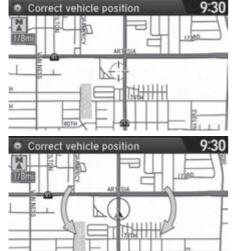

▲OK

- 1. Put the vehicle in Park.
- 2. Rotate 🗇 to select Correct Vehicle Position. Press 🕹.
- **4.** Rotate  ${}^{r} \bigcirc^{1}$  to position the arrowhead in the correct direction the vehicle is facing.
- 5. Press 🕹 to select OK.

#### Correct Vehicle Position

An apparent position error can occur where buildings, tunnels, and other objects block or reflect the GPS signals, forcing the system to use "dead reckoning" to determine your location and direction.

Using this function to adjust vehicle position is not recommended. When the system reacquires a GPS signal, it will automatically place the vehicle in the correct location.

If you continually have to adjust the vehicle position, you may have problems with the GPS reception or there may be database errors.

System Limitations P. 334

## **Changing the Screen Settings**

Adjusts the screen settings of the On Demand Multi-Use Display™.

| Sync Display B | rightness | Off       | On |     |
|----------------|-----------|-----------|----|-----|
| Brightness     | - 111     | nimm      | •  | 1/2 |
| Contrast       | - )111    | uți u u ( | +  |     |
| Black Level    | - ) 1111  | nômm      | +  | ₹   |

- 1. Select More.
- 2. Select Screen Settings.
- **3.** Use **+**, **−** or other icons to adjust the setting.
  - Use the  $\bigcirc$  / $\bigcirc$  icons to turn the page.
  - Select X to go back to the previous screen.

The followings are adjustable screen settings:

- Sync Display Brightness: Selects whether the screen brightness synchronizes with the instrument panel brightness.
- Brightness: Adjusts the screen's brightness.
- Contrast: Adjusts the screen's contrast.
- Black Level: Adjusts the screen's black level.
- Display: Changes between the daytime or nighttime modes.
- Beep: Turns on or off the beep that sounds every time you touch the screen.
- **Keyboard**: Changes the on-screen keyboard from the alphabetical order to the qwerty type.
- Fade Timer: Sets the screen black out timing.

Use the audio/information screen to customize certain features.

### How to customize

Select your desired setting item by pressing the SETTINGS button, then rotating  $\bigcirc^3$  while the power mode is ON and the vehicle is at a complete stop. Press S.

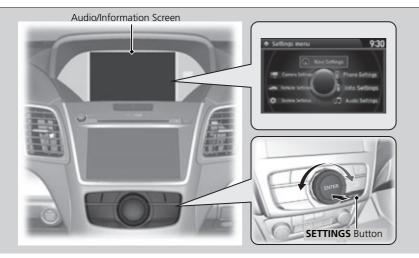

#### Customized Features

When you customize settings, make sure that the vehicle is at a complete stop and shift to  $\fbox{P}.$ 

To customize other features, rotate  $\bigcirc$ , move  $\triangleleft \bigcirc$ ,  $\bigcirc$ ,  $\bigcirc$ ,  $\bigcirc$  or  $\bigcirc$ , and press 3.

List of customizable options P. 95

#### Customization flow

Press the **SETTINGS** button.

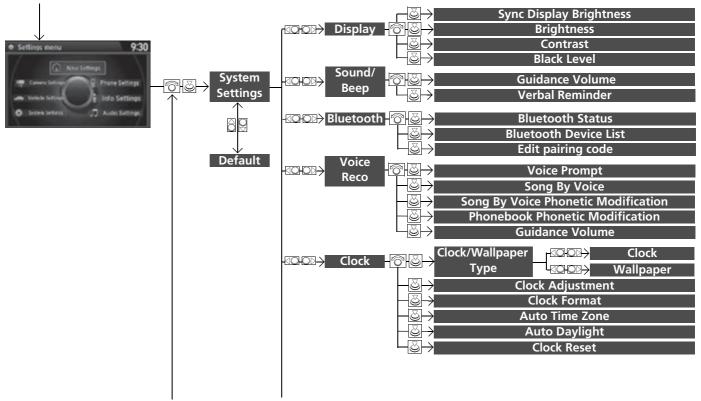

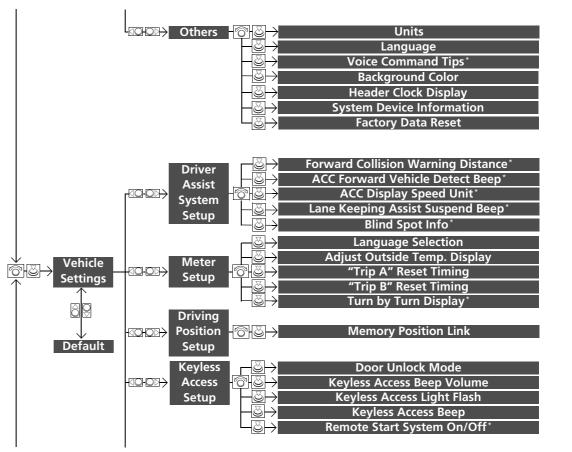

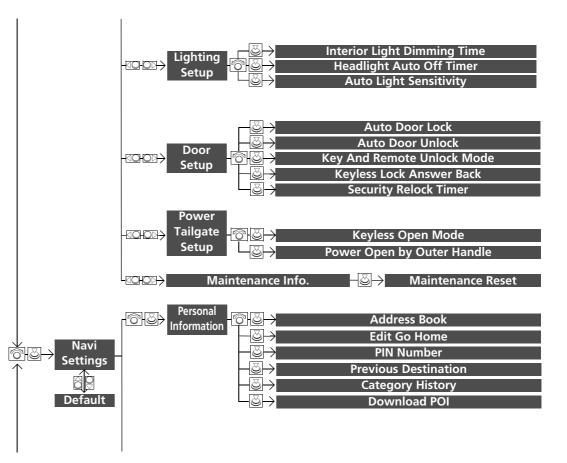

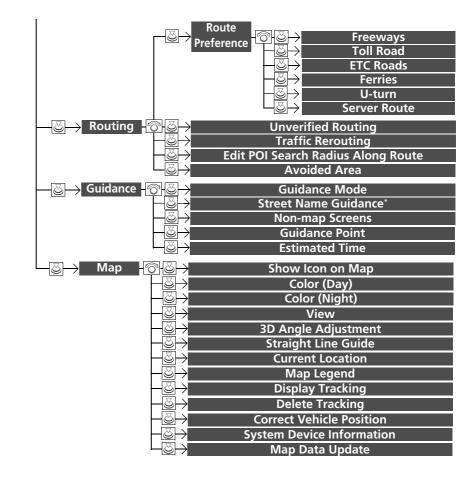

\*: This function is available on U.S. models only.

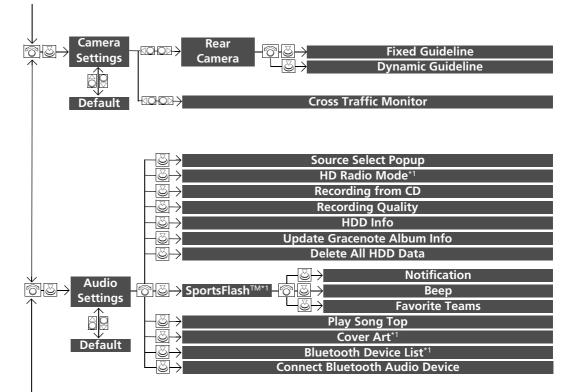

\*1: May change depending on your currently selected source.

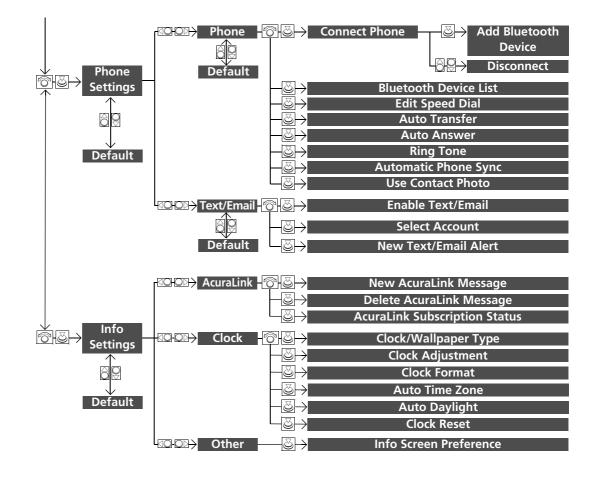

### ■ List of customizable options

| Setup<br>Group | Customizable Features |                         | Description                                                                                                    | Selectable Settings        |  |
|----------------|-----------------------|-------------------------|----------------------------------------------------------------------------------------------------|----------------------------|--|
|                |                       | Sync Display Brightness | Selects whether the display brightness synchronizes with the instrument panel brightness.                         | On*1/Off                   |  |
|                | Dicplay               | Brightness              | Changes the brightness of the audio/information screen.                                                           | —                          |  |
|                | -                     | Contrast                | Changes the contrast of the audio/information screen.                                                             | _                          |  |
| System         |                       | Black Level             | Changes the black level of the audio/information screen.                                                          | —                          |  |
| Settings       | Sound/                | Guidance Volume         | Changes the volume of the audio speakers.                                                                         | —                          |  |
|                | Веер                  | Verbal Reminder         | Turns the verbal reminders on and off.                                                                            | On*1/Off                   |  |
|                |                       | Bluetooth Status        | Turns the <i>Bluetooth</i> <sup>®</sup> on and off.                                                               | On <sup>*1</sup> /Off      |  |
| Bluetooth      |                       | Bluetooth Device List   | Pairs a new phone to HFL, edits and deletes a paired phone, and creates a security PIN.<br>Pairing a Phone P. 255 | -                          |  |
|                |                       | Edit pairing code       | Changes a pairing code.  Changing the Pairing Code P. 258                                                         | Random/Fixed <sup>*1</sup> |  |

| Setup<br>Group     |               | Customizable Features                  | Description                                                                                    | Selectable Settings |
|--------------------|---------------|----------------------------------------|------------------------------------------------------------------------------------------------|---------------------|
|                    |               | Voice Prompt                           | Turns the voice prompt on and off.                                                             | On*1/Off            |
|                    |               | Song By Voice                          | Turns the Song By Voice <sup>™</sup> on and off.<br><b>D Song By Voice™ (SBV)</b> P. 231       | On*1/Off            |
| System<br>Settings | Voice<br>Reco | Song By Voice Phonetic<br>Modification | Modifies a voice command for music stored in the HDD or an iPod.  Phonetic Modification P. 233 | _                   |
|                    |               | Phonebook Phonetic<br>Modification     | Modifies a voice command for the phonebook.<br>Phonebook Phonetic Modification P. 268          | _                   |
|                    |               | Guidance Volume                        | Changes the volume of the voice prompt.                                                        |                     |

| Setup<br>Group |       | Customizable Features |           | Description                                                                                                    | Selectable Settings                                |
|----------------|-------|-----------------------|-----------|----------------------------------------------------------------------------------------------------|----------------------------------------------------|
|                |       | Clock/                | Clock     | Changes the clock display type.                                                                                                    | Analog/Digital <sup>*1/</sup> Small<br>Digital/Off |
| System         |       | Wallpaper<br>Type     | Wallpaper | <ul> <li>Changes the wallpaper type.</li> <li>Imports an image file for a new wallpaper.</li> <li>Deletes an image file for a wallpaper.</li> <li>Wallpaper Settings P. 30</li> </ul> | Blank/Galaxy <sup>*1/</sup><br>Metallic/Add New    |
|                |       | Clock Adjustment      |           | Adjusts Clock. Discrete Clock Adjustment P. 28                                                                                                    | —                                                  |
| Settings       | Clock | Clock Format          |           | Selects the digital clock display from 12H to 24H.                                                                                                    | 12H*1/24H                                          |
| Sectings       |       | Auto Time Z           | lone      | Sets the navigation system to automatically adjust the clock when driving through different time zones.                                                                               | On*1/Off                                           |
|                |       | Auto Daylight         |           | Sets the navigation system to automatically adjust<br>the clock ("spring ahead" or "fall back" by one<br>hour) when a daylight saving time change occurs.                             | On*1/Off                                           |
|                |       | Clock Reset           |           | Resets the settings of all items in the <b>Clock</b> group.                                                                                                    | —                                                  |

| Setup<br>Group     | (       | Customizable Features     | Description                                                                                               | Selectable Settings                                                                                                    |          |                      |                                             |          |
|--------------------|---------|---------------------------|----------------------------------------------------------------------------------------------------|----------------------------------------------------------------------------------------------------|----------|----------------------|---------------------------------------------|----------|
|                    |         | Units                     | Changes the distance unit on the navigation map screen.                                                   | mile <sup>*1</sup> /km (U.S.)<br>mile/km <sup>*1</sup> (Canada)                                                                   |          |                      |                                             |          |
|                    |         | Language                  | Changes the display language.                                                                             | English <sup>*1</sup> /Français/<br>Español                                                                                       |          |                      |                                             |          |
|                    |         |                           | Voice Command Tips*                                                                                       | Alerts you when manual control of the system is disabled to prevent distraction while driving. Only voice commands are available. | On*1/Off |                      |                                             |          |
| System<br>Settings | Others  | Background Color          | Changes the background color of the audio/<br>information screen and the On Demand Multi-Use<br>Display™. | Blue <sup>*1/</sup> Amber/Red/<br>Green                                                                                           |          |                      |                                             |          |
|                    |         |                           |                                                                                                    |                                                                                                    |          | Header Clock Display | Selects whether the clock display comes on. | On*1/Off |
|                    |         | System Device Information | Displays the system/device information.                                                                   | —                                                                                                    |          |                      |                                             |          |
|                    |         | Factory Data Reset        | Resets all the settings to their factory default.<br>Defaulting All the Settings P. 113                   | _                                                                                                    |          |                      |                                             |          |
|                    | Default |                           | Cancels/Resets all customized items in the <b>System Settings</b> group as default.                       | Default/OK                                                                                                    |          |                      |                                             |          |

| Setup<br>Group      |          | Customizable Features                  | Description                                                                                                    | Selectable Settings                                               |
|---------------------|----------|----------------------------------------|----------------------------------------------------------------------------------------------------|-------------------------------------------------------------------|
|                     |          | Forward Collision Warning<br>Distance* | Changes at which distance CMBS™ alerts.<br>See the owner's manual.                                                                           | Long/Normal <sup>*1</sup> /Short                                  |
|                     | <u> </u> | ACC Forward Vehicle Detect<br>Beep*    | Causes the system to beep when the system<br>detects a vehicle, or when the vehicle goes out of<br>the ACC range.<br>See the owner's manual. | On/Off*1                                                          |
| Vehicle<br>Settings |          | ACC Display Speed Unit*                | Changes the speed unit for ACC on the multi-<br>information display.<br>See the owner's manual.                                              | mph <sup>*1</sup> /km/h (U.S.)<br>mph/km/h <sup>*1</sup> (Canada) |
|                     |          | Lane Keeping Assist Suspend<br>Beep*   | Causes the system to beep when the LKAS is suspended.<br>See the owner's manual.                                                             | On/Off*1                                                          |
|                     |          | Blind Spot Info*                       | Changes the setting for the blind spot information.<br>See the owner's manual.                                                               | Audible And Visual<br>Alert <sup>*1</sup> /Visual Alert/<br>Off   |

System Setup

| Setup<br>Group      | C                                                                                                    | Customizable Features           | Description                                                                                     | Selectable Settings                                                                        |
|---------------------|----------------------------------------------------------------------------------------------------|---------------------------------|-------------------------------------------------------------------------------------------------|--------------------------------------------------------------------------------------------|
| Vehicle<br>Settings |                                                                                                    | Language Selection              | Changes the displayed language on the multi-<br>information display.<br>See the owner's manual. | English <sup>*1</sup> /Français/<br>Español                                                |
|                     |                                                                                                    | Adjust Outside Temp.<br>Display | Adjusts the temperature reading by a few degrees.<br>See the owner's manual.                    | -5°F ~ ±0°F <sup>*1</sup> ~ +5°F<br>(U.S.)<br>-3°C ~ ±0°C <sup>*1</sup> ~ +3°C<br>(Canada) |
|                     | Meter<br>Setup       "Trip A" Reset Timing       average fuel economy A, average speed A, elapsed time A.<br>See the owner's manual.         "Trip B" Reset Timing       Changes the setting of how to reset trip me average fuel economy B, average speed B, a elapsed time B.<br>See the owner's manual. | "Trip A" Reset Timing           |                                                                                                 | When Refueled/IGN<br>Off/Manually Reset*1                                                  |
|                     |                                                                                                    |                                 | When Refueled/IGN<br>Off/Manually Reset*                                                        |                                                                                            |
|                     |                                                                                                    | 5 5                             | On*1/Off                                                                                        |                                                                                            |
|                     | Driving<br>Position<br>Setup                                                                                                    | Memory Position Link            | Turns the driving position memory system on and off.<br>See the owner's manual.                 | On*1/Off                                                                                   |

| Setup<br>Group      | Customizable Features      |                             | Description                                                                                                    | Selectable Settings                                                                      |          |
|---------------------|----------------------------|-----------------------------|----------------------------------------------------------------------------------------------------|------------------------------------------------------------------------------------------|----------|
|                     |                            | Door Unlock Mode            | Changes which doors unlock when you grab the<br>driver's door handle.<br>See the owner's manual.                        | Driver Door Only*1/All<br>Doors                                                          |          |
|                     |                            | Keyless Access Beep Volume  | Changes the volume of the keyless access beep.                                                                          |                                                                                          |          |
|                     | Keyless<br>Access<br>Setup | Keyless Access Light Flash  | Causes some exterior lights to flash when you<br>unlock/lock the doors.<br>See the owner's manual.                      | On*1/Off                                                                                 |          |
| Vehicle<br>Settings |                            | Keyl                        | Keyless Access Beep                                                                                                    | Causes the beeper to sound when you unlock/lock<br>the doors.<br>See the owner's manual. | On*1/Off |
|                     |                            | Remote Start System On/Off* | Turns the remote engine start feature on and off.<br>See the owner's manual.                                            | On*1/Off                                                                                 |          |
|                     |                            | Interior Light Dimming Time | Changes the length of time the interior lights stay<br>on after you close the doors.<br>See the owner's manual.         | 60seconds/<br>30seconds*1/<br>15seconds                                                  |          |
|                     | Lighting<br>Setup          | Headlight Auto Off Timer    | Changes the length of time the exterior lights stay<br>on after you close the driver's door.<br>See the owner's manual. | 60seconds/30seconds/<br>15seconds <sup>*1</sup> /0seconds                                |          |
|                     |                            | Auto Light Sensitivity      | Changes the timing for the headlights to come on.<br>See the owner's manual.                                            | Max/High/Mid <sup>*1</sup> /Low/<br>Min                                                  |          |

\* Not available on all models

| Setup<br>Group      |               | Customizable Features         | Description                                                                                                    | Selectable Settings                                                                                                    |
|---------------------|---------------|-------------------------------|----------------------------------------------------------------------------------------------------|----------------------------------------------------------------------------------------------------|
|                     |               | Auto Door Lock                | Changes the setting for the automatic locking feature.<br>See the owner's manual.                                                                                        | With Vehicle Speed <sup>*1/</sup><br>Shift from P/Off                                                                                    |
|                     |               | Auto Door Unlock              | Changes the setting for when the doors unlock<br>automatically.<br>See the owner's manual.                                                                               | All Doors When<br>Driver's Door Opens <sup>*1/</sup><br>All Doors When<br>Shifted to Park/All<br>Doors When Ignition<br>Switched Off/Off |
| Vehicle<br>Settings | Door<br>Setup | Key And Remote Unlock<br>Mode | Sets up either the driver's door or all doors to<br>unlock on the first push of the remote or built-in<br>key.<br>See the owner's manual.                                | Driver Door*1/All<br>Doors                                                                                                    |
|                     |               | Keyless Lock Answer Back      | LOCK/UNLOCK- The exterior lights flash.<br>LOCK (2nd push)- The beeper sounds.<br>See the owner's manual.                                                                | On*1/Off                                                                                                    |
|                     |               | Security Relock Timer         | Changes the time it takes for the doors to relock<br>and the security system to set after you unlock the<br>vehicle without opening any door.<br>See the owner's manual. | 90seconds/60seconds/<br>30seconds*1                                                                                                    |

| Setup<br>Group      | С                          | ustomizable Features          | Description                                                                                                    | Selectable Settings                      |
|---------------------|----------------------------|-------------------------------|----------------------------------------------------------------------------------------------------|------------------------------------------|
| Vehicle<br>Settings | Power<br>Tailgate<br>Setup | Keyless Open Mode             | Changes the keyless setting for when the power<br>tailgate opens.<br>See the owner's manual.                               | Anytime <sup>*1</sup> /When<br>Unlocked  |
|                     |                            | Power Open by Outer<br>Handle | Selects whether to enable the power tailgate open<br>operation using the tailgate outer handle.<br>See the owner's manual. | Off (Manual Only)/On<br>(Power/Manual)*1 |
|                     | Maintenance<br>Info.       | Maintenance Reset             | Resets the engine oil life display when you have performed the maintenance service.<br>See the owner's manual.             | _                                        |
|                     | Default                    |                               | Cancels/Resets all customized items in the <b>Vehicle Settings</b> group as default.                                       | Default/OK                               |
| Navi<br>Settings    | Personal<br>Information    | Address Book                  | Stores new addresses or edits your address book.                                                                           | —                                        |
|                     |                            | Edit Go Home                  | Sets or edits your home address.                                                                                           | —                                        |
|                     |                            | PIN Number                    | Sets or changes your PIN.                                                                                                  | —                                        |
|                     |                            | Previous Destination          | Deletes the destination history.                                                                                           | —                                        |
|                     |                            | Category History              | Deletes the place categories you recently used.                                                                            | _                                        |
|                     |                            | Download POI                  | Edits and deletes the Imported POI categories.                                                                             | —                                        |

| Setup<br>Group | C                                                                         | Customizable Features                               |                                                                          | Description                                                                     | Selectable Settings    |
|----------------|---------------------------------------------------------------------------|-----------------------------------------------------|--------------------------------------------------------------------------|---------------------------------------------------------------------------------|------------------------|
|                |                                                                           |                                                     | Freeways                                                                 |                                                                                 | Max <sup>*1</sup> /Min |
|                |                                                                           |                                                     | Toll Road                                                                |                                                                                 | Max <sup>*1</sup> /Min |
|                |                                                                           | Route                                               | ETC Roads                                                                | Change the route preference by selecting<br>minimum or maximum driving methods. | Max/Min <sup>*1</sup>  |
|                |                                                                           | Preference                                          | Ferries                                                                  | minimum of maximum unwing methods.                                              | Max <sup>*1</sup> /Min |
|                |                                                                           |                                                     | U-turn                                                                   | -                                                                               | Max/Min <sup>*1</sup>  |
| Navi           | Routing                                                                   |                                                     | Server Route                                                             | View three routes distributed from AcuraLink®.                                  | On/Off <sup>*1</sup>   |
| Settings       |                                                                           | Unverified F                                        | Routing                                                                  | Sets whether you use the route guidance in unverified areas.                    | On*1/Off               |
|                |                                                                           | Traffic Rero                                        | uting                                                                    | Sets whether you use automatic recalculation based on traffic information.      | On/Off*1               |
|                | Edit POI Search Radius Along<br>Route Sets the distance from the route to | Sets the distance from the route to find waypoints. | mile: 1, 2 <sup>*1</sup> , 5, 10mi<br>km: 1.6, 3 <sup>*1</sup> , 8, 16km |                                                                                 |                        |
|                |                                                                           | Avoided Are                                         | ea                                                                       | Specifies areas to avoid when calculating a route.                              |                        |

| Setup<br>Group   | Customizable Features                                                                                    |                      | Description                                                                               | Selectable Settings                                 |
|------------------|----------------------------------------------------------------------------------------------------|----------------------|-------------------------------------------------------------------------------------------|-----------------------------------------------------|
|                  |                                                                                                    | Guidance Mode        | Sets whether to display only the map screen or a split map guidance screen.               | Map <sup>*1</sup> /Direction List/<br>Next Maneuver |
| Navi<br>Settings |                                                                                                    | Street Name Guidance | Sets whether to read out the street names during voice guidance (U.S. models).            | On*1/Off                                            |
|                  | Guidance         Non-map Screens         Sets whether the guidance screen interrupts the screen display. | On/Off <sup>*1</sup> |                                                                                           |                                                     |
|                  |                                                                                                    | Guidance Point       | Sets whether to display the guidance information to the destination or the next waypoint. | Destination <sup>*1</sup> /Next<br>Point            |
|                  |                                                                                                    | Estimated Time       | Sets whether to display the remaining time or arrival time to the guidance point.         | All On <sup>*1</sup> /Off/<br>Customize             |

| Setup<br>Group |     | Customizable Features     | Description                                                              | Selectable Settings                                                          |          |
|----------------|-----|---------------------------|--------------------------------------------------------------------------|------------------------------------------------------------------------------|----------|
|                |     | Show Icon on Map          | Selects the icons to display on the map.                                 | —                                                                            |          |
|                |     | Color (Day)               | Selects the color of the map for the Day mode.                           | White/Beige <sup>*1</sup> /Blue/<br>Black                                    |          |
|                |     | Color (Night)             | Selects the color of the map for the Night mode.                         | White/Beige/Blue <sup>*1/</sup><br>Black                                     |          |
|                |     | View                      | Selects the map orientation.                                             | North-up <sup>*1</sup> /Heading-<br>up/3D Map                                |          |
|                |     | 3D Angle Adjustment       | Adjusts the viewing angle for the 3D map.                                | —                                                                            |          |
| Navi           | Мар | Мар                       | Straight Line Guide                                                      | Sets whether to display a straight guideline to the destination or waypoint. | On*1/Off |
| Settings       |     |                           | Current Location                                                         | Displays and saves your current location.                                    | —        |
|                |     | Map Legend                | Displays an overview of the map features.                                | —                                                                            |          |
|                |     | Display Tracking          | Sets whether to display the tracking dots on the map.                    | On/Off*1                                                                     |          |
|                |     |                           | Delete Tracking                                                          | Deletes the tracking dots on the map.                                        | _        |
|                |     | Correct Vehicle Position  | Adjusts the position of the vehicle on the map.                          |                                                                              |          |
|                |     | System Device Information | Views database, software, device, and vehicleidentification information. | _                                                                            |          |
|                |     | Map Data Update           | Checks the map data update status when updating the map database.        | _                                                                            |          |

| Setup<br>Group<br>Camera<br>Settings | Customizable Features       |                   | Description                                                                        | Selectable Settings |
|--------------------------------------|-----------------------------|-------------------|------------------------------------------------------------------------------------|---------------------|
|                                      |                             | Fixed Guideline   | Selects whether the fixed guidelines come on the rear camera monitor.              | On*1/Off            |
|                                      | Rear<br>Camera              | Dynamic Guideline | Selects whether the dynamic guidelines come on the rear camera monitor.            | On*1/Off            |
|                                      |                             | Default           | Cancels/Resets all customized items in the <b>Rear</b><br>Camera group as default. | Default/OK          |
|                                      | Cross<br>Traffic<br>Monitor |                   | Turns the cross traffic monitor feature on and off.<br>See the owner's manual.     | On*1/Off            |

| Setup<br>Group    | Customizable Features                         | Description                                                                                                    | Selectable Settings                          |
|-------------------|-----------------------------------------------|----------------------------------------------------------------------------------------------------|----------------------------------------------|
| Audio<br>Settings | Source Select Popup                           | Selects whether the list of selectable audio sources comes on when the <b>AUDIO</b> button is pressed.                  | On/Off <sup>*1</sup>                         |
|                   | FM/AM mode<br>HD Radio Mode*                  | Selects whether the audio system automatically switches to the digital radio waves or receives the analogue waves only. | Auto*1/Analog                                |
|                   | CD mode<br>Recording from CD                  | Selects whether the songs on music CDs are automatically recorded to the HDD.                                           | Auto <sup>*1</sup> /Manual                   |
|                   | CD mode<br>Recording Quality                  | Selects the quality of the music files recorded to the HDD.                                                             | Standard <sup>*1</sup> /High                 |
|                   | HDD mode<br>HDD Info                          | Displays the HDD capacity.                                                                                              | —                                            |
|                   | CD or HDD mode<br>Update Gracenote Album Info | Updates the Gracenote® Album Info (Gracenote®<br>Media Database) from CD or from USB.                                   | Update by CD <sup>*1/</sup><br>Update by USB |
|                   | HDD mode<br>Delete all HDD Data               | Deleting All HDD Data P. 223                                                                                            | —                                            |

| Setup<br>Group    | Customizable Features                                                                                          |                | Description                                                                         | Selectable Settings                                |
|-------------------|----------------------------------------------------------------------------------------------------|----------------|-------------------------------------------------------------------------------------|----------------------------------------------------|
| Audio<br>Settings | c' :                                                                                                    | Notification   | Turns on and off the sports alert function.                                         | Disable <sup>*1</sup> /Enable/<br>Enable(one time) |
|                   | SiriusXM <sup>®</sup> mode<br>SportsFlash <sup>™*</sup>                                                        | Веер           | Causes the system to beep when the sports alert is notified.                        | On <sup>*1</sup> /Off                              |
|                   |                                                                                                    | Favorite Teams | Selects your favorite sport teams.                                                  | On*1/Off                                           |
|                   | SiriusXM® mode<br>Play Song Top                                                                                |                | Turns on and off the Tune Start function.                                           | On*1/Off                                           |
|                   | iPod, USB, Pandora®⁺ or Aha™ mode<br>Cover Art                                                                 |                | Turns on and off the cover art display.                                             | On*1/Off                                           |
|                   | Bluetooth <sup>®</sup> Audio, Pandora <sup>®+</sup> or Aha™ mode<br>Bluetooth Device List                      |                | Edits or deletes a <i>Bluetooth</i> <sup>®</sup> Audio device paired to HFL.        | -                                                  |
|                   | Bluetooth <sup>®</sup> Audio, Pandora <sup>®+</sup> or Aha <sup>™</sup> mode<br>Connect Bluetooth Audio Device |                | Connects, disconnects or pairs a <i>Bluetooth</i> <sup>®</sup> Audio device to HFL. | _                                                  |
|                   | Default                                                                                                    |                | Cancels/Resets all customized items in the Audio Settings group as default.         | Default/OK                                         |

\* Not available on all models

| Setup<br>Group    |       | Customizable Features | Description                                                                                                    | Selectable Settings          |
|-------------------|-------|-----------------------|----------------------------------------------------------------------------------------------------|------------------------------|
| Phone<br>Settings |       | Connect Phone         | Pairs a new phone to HFL, or connects or disconnects a paired phone.<br>▶ Pairing a Phone P. 255               | _                            |
|                   |       | Bluetooth Device List | Pairs a new phone to HFL, edits or deletes a paired phone, or creates a security PIN.<br>Phone Settings P. 273 |                              |
|                   | Phone | Edit Speed Dial       | Edits, adds or deletes a speed dial entry.<br>Setting Up Speed Dialing P. 262                                  | _                            |
|                   |       | Auto Transfer         | Sets calls to automatically transfer from your phone to HFL when you enter the vehicle.                        | On*1/Off                     |
|                   |       | Auto Answer           | Sets whether to automatically answer an incoming call after about four seconds.                                | On/Off*1                     |
|                   |       | Ring Tone             | Selects the ring tone.                                                                                         | Fixed/Mobile Phone*1/<br>Off |
|                   |       | Automatic Phone Sync  | Sets a phonebook data to be automatically imported when a phone is paired to HFL.                              | On*1/Off                     |
|                   |       | Use Contact Photo     | Displays a caller's picture on an incoming call screen.                                                        | On*1/Off                     |

| Setup<br>Group    | (              | Customizable Features | Description                                                                                     | Selectable Settings |
|-------------------|----------------|-----------------------|-------------------------------------------------------------------------------------------------|---------------------|
| Phone<br>Settings |                | Enable Text/Email     | Turns the text/e-mail message function on and off.                                              | On*1/Off            |
|                   | Text/<br>Email | Select Account        | Selects a text or e-mail message account.                                                       |                     |
|                   |                | New Text/Email Alert  | Selects whether a pop-up alert comes on the screen when HFL receives a new text/e-mail message. | _                   |
|                   | Default        |                       | Cancels/Resets all customized items in the <b>Phone</b><br><b>Settings</b> group as default.    | Default/OK          |

| Setup<br>Group | (             | Customizable Features            | Description                                                                                                    | Selectable Settings          |
|----------------|---------------|----------------------------------|----------------------------------------------------------------------------------------------------|------------------------------|
|                | Acura<br>Link | New AcuraLink Message            | Selects whether newly received AcuraLink messages to be displayed.                                                                                                    | On*1/Off                     |
|                |               | Delete AcuraLink Message         | Deletes AcuraLink messages.                                                                                                    | —                            |
|                |               | AcuraLink Subscription<br>Status | Displays your current AcuraLink subscription status.                                                                                                    | —                            |
|                | Clock         | Clock/ Clock                     | _                                                                                                    |                              |
|                |               | Wallpaper<br>Type Wallpaper      |                                                                                                    |                              |
|                |               | Clock Adjustment                 |                                                                                                    |                              |
| Info           |               | Clock Format                     | See System Settings on P. 95 to P. 98.                                                                                                    | o P. 98.                     |
| Settings       |               | Auto Time Zone                   |                                                                                                    |                              |
|                |               | Auto Daylight                    |                                                                                                    |                              |
|                |               | Clock Reset                      |                                                                                                    |                              |
|                | Other         | Info Screen Preference           | <ul> <li>Selects the top menu when the INFO button is pressed.</li> <li>Info Top- A brief menu pops up.</li> <li>Info Menu- A full menu pops up.</li> <li>Off- A menu does not pop up.</li> </ul> | Info Top/Info Menu*1/<br>Off |
|                | Default       |                                  | Cancels/Resets all customized items in the <b>Info</b><br><b>Settings</b> group as default.                                                                                                    | Default/OK                   |

# **Defaulting All the Settings**

## ℜ SETTINGS button ► System Settings ► Others ► Factory Data Reset

Reset all the menu and customized settings as the factory defaults.

| • System settings                                                                                                    | 9:30                                                                                                    |
|----------------------------------------------------------------------------------------------------|----------------------------------------------------------------------------------------------------|
| Rentrality Class                                                                                                    | k i Ölänten                                                                                                    |
| This will reset the system<br>state. All personal data su<br>address, address book en<br>etc., will be deleted. Settin<br>volume, routing preferenc<br>Please see your owner's n<br>details. Would you like to | ch as your home<br>tries, recorded music,<br>ngs such as brightness,<br>e, etc., will be reset.<br>nanual for more |
| Yes                                                                                                    | No                                                                                                    |
|                                                                                                    |                                                                                                    |
| Default                                                                                                    | OK:                                                                                                    |

- 1. Rotate 💮 to select Yes. Press 🕹.
  - The confirmation message will appear.
- 2. Rotate " to select Yes. Press again to reset the settings.
  - ► The confirmation message will appear. Press 🕹 to select OK.

### Defaulting All the Settings

When you transfer the vehicle to a third party, reset all settings to default and delete all personal data.

The following settings will be reset:

- Audio preset settings
- Phonebook entries
- Other display and each item settings.

# Navigation

the way.

This section describes how to enter a destination, select a route to take, and follow the route to your destination. It also describes how to change your route or destination along

| Entering a Destination | . 116 |
|------------------------|-------|
| Address                | . 118 |
| Address Book           | . 125 |
| Previous Destination   | . 126 |
| Place Category         | . 127 |
| Local Search           | . 129 |
| Place Name             | . 131 |
| Place Phone Number     | . 134 |
| Download POI           | . 135 |
| Scenic Route           | . 136 |
| Intersection           |       |
| Map Input              | . 138 |
| Coordinate             |       |

| Calculating the Route          | 141 |
|--------------------------------|-----|
| Viewing the Routes             | 143 |
| Driving to Your Destination    | 144 |
| Viewing the Route              | 144 |
| Listening to Voice Guidance    | 149 |
| Reaching a Waypoint            | 150 |
| Map Menu                       | 151 |
| Displaying the Map Menu        |     |
| Hide Traffic Flow              | 153 |
| Directions                     | 154 |
| Traffic Rerouting <sup>™</sup> | 156 |
| Changing Your Route            | 159 |
| Pausing the Route              | 160 |
| Canceling the Route            |     |
| -                              |     |

| Adding Waypoints                   | 161 |
|------------------------------------|-----|
| Editing the Destination List       | 165 |
| Taking a Detour                    | 167 |
| Avoiding Streets                   | 167 |
| Changing Your Destination          | 168 |
| Find Nearest Place                 | 168 |
| Selecting a Destination on the Map | 169 |
| Entering a New Destination         | 170 |
| Resuming Your Trip                 | 171 |

# $m \ref{B}$ MENU button (on map)

This section describes how to enter a destination for route guidance.

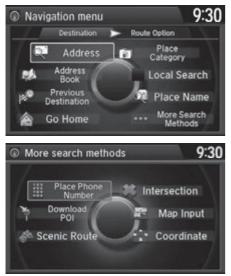

Rotate  $r_{\bigcirc}^{r_{\odot}}$  to select an item. Press  $\Im$ .

Select More Search Methods to display additional menu entries.

### Entering a Destination

If you press the **MENU** button when en route, the Route Option screen is displayed.

Changing Your Route P. 159

Prior to departure, you can set areas along your route to avoid.

Avoided Area P. 60

The following items are available:

- Address: Sets a destination by entering an address.
   Address P 118
- Address Book: Sets a destination by selecting an address stored in your Address Book.

```
Address Book P. 125
```

Previous Destination: Sets a destination by selecting a previous destination.
 ▶ Previous Destination P. 126

- Go Home: Sets your home address as a destination.
   Going Home P. 11
- Place Category: Sets a destination by selecting a place/landmark. ▶ Place Category P. 127
- Local Search: Sets a destination by using Local Search. ▶ Local Search P. 129
- Place Name: Sets a destination by entering a place name.
   ▶ Place Name P. 131
- Place Phone Number: Sets a destination by entering the phone number of a place/landmark.

Place Phone Number P. 134

• **Download POI**: Sets a destination by using a list of the imported POI (category and places) data you created.

Download POI P. 135

• Scenic Route: Sets a destination by using a list of scenic roads for each state or province (U.S. and Canada only).

Scenic Route P. 136

- Intersection: Sets a destination (intersection) by entering two streets.
   ▶ Intersection P. 137
- Map Input: Sets a destination by scrolling through the map. ▶ Map Input P. 138
- Coordinate: Sets a destination by entering latitude and longitude.
   Coordinate P. 140

# Address

### <sup></sup><sup>6</sup> MENU button ► Address

Enter an address to use as the destination. The state or province you are currently in is displayed (e.g., California).

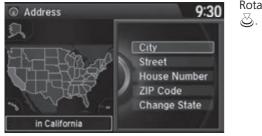

Rotate  $\bigcirc$  to select an item. Press

The following items are available:

- City: Selects your destination city.
   Selecting a City P. 121
  - Streagt Calentary P. 121
- Street: Selects your destination street.

Selecting a Street P. 122

- House Number: Enters the house number to select the street.
   Selecting a Street by House Number P. 124
- ZIP Code (U.S.)/Postal Code (Canada): Enters the zip code or postal code to select the city.

Selecting a City by Zip Code or Postal Code P. 120

# Selecting the State or Province

# ℜ MENU button ► Address ► Change State/Change Province

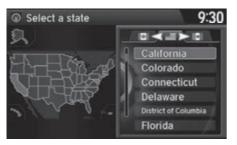

Rotate  $\bigcirc$  to select a state or province from the list. Press  $\bigotimes$ .

#### Selecting the State or Province

Move  $\triangleleft \bigcirc$  or  $\bigcirc \triangleright$  to select the following areas:

- USA for the U.S. mainland, Alaska, Hawaii, and Puerto Rico
- Canada
- Mexico

# Selecting a City by Zip Code or Postal Code

# ℜ MENU button ► Address ► ZIP Code/Postal Code

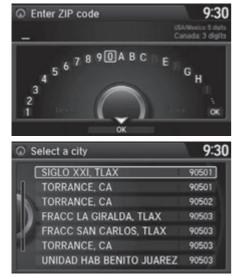

- **1.** Enter the zip code or postal code of your destination.
- **2.** Move  $\bigcirc$  to select **OK**. Press S.

- 3. Rotate r<sub>☉</sub><sup>1</sup> to select the destination city from the list. Press .
  - Next, you are prompted to enter a street name.
    - Selecting a Street P. 122

#### Selecting a City by Zip Code or Postal Code

If your city is not listed, it may be part of a larger metropolitan area. Try entering the street first.

# Selecting a City

# MENU button ► Address ► City

The name of the city where you are currently located is displayed.

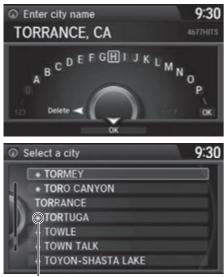

Non-detailed area mark: Try entering the street first and then select the city.

 Enter the name of a different city, or move ♀ to select OK for the current city. Press 沓.

### Selecting a City

Vehicle position may not be displayed when:

- The automobile is traveling off-road.
- The vehicle position data cannot be updated.

You do not need to enter spaces or symbols (e.g., &,

-, %). Partial matches are supported (e.g.,

"ANGELES" to find "LOS ANGELES").

If your city is not listed, it may be part of a larger metropolitan area. Try entering the street first.

- 2. Rotate "<sup>™</sup> to select your destination city from the list. Press <sup>™</sup> .
  - A list of matching hits is automatically displayed after you enter several letters, with the closest match at the top of the list. Matching letters are highlighted.
  - Next, you are prompted to enter a street name.
    - Selecting a Street P. 122

# Selecting a Street

### MENU button ► Address ► Street

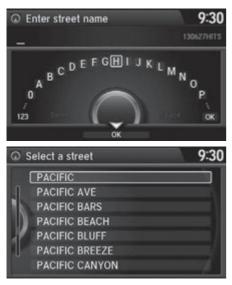

- **1.** Enter the name of your destination street.
  - Do not enter the street type (e.g., street, road, avenue) or direction (e.g., north, south, east, west).
  - Move ♀ to select OK to display a list of streets. Press 沓.
- Rotate r<sub>⊙</sub><sup>1</sup> to select your destination street from the list. Press <sub>⊙</sub>.
  - A list of matching hits is automatically displayed after you enter several letters, with the closest match at the top of the list. Matching letters are highlighted.

#### Selecting a Street

When entering the names of major freeways/ highways, you can use the following abbreviations. For interstates, use an "I" (e.g., I-10). For U.S. freeways, use "US" (e.g., US-18). For state freeways, use the two-character state designation (e.g., CA-101). For county roads, use the appropriate designation (e.g., G-2).

For Trans-Canada and Provincial highways, use "Hwy" (HWY-7). For County roads, use "CR" (CR-32). For Regional Roads, use "RR" (RR-5).

If you did not select a city first and there is more than one city with the specified street, a list of cities is displayed.

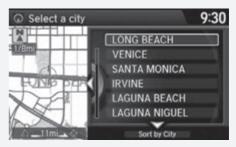

Rotate  $\bigcirc$  to select the desired city from the list. Press  $\bigotimes$ .

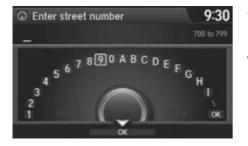

- **3.** Enter the street number.
  - Only valid street numbers can be entered.
- **4.** Move  $\bigcirc$  to select **OK**. Press  $\bigotimes$ .
- **5.** Set the route to your destination.
  - Calculating the Route P. 141

# Selecting a Street by House Number

### ℜ MENU button ► Address ► House Number

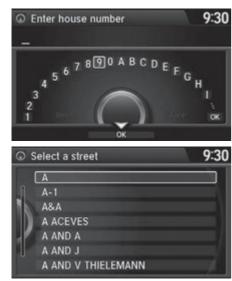

- 1. Enter the house number.
  - Only a valid house number can be entered.
- **2.** Move  $\bigcirc$  to select **OK**. Press  $\bigotimes$ .
  - If you did not yet select a street name, enter a street name when you are prompted.
- Rotate r<sup>™</sup><sub>O</sub><sup>™</sup> to select your destination street from the list. Press <sup>™</sup><sub>O</sub>.
  - Select a city when you are prompted.
- **4.** Set the route to your destination. **⇒** Calculating the Route P. 141

# **Address Book**

# 𝘚 MENU button ► Address Book

Select an address stored in your address book to use as the destination.

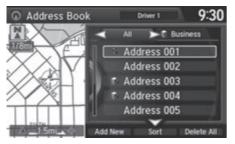

- 1. Rotate "<sup>™</sup> to select your destination from the list. Press <sup>™</sup>.
- 2. Set the route to your destination.Calculating the Route P. 141
  - Move ⊲○ or ○▷ to display only the entries in the categories you have created.
    - Selecting an Address Book Category P. 42

### 🔊 Address Book

If you have PIN-protected your address book, enter your PIN when prompted. Press 🖉 to select OK. PINs are optional.

### PIN Numbers P. 47

Move  $\underset{}{\bigcirc}$  and rotate  ${}^{t} \widehat{\bigcirc}{}^{t}$  to select the following items:

• Add New Address: Adds an entry to the address book.

### Adding an Address Book Entry P. 40

- Sort: Selects Sort by Name or Sort by Distance.
- Delete All: Deletes all entries in the address book.
- Driver 1 or Driver 2: Displays the address book for the selected user.

# **Previous Destination**

### MENU button ► Previous Destination

Select an address from a list of your 50 most recent destinations to use as the destination. The list is displayed with the most recent destination at the top.

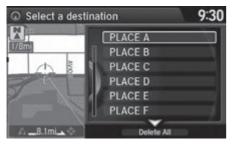

- Rotate <sup>t</sup>⊙<sup>1</sup> to select a destination from the list. Press .
- 2. Set the route to your destination.Calculating the Route P. 141

#### Previous Destination

If **Previous Destination** is grayed out, there are no previous destinations entered.

Your home address and addresses stored in your address book are not added to the list of previous destinations.

Move  $\bigcirc$  and rotate  $t \bigcirc 1$  to select **Delete All** to delete all previous destinations.

You can delete unwanted previous destinations from the list.

Previous Destination P. 48

# **Place Category**

# ℜ MENU button ► Place Category

Select the category of a place (e.g., Banking, Lodging, Restaurant) stored in the map database to search for the destination.

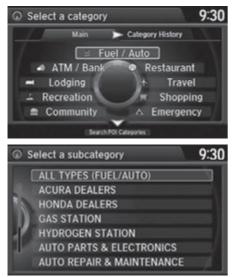

1. Rotate "<sup>™</sup> to select a category. Press <sup>™</sup>.

2. Rotate r<sup>™</sup><sup>™</sup> to select a subcategory. Press <sup>™</sup><sub>☉</sub>.

### Place Category

This option is convenient if you do not know the exact name of a place or if you want to narrow down the number of matches returned for places with a common name.

Move  $\bigcirc \triangleright$  to select **Category History** to access your recently used place categories. Up to 30 categories can be stored.

You can also delete your recently used place categories.

Category History P. 49

Search POI Categories helps you to search the subcategory. When you enter a keyword and select OK, the list of appropriate subcategories is displayed.

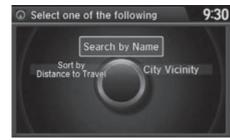

**3.** Rotate by to select an item. Press

#### Place Category

The straight line distance (as the crow flies, not driving distance) and direction to the destination are shown for the highlighted place.

The following items are available:

- Search by Name: Searches for a place in the subcategory by name. Enter a place name when prompted.
- Sort by Distance to Travel: Displays all the places in the subcategory sorted by distance from your current location. The closest place is displayed at the top.
- **City Vicinity**: Searches for a place in the subcategory within a 20 mile (32 km) radius of a specific city. Enter a city name when prompted and then select a city. Only the first 1000 matching places/landmarks are displayed.

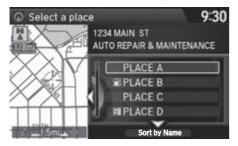

- **4.** Rotate r<sub>☉</sub><sup>1</sup> to select a destination from the list. Press <u></u>.
- 5. Set the route to your destination. ⇒ Calculating the Route P. 141

# Local Search

# <sup>8</sup> MENU button ► Local Search

Select a place via Local Search database as the destination.

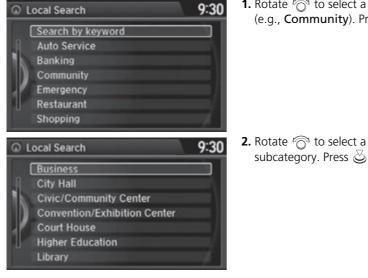

**1.** Rotate  $\bigcirc$  to select a category (e.g., **Community**). Press 🖏

subcategory. Press ö.

### Local Search

When you select Search by keyword, the list of appropriate categories is displayed.

The screen in this section may differ from the actual ones.

Local Search is a subscription service. For more information, contact an Acura dealer or visit owners.acura.com (U.S.) or www.acura.ca/owners/ acuralink (Canada).

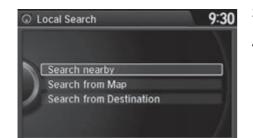

- **3.** Rotate or to select an item. Press
- 4. Set the route to your destination. ⇒ Calculating the Route P. 141

The following items are available:

- Search Nearby: Finds the nearest POI around your vehicle.
- Search from Map: Selects a POI by scrolling the Interface Dial on the map screen.
- Search from Destination: Selects a POI around the destination. Search the category by scrolling the Interface Dial.

# **Place Name**

### 𝘚 MENU button ► Place Name

Enter the name of a place (e.g., business, hotel, restaurant) stored in the map database to use as the destination.

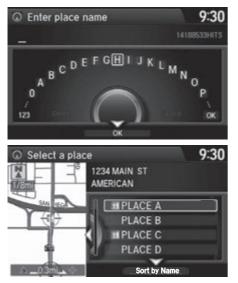

Enter a place name.
 Move ♀ to select OK to display a list of matching hits. Press ♂.

- **3.** Rotate both to select a place name from the list. Press S.
  - If the place name is in multiple categories, the categories are displayed when you select it.
    - Place Name in Multiple

Categories P. 132

- **4.** Set the route to your destination.
  - Calculating the Route P. 141

# Place Name in Multiple Categories

If the place name is in multiple categories in the map database, the following screen is displayed.

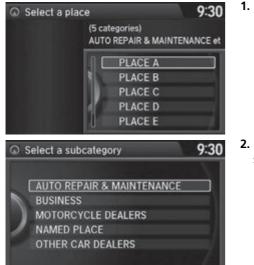

1. Rotate "<sup>™</sup> to select a place name. Press <sup>™</sup>.

2. Rotate t<sub>☉</sub><sup>1</sup> to select a subcategory. Press <sub>☉</sub>.

Place Name in Multiple Categories

Matching letters are in highlighted.

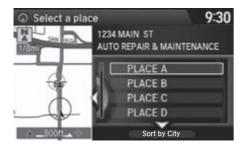

- **3.** Rotate "<sup>(</sup><sup>¬</sup>)" to select a place. Select ⊲○ and press <sup>(</sup><sub>⊂</sub>).
- **4.** Set the route to your destination. **Calculating the Route** P. 141

>>> Place Name in Multiple Categories

Move  $\bigcirc$  to select **Sort by City** or **Sort by Distance**.

# **Place Phone Number**

### ℜ MENU button ► More Search Methods ► Place Phone Number

Select a destination by phone number. Only phone numbers in the database are recognized.

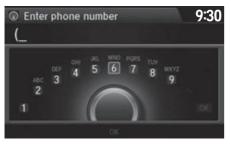

- **1.** Enter the area code and phone number.
- **2.** Rotate ' to select **OK**. Press 🖉.
- 3. Set the route to your destination. ⇒ Calculating the Route P. 141

#### Place Phone Number

All 10 digits must be entered.

Phone numbers of private residences entered in your address book are not stored in the database and thus cannot be used to search for a destination.

A list is displayed if there are multiple locations in the database with the same phone number. Rotate  $\sqrt{2}$  to select a place from the list. Press  $\swarrow$ .

# **Download POI**

## ℜ MENU button ► More Search Methods ► Download POI

Select a place imported into the navigation system as the destination.

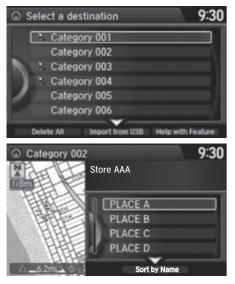

**1.** Rotate <sup>*i*</sup>⊙<sup>1</sup> to select a category from the list. Press ∠.

- **2.** Rotate <sup>*i*</sup> to select a place. Press

### Download POI

Move  $\underset{}{\bigcirc}$  and rotate  ${}^{t} \widehat{\bigcirc}{}^{t}$  to select the following items:

• Import from USB: Imports POI data into the navigation system.

### Importing POI Categories P. 50

- Delete All: Deletes all POI entries.
- Help with Feature: Views tips for the Download POI feature.

If you select **From AcuraLink**, you can download POI data stored on the AcuraLink<sup>®</sup> server.

# **Scenic Route**

### 𝔅 MENU button ► More Search Methods ► Scenic Route

Select a scenic road as a destination (U.S. and Canada only).

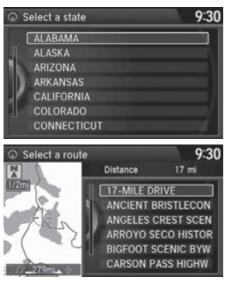

1. Rotate "⑦" to select a state/ province. Press ⊘.

- 2. Rotate r<sub>☉</sub><sup>a</sup> to select a scenic road. Press &.

#### Scenic Route

If you select a scenic road that runs through multiple states or provinces, only the portion of the road in the selected state or province is displayed.

# Intersection

# ℜ MENU button ► More Search Methods ► Intersection

Select the intersection of two streets as the destination. The state or province for your current location is displayed at the top of the screen (e.g., California).

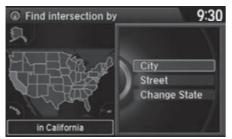

- 2. Set the route to your destination. ⇒ Calculating the Route P. 141

### Intersection

It is usually easier to select **Street** to find the streets first. The city or cities that the streets are in will be displayed. If you select **City** and your city is not listed, it may be part of a larger metropolitan area. Try entering the street first.

If the intersection is outside the state or province you are currently in, rotate  $\sqrt[n]{}^1$  to select Change State/ Change Province.

### Selecting the State or Province P. 119

If there is more than one intersection, you are prompted to select the intersection. If the two streets that you have selected do not intersect, no intersection is entered.

The following options are available:

• **City**: Selects the city where the intersection is located. You are prompted to enter the name of the two intersecting streets.

Selecting a City P. 121

• **Street**: Selects the two intersecting streets. The city or cities that the streets are located in are displayed.

Selecting a Street P. 122

Change State (U.S.)/Change Province (Canada): Selects the state or province.
 Selecting the State or Province P. 119

# Map Input

### ℜ MENU button ► More Search Methods ► Map Input

Use the Interface Dial to manually select an icon or a location on the map screen as the destination.

You are prompted to define the map area to display.

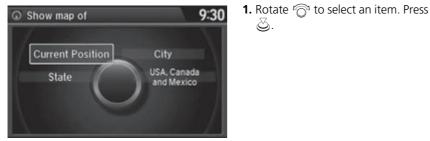

The following items are available:

- Current Position: Your current location is centered on the map.
- State (U.S.)/Province (Canada): You are prompted to select the state or province.

Selecting the State or Province P. 119

- USA, Canada and Mexico: Your current location is displayed on a map of the country.

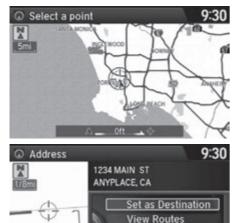

Search Nearby

- **2.** Scroll the map to position the cursor over your desired destination, adjusting the map scale as necessary.
  - If the address is not the desired location, scroll the map to another location and try again.
- **3.** Press ö to display the route calculation menu.

Calculating the Route P. 141

4. Rotate "<sup>C</sup><sup>™</sup> to select Set as Destination. Press <sup>C</sup><sub>☉</sub>.

### 🔊 Map Input

### Auto Zoom

Press  $\bigotimes$  repeatedly on the map to zoom in (to the scale 1/4 mile (400 m)) while scrolling the map.

Information icons are displayed at scales from 1 mile to 1/4 mile (1.6 km to 400 m). Place/landmark icons are displayed at 1/8 mile (200 m) or less. Roads are displayed at 1/4 mile (400 m) or less.

If you select multiple icons within the cursor radius, you are prompted to select one of the items from a list.

### Selecting a Destination on the Map P. 169

# Coordinate

C Enter latitude

N 33° 50' 44"

### 𝔅 MENU button ► More Search Methods ► Coordinate

Specify a location using latitude and longitude map coordinates.

9:30

### **1.** Enter the latitude and select **OK**.

**2.** Enter the longitude and select **OK**.

- Move ⊲Q to scroll the map to position the cursor over your desired destination, adjusting the map scale as necessary.
  - If the address is not the desired location, scroll to another location and try again.
  - **4.** Press 🕹 to display the route calculation menu.

► Calculating the Route P. 141
5. Rotate ô to select Set as Destination. Press .

#### 🔊 Coordinate

Latitude and longitude must be entered up to the seconds' value.

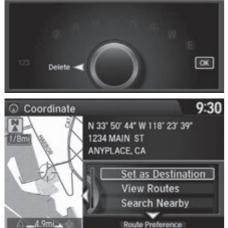

This section describes how to calculate your route.

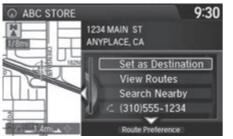

The following options are available:

- View Routes: Displays three different routes.
   Viewing the Routes P. 143
- Route Preference: Move  $\bigcirc$  to select Route Preference to change the route preferences (calculating method).

**1.** Rotate rightarrow to select **Set as** 

The system calculates and

Route Line P. 146

 $\blacktriangleright$  Move  $\triangleleft \bigcirc$  to scroll the map

around the destination

displays the route line on the

Destination. Press 🖏.

map screen.

Route Preference P. 54

### Calculating the Route

The straight line distance (as the crow flies, not driving distance) and direction to the destination are shown.

You cannot use voice commands while the system is calculating the route.

### Search Nearby

You can find the nearest place/landmark (e.g., nearest gas station) by specifying a category.

### Find Nearest Place P. 168

### Call

You can place a telephone call to the destination phone number.

**Bluetooth® HandsFreeLink®** P. 252

#### Save to Address Book

You can add the destination address to the address book.

Adding an Address Book Entry P. 40

#### Edit/Delete Entry

You can edit or delete the address book entry.

- Editing an Address Book Entry P. 42
- Deleting an Address Book Entry P. 43

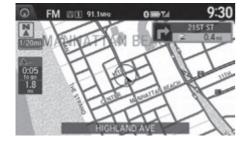

- **2.** Follow the route guidance to your destination.
  - Driving to Your Destination P. 144
  - The system provides you with pop-up messages if your route passes through unverified areas, avoid areas, or areas with traffic restrictions.

Calculating the Route

Edit Home Entry You can edit your home address entry. Home Address P. 46

#### More Info

You can view detailed information about the destination.

# **Viewing the Routes**

View three different routes to your destination.

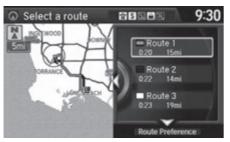

- Rotate  $r \bigcirc$  to select a route. Press o.
- The travel distance and estimated travel time is displayed for each route.
- The system calculates and displays the route line on the map screen.
   Route Line P. 146

### Viewing the Routes

It is not unusual for some calculated route options to be identical.

Server Routes is a subscription service. For more information, contact an Acura dealer or visit *owners.acura.com* (U.S.) or *www.acura.ca/owners/ acuralink* (Canada).

### Using the server route

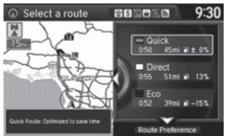

The following items are available:

- Quick: Displays the route with the shortest travel time.
- Direct: Displays the route with the shortest travel distance.
- Eco: Displays the route with the best fuel efficiency.

This section describes how to follow the route guidance to your destination, receive traffic information and choose the icons displayed on the map screen.

## **Viewing the Route**

## Map Screen

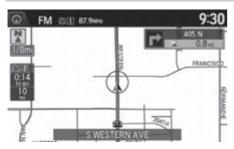

After calculating the route to your destination, the route is displayed on the map screen.

Description on the map in real time and provides guidance as you approach each guidance point on the route.

During Route Guidance P. 10

#### Viewing the Route

You can change the map scale by rotating  $i^{(n)}$ .

If you scroll the map while en route, the time and distance to destination indicators are replaced with an indicator showing distance from the current vehicle position.

You can display only the map screen or a split mapguidance screen.

Guidance Mode P. 63

## Guidance Screen

The guidance screen offers an alternative way to view your route.

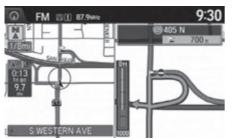

- The next guidance point is displayed as you approach each guidance point on the route.
- You can also view a list of guidance directions.

#### Guidance Screen

A visual guide helps you check the guidance screen. **D** Guidance Screen P. 10

#### **Turn-by-Turn Directions**

The next guidance point appears on the multiinformation display.

Turn-by-Turn Directions P. 10

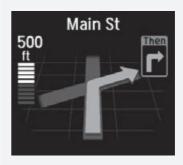

You can turn this feature on or off using the multiinformation display. See the Owner's Manual for instructions.

## Route Line

When driving on verified streets, the route line is light blue. The route line display changes when driving on unverified streets:

9:30

 Image: Stripped stripped strinped stripped stripped stripped stripped stripped

#### Straight line guide

Blue-pink route line

• If Unverified Routing is Off, the route line uses verified streets only (when possible). If Straight Line Guide is set to On, a pink "vector line" pointing directly towards your destination is displayed.

Straight Line Guide P. 78

#### 🔊 Route Line

You can set **Unverified Routing** to **Off** to follow your own route to the destination. If **Unverified Routing** is **On**, be aware that unverified streets may not be displayed accurately.

#### Unverified Routing P. 56

The route line may also consist of red, orange, or green segments when traffic information is displayed.

AcuraLink Real-Time Traffic™ P. 14
 Traffic Rerouting™ P. 156

- FM
   B7.9MHz
   9:30

   FRAC
   EION ST
   300

   0:01
   FRAC
   EION ST

   0:01
   FRAC
   EION ST

   0:01
   FRAC
   EION ST

   0:01
   FRAC
   EION ST

   0:01
   FRAC
   EION ST

   0:01
   FRAC
   EION ST

   FORT RD
   EION ST
   EION ST
- If Unverified Routing is On, the route line changes to a blue-pink line to indicate that the route line uses unverified streets.

## Deviating From the Planned Route

If you leave the calculated route, the system automatically recalculates a route to the desired destination based on your current location and direction.

#### Route Preference P. 54

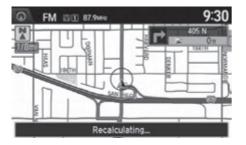

## Tracking Dots

You can display a series of dots (breadcrumbs) to track the path you are taking. If needed, you can follow the dots back to the mapped road you originally left.

#### Display Tracking P. 84

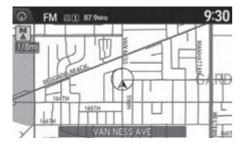

## Tracking Dots

A message "Not on a digitized road" may appear when you drive 1/2 mile (800 m) away from a mapped road.

Breadcrumbs may occasionally be displayed in urban areas, such as large parking lots in shopping malls, in new subdivisions where the roads are not yet in the database, or in areas where a GPS signal is unavailable, such as in a parking garage.

Breadcrumbs are limited to approximately 150 miles (240 km). Breadcrumbs at the beginning of the trail are deleted if you exceed that distance.

Breadcrumbs are displayed only at 1/20, 1/8, 1/4, and 1/2 mile (80, 200, 400, and 800 m) map scales.

## Listening to Voice Guidance

## S ENTER button (on map) ► Voice

As you approach each guidance point, a pop-up window is displayed on the map screen with instructions for you to follow. Voice guidance for each guidance point is also provided.

Typically, you hear three prompts:

- 1/2 mile (800 m) from the guidance point (2 miles (3 km) on freeway/highway)
- 1/4 mile (400 m) from the guidance point (1 mile (1.5 km) on freeway/highway)
- Just before the guidance point

To replay voice guidance, rotate  $\bigcirc$  to select **Voice** in the Map Menu.

If you select **Voice** between guidance points, voice guidance for the next guidance point is provided.

## Listening to Voice Guidance

You can turn voice guidance OFF if you prefer. On the map screen, press  $\bigotimes$  to display the Map Menu. Select **Guidance Volume** and adjust the volume level to **0**.

You can also adjust **Guidance Volume** by rotating the volume knob or using the **VOL** buttons on the steering wheel during route guidance or voice command confirmations.

When driving in unverified areas, the phrase "if possible" is inserted before each voice guidance prompt.

Voice in the Map Menu may be grayed out if:

- The system is in process of gathering the route guidance information.
- The vehicle is out of the road (e.g., pulling in a parking lot).

The timing of voice guidance varies depending on the type of road you are on and the distance to the next guidance point.

## **Reaching a Waypoint**

When you reach a waypoint, a pop-up message is displayed. You can continue or pause the route guidance.

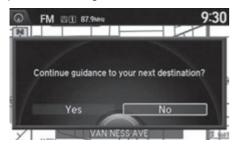

Rotate <sup>(</sup><sup>¬</sup>) to select No to pause the route guidance. Press <sup>(</sup><sub>⊂</sub>).
Select Yes to continue the guidance.

## Resuming the Route Guidance

You can resume the route guidance in the following ways:

- Select Resume Guidance from the navigation menu or the map menu.
  - ▶ Map Menu P. 151
  - Changing Your Route P. 159

## **Displaying the Map Menu**

Use the Map Menu to control the icons displayed on the screen and to display traffic information and messages. You can also use the Map Menu to find locations or to cancel the route.

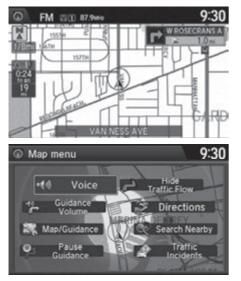

- **1.** On the map screen, press 🕹.
  - The Map Menu is displayed on the map screen.

## 2. Rotate r<sup>™</sup><sup>™</sup> to select an item. Press <sup>™</sup><sup>™</sup>

#### 🔊 Map Menu

If you scroll the map while en route, press the **NAV** (or **BACK**) button to return to the current position map screen, then press O.

## **Traffic Incidents**

You must have an AcuraLink Real-Time Traffic<sup>™</sup> subscription to receive traffic information.

AcuraLink® P. 298

The incident icons are displayed on the 5 mile (8 km) or less map scale.

Map Scale and Functions P. 81

The following items are available:

- Guidance Volume: Adjusts the navigation system volume level.
   Sound and Beep Settings P. 27
- Map/Guidance: Allows you to select the map and guidance settings (display mode, icons to display on the map, map orientation, map color, and 3D view angle), display your current location and an overview of the map features.
  - Guidance Mode P. 63
  - Showing Icons on Map P. 71
  - **Color** P. 73
  - View (Map Orientation) P. 76
  - 3D Angle Adjustment P. 77
  - Current Location P. 79
  - Map Legend P. 80
- Pause Guidance: Pauses your current route. ▶ Pausing the Route P. 160
- **Resume Guidance**: Resumes your current route. This item is displayed while the route guidance is paused.
- Hide Traffic Flow: Hides the current traffic flow indicator on the map screen. ➡ Hide Traffic Flow P. 153
- **Display Traffic Flow**: Displays the current traffic flow indicator on the map screen. This item is displayed while the current traffic flow indicator is hidden.
- Directions: Displays a list of the guidance points.
   Directions P. 154
- Search Nearby: Allows you to find the nearest place/landmark (e.g., nearest gas station) by specifying a category. You can then add the location to the list of destinations, set as a waypoint, or set as your destination.

Find Nearest Place P. 168

#### 🔊 Map Menu

Directions

The system provides freeway/highway exit information only in the U.S.

Traffic Incidents: Displays a list of the traffic incidents around your current location or on your current route.
 Traffic Rerouting™ P. 156

## **Hide Traffic Flow**

<sup></sup><sup>8</sup> ENTER button (on map) ► Hide Traffic Flow

Hide the traffic flow indicator on the map screen. Press the **ENTER** button and select **Display Traffic Flow** to display the traffic flow indicator on the map screen.

## Directions

## 𝔅 ENTER button (on map) ► Directions

Display a list of the guidance points on your route for your confirmation.

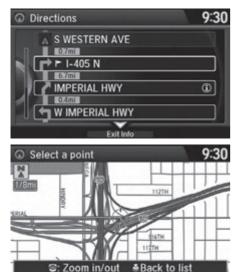

- 1. Rotate "<sup>™</sup> to select a guidance point from the list. Press <sup>™</sup> .
  - The system displays a map of the guidance point.

#### Directions

Guidance points with exit information are indicated by a  $\bigcirc$  (freeway/highway exit information) icon. Move  $\bigcirc$  to select **Exit Info** to display the exit information.

#### Freeway/Highway Exit Information P. 155

The system provides freeway/highway exit information only in the U.S.

The route guidance information is automatically deleted when you reach your destination.

2. Press ö to select Back to list or press the BACK button to return to the previous screen.

## Freeway/Highway Exit Information

## 𝔅 ENTER button (on map) ► Directions ► Exit Info

Display a list of the Freeway/highway exits for the route. You can view freeway/ highway exit information (whether the exit is near gas stations, restaurants, ATMs, etc.) and add new destinations or waypoints to the calculated route.

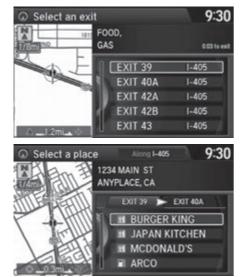

**1.** Rotate <sup>*t*</sup>⊙<sup>1</sup> to select an exit from the list. Press ⊘.

#### Freeway/Highway Exit Information

You can scroll the map and select a fine (Freeway/ Highway exit information) icon on the map screen to display the Freeway/Highway exit information. The ficon is only displayed if there is exit information available.

Icons are displayed only at 1/4, 1/2, or 1 mile (400 m, 800 m, or 1.6 km) scale.

Map Scale and Functions P. 81

The system provides freeway/highway exit information only in the U.S.

The route guidance information is automatically deleted when you reach your destination.

- 2. Rotate ੴ to select a list item. Press ♂.
  - ► Move ⊲○ or ○▷ to display information for different exits.
  - You can set the route to your destination.
    - Calculating the Route P. 141

## **Traffic Rerouting**<sup>™</sup>

When driving to your destination, the system automatically searches for a faster route based on traffic flow information and traffic incidents.

AcuraLink Real-Time Traffic<sup>™</sup> P. 14

Traffic Rerouting P. 58

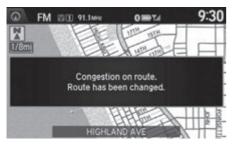

➤ Traffic Rerouting<sup>™</sup>

This feature requires an AcuraLink Real-Time Traffic  $\ensuremath{^{\rm TM}}$  subscription.

AcuraLink Real-Time Traffic<sup>™</sup> is a subscription service. For more information, contact an Acura dealer or visit *owners.acura.com* (U.S.) or *www.acura.ca/owners/acuralink* (Canada).

Automatic traffic rerouting may not provide a detour route depending on circumstances.

## ■ Traffic Rerouting<sup>™</sup> Manually

## $\S$ ENTER button (on map) $\blacktriangleright$ Traffic Incidents

Manually avoid specific incidents and/or congestion on your route:

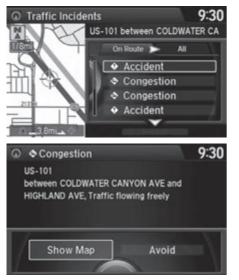

- 1. Rotate "<sup>™</sup> to select an incident from the list. Press <sup>™</sup>.
  - The system displays the map screen and the incident location.

**2.** Rotate  $\sqrt[t]{O}^1$  to select **Avoid**. Press

Repeat step 1 to 2 as necessary.

#### ➢ Traffic Rerouting™ Manually

You can choose to avoid up to 10 traffic incidents. It is not always possible for the system to calculate a route that avoids all traffic incidents or specific traffic incidents you select.

The "On Route" tab on the Traffic List screen is only available during route guidance.

You cannot select an incident to avoid from the "All" tab.

You can also manually detour around a traffic incident or unexpected delay even if you do not have an AcuraLink Real-Time Traffic<sup>™</sup> subscription or the delay does not yet appear on your display.

Taking a Detour P. 167

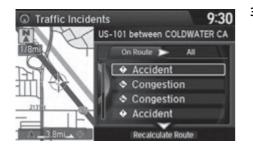

- 3. Move ♀ to select Recalculate Route. Press ♂.
  - The system recalculates a detour route that avoids the traffic incidents.

## **Changing Your Route**

## $m \ref{MENU}$ button (when en route)

This section describes how to alter your route, add an interim "waypoint" (pit stop), choose a different destination, cancel your current destination, and continue your trip after stopping.

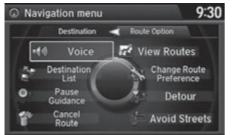

Rotate  $r_{\bigcirc}^{1}$  to select an item. Press  $\textcircled{\odot}$ .

## The following items are available:

• Voice: Select to hear the voice guidance when en route.

## Listening to Voice Guidance P. 149

• **Destination List**: Shows a list of waypoints. You can delete waypoints or edit the order of them.

#### Editing the Destination List P. 165

- Pause Guidance: Pauses your current route.
   Pausing the Route P. 160
- **Resume Guidance**: Resumes your current route. This item is displayed while the route guidance is paused.
- Cancel Route: Cancels the route guidance.

## Canceling the Route P. 160

- View Routes: Displays three different routes.
  - Viewing the Routes P. 143

# Navigation

Changing Your Route

If you press the MENU button when not en route,

the Destination Menu screen is displayed.

Entering a Destination P. 116

• **Change Route Preference**: Changes the route preferences (calculating method).

Route Preference P. 54

- Detour: Calculates a detour route.
   Taking a Detour P. 167
- Avoid Streets: Avoids streets along your route.
   Avoiding Streets P. 167

## **Pausing the Route**

𝘚 MENU button (when en route) ▶ Pause Guidance

Pause the route guidance and return to the map screen. The destination icons and all waypoint flags remain displayed on the map. Press the **MENU** button when en route and select **Resume Guidance** to resume the route guidance.

## **Canceling the Route**

% MENU button (when en route)  $\blacktriangleright$  Cancel Route

Cancel the route guidance and remove the destination and all waypoints from the destination list. The system then returns to the map screen.

Pausing the Route

You can also pause your route from the Map Menu. Map Menu P. 151

Continued

## **Adding Waypoints**

Add up to four waypoints (pit stops) along the route to your destination.

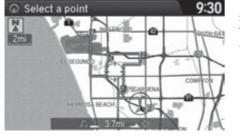

Waypoints are displayed on the map screen as small, numbered red flags. The route follows the waypoints in the order they are listed in the Destination List.

#### Adding Waypoints

Waypoints allow you to stop for gas or food, for example, and then continue on to your destination.

Press the **NAV** button to return to the map screen without adding a waypoint at any time.

The search corridor used for adding waypoints can be adjusted.

Edit POI Search Radius Along Route P. 59

You can delete waypoints or edit the order of waypoints in the destination list.

Editing the Destination List P. 165

## Adding Waypoints from the Route Menu

MENU button (when en route) ► Destination List ► Add New Destination
 Find Along Route

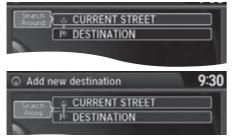

 Rotate r<sub>⊙</sub><sup>1</sup> to select a search method to add a waypoint. Press S.

The following items are available:

- Search Around: Searches in a spiral pattern around the location you select.
- Search Along: Searches within a "corridor" on either side of the locations you select.

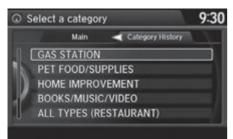

2. Rotate r<sup>™</sup> to select a waypoint category (e.g., GAS STATION). Press <sup>™</sup>.

#### Madding Waypoints from the Route Menu

#### Search method

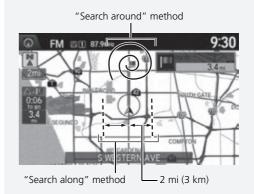

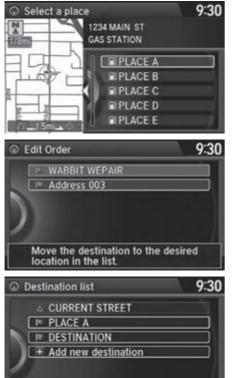

Edit Order Show All on Mao

Start Route

**Delete All** 

- 3. Rotate r<sup>™</sup><sup>™</sup> to select a place. Press <sup>™</sup><sub>☉</sub>.
  - The waypoint is added to the Destination List.

 Rotate <sup>i</sup><sup>™</sup> to select a location and move the order of destinations. Press <sup>™</sup> .

- 5. Move ♀ and rotate ☜ to select Start Route. Press ऄ.
  - The route is automatically recalculated and displayed on the map screen.

## Adding Waypoints from the Navigation Menu

% MENU button (when en route)  $\blacktriangleright$  Destination List  $\blacktriangleright$  Add New Destination

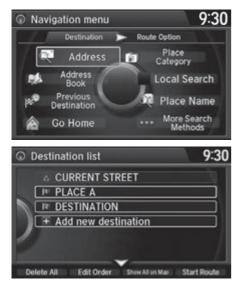

**1.** Rotate  ${}^{t}\overline{\bigcirc}^{1}$  to select a method to enter a waypoint.

Entering a Destination P. 116

A new destination is added to the end of the Destination list.

- 2. Move ♀ and rotate r to select Start Route. Press ♦.
  - The route is automatically recalculated and displayed on the map screen.

Maching Waypoints from the Navigation Menu

You can edit the order of waypoints and destination. Editing the Destination List P. 165

## **Editing the Destination List**

## Editing the Order of Waypoints

% MENU button (when en route)  $\blacktriangleright$  Destination List

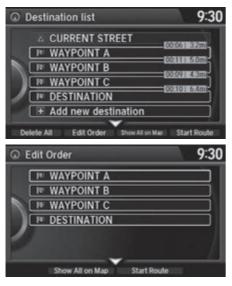

**1.** Move ♀ and rotate r to select **Edit Order**. Press ≧.

- 2. Rotate ௴௸ to select a list item to move. Press ऄ.
- **3.** Rotate <sup>*t*</sup>⊙<sup>3</sup> to select a new location. Press ⊘.
- 4. Move ♀ and rotate r to select Start Route. Press ♦.
  - The route is automatically recalculated and displayed on the map screen.

#### Editing the Order of Waypoints

Move  $\bigcirc$  to rotate  $\bigcirc$ <sup>1</sup> to select **Show All on Map** to display the destination and waypoints on the map screen.

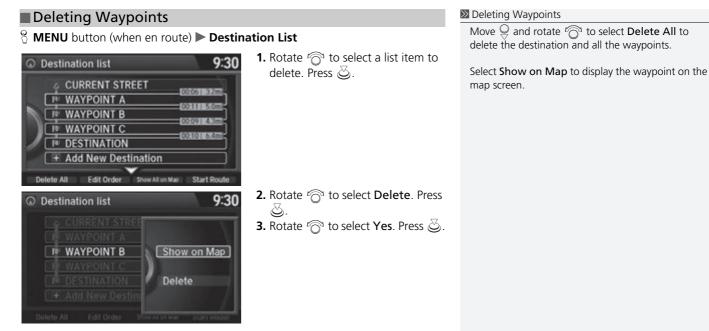

Navigation

## **Taking a Detour**

## 🖇 MENU button (when en route) 🍉 Detour

Calculate a detour route manually. The system attempts to calculate a new route by avoiding the next 5 miles (8 km) (while on a freeway/highway) or 1 mile (1.6 km) (while on a surface street).

## **Avoiding Streets**

## % MENU button (when en route) $\blacktriangleright$ Avoid Streets

Select a street or streets along your route to avoid.

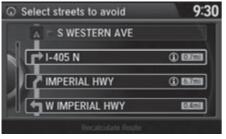

- 1. Rotate '<sup>™</sup> to select the street you want to avoid. Press <sup>™</sup>.
  - Repeat the procedure to avoid other streets.

#### Taking a Detour

The detour option is convenient if you encounter an unexpected obstacle such as a road closure or extremely heavy traffic congestion.

#### Avoiding Streets

Avoiding certain streets is convenient if you know of road construction, road closures, or excessive traffic along the route.

You cannot choose specific streets you want to use, only those to avoid. However, you can select intersections or waypoints (places/landmarks) that the system will use in your route.

Adding Waypoints P. 161

You can store up to 10 streets to avoid. You cannot avoid your current street or the streets of your waypoint(s) or destination (system beeps if selected).

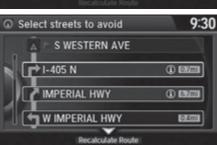

- 2. Move ♀ to select Recalculate Route. Press ऄ.
  - The system calculates a new route.

There are several methods you can use to change the route destination.

## **Find Nearest Place**

## 𝘚 ENTER button (on map) ► Search Nearby

Search for the nearest place/landmark on the map screen and set it as your destination.

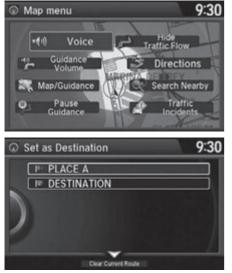

- 1. Rotate "<sup>™</sup><sup>™</sup> to select Search Nearby. Press <sup>™</sup><sub>©</sub>.
- 2. Rotate "<sup>™</sup> to select a category type. Press <sup>™</sup>.
- **3.** Rotate rot to select a place. Press
- 4. Rotate <sup>*t*</sup>⊙<sup>3</sup> to select Set as Destination. Press ⊘.
- 5. Move ♀ to select Clear Current Route. Press ऄ.
  - The route is automatically recalculated and displayed on the map screen.
  - Rotate <sup>(</sup><sup>¬</sup>)<sup>1</sup> to edit the order to set the location as a new waypoint. Press <sup>(</sup>)<sub>2</sub>.

## Selecting a Destination on the Map

Select a new destination when en route by selecting a location on the map.

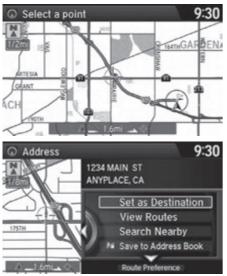

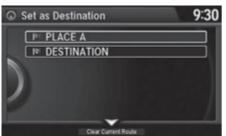

- Scroll the map to position the cursor over your desired destination, adjusting the map scale as necessary. Press .
  - If the address displayed is not the desired location, press the BACK button and repeat the procedure.
- 2. Rotate <sup>(</sup><sup>¬</sup>) to select Set as Destination. Press <sup>(</sup>⊂). Calculating the Route P. 141

- 3. Move ♀ to select Clear Current Route. Press ऄ.
  - The route is automatically recalculated and displayed on the map screen.
  - ► Rotate <sup>r</sup>⊙<sup>1</sup> to edit the order to set the location as a new waypoint. Press .

#### Selecting a Destination on the Map

If there is more than one icon or street under the map cursor, you are prompted to select the item from a list.

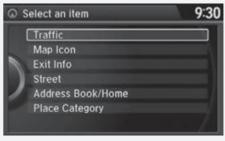

Rotate  $\bigcirc$  to select an item. Press  $\bigotimes$ .

## **Entering a New Destination**

## 𝘚 MENU button (when en route) ► Destination

Enter a new destination using the Destination Menu screen even when you are en route.

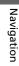

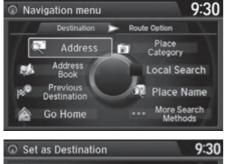

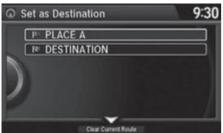

- Rotate <sup>r</sup>⊙<sup>3</sup> to select a method to enter a new destination.
   ▶ Entering a Destination P. 116
  - After entering a new destination, the address is displayed on the Calculate Route screen.
- 2. Rotate " to select Set as Destination. Press .
- 3. Move ♀ to select Clear Current Route. Press ऄ.
  - The route is automatically recalculated and displayed on the map screen.
  - Rotate <sup>r</sup>O<sup>3</sup> to edit the order to set the location as a new waypoint. Press O.

Stop your vehicle en route (e.g., to rest, stop for gas, etc.), and then continue on your route.

If you did not complete your route, the Continue Trip screen is displayed when you restart your vehicle.

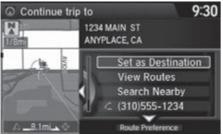

Rotate "ⓒ" to select **Set as Destination**. Press 送.

- You can continue on the same route.
- Move ⊲○ to scroll the map around the destination.
- Press the BACK button to cancel your destination.
- View Routes: Displays three different routes.
   Viewing the Routes P. 143
- Route Preference: Move ♀ to select Route Preference to change the route preferences (calculating method).

Route Preference P. 54

## Resuming Your Trip

The Continue Trip screen has the same options as when you calculate a route.

#### Calculating the Route P. 141

You can also cancel your destination by pressing any hard button except the [+] button.

#### Search Nearby

You can find the nearest place/landmark (e.g., nearest gas station) by specifying a category.

## Find Nearest Place P. 168

#### Call

You can place a telephone call to the destination phone number.

Bluetooth<sup>®</sup> HandsFreeLink<sup>®</sup> P. 252 Save to Address Book

You can add the destination address to the address book.

Adding an Address Book Entry P. 40 Edit/Delete Entry

You can edit or delete the address book entry.

Editing an Address Book Entry P. 42

#### Deleting an Address Book Entry P. 43

#### Edit Home Entry

You can edit your home address entry.

Home Address P. 46

#### More Info

You can view detailed information about the destination.

## Audio

This section describes how to operate the audio system. You can play music from a wide array of media sources, and control the audio system using the audio buttons, the Interface Dial, or voice control.

| Audio System1                          | 7/ |
|----------------------------------------|----|
|                                        |    |
| About Your Audio System1               |    |
| USB Port 1                             | 75 |
| Auxiliary Input Jack 1                 | 76 |
| Audio System Theft Protection 1        | 76 |
| Setting Audio Shortcuts 1              | 77 |
| Customizing Audio Source               | 78 |
| Audio Remote Controls1                 | 79 |
| Steering Wheel Controls 1              | 79 |
| Audio Settings                         | 81 |
| Adjusting the Sound 18                 | 83 |
| Playing FM/AM Radio18                  | 84 |
| Selecting FM/AM Mode                   |    |
| Audio Screen Control                   | 85 |
| Audio Menu18                           | 88 |
| Playing SiriusXM <sup>®</sup> Radio    | 90 |
| Selecting SiriusXM <sup>®</sup> Mode19 |    |
| Audio Screen Control                   | 91 |

| Audio Menu                          |     |
|-------------------------------------|-----|
| SiriusXM <sup>®</sup> Radio Service |     |
| Playing a Disc                      |     |
| Selecting Disc Mode                 |     |
| Audio Screen Control                |     |
| Audio Menu                          |     |
| Recommended CDs                     | 210 |
| Playing Hard Disc Drive (HDD) Audio | 212 |
| Selecting HDD Mode                  | 212 |
| Recording a Music CD to HDD         |     |
| Audio Screen Control                | 214 |
| Audio Menu                          | 215 |
| Playing an iPod                     | 224 |
| Selecting iPod Mode                 |     |
| Audio Screen Control                |     |
| Audio Menu                          |     |
| Song By Voice™ (SBV)                | 231 |
|                                     |     |

| Playing Internet Radio          | 236 |
|---------------------------------|-----|
| Selecting Internet Radio Mode   | 236 |
| Pandora® Menu*                  | 237 |
| Aha™ Radio Menu                 | 239 |
| Playing a USB Flash Drive       | 241 |
| Selecting USB Mode              | 242 |
| Audio Screen Control            | 243 |
| Audio Menu                      | 244 |
| Playing Bluetooth® Audio        | 247 |
| Selecting Bluetooth® Audio Mode | 247 |
| Audio Screen Control            | 248 |

## **About Your Audio System**

The audio system features AM/FM radio and the SiriusXM<sup>®</sup> Radio service. It can also play audio CDs, WMA/MP3/AAC files, Hard Disc Drive (HDD) audio, USB flash drives, iPod, iPhone and *Bluetooth*<sup>®</sup> devices.

You can operate the audio system from the buttons and switches on the panel, the icons on the touchscreen interface.

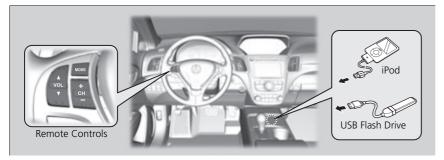

#### About Your Audio System

SiriusXM<sup>®</sup> Radio is available on a subscription basis only. For more information on SiriusXM<sup>®</sup> Radio, contact a dealer.

SiriusXM<sup>®</sup> Radio Service P. 203

SiriusXM<sup>®</sup> Radio is available in the U.S. and Canada, except Hawaii, Alaska, and Puerto Rico.

SiriusXM $^{\ensuremath{\circledast}}$  is a registered trademark of SiriusXM $^{\ensuremath{\otimes}}$  Radio, Inc.

Video CDs, DVDs, and 3 in (80 mm) mini CDs are not supported.

iPod, iPhone and iTunes are trademarks of Apple Inc.

State or local laws may prohibit the operation of handheld electronic devices while operating a vehicle.

When the screen is viewed through polarized sunglasses, a rainbow pattern may appear on the screen due to optical characteristics of the screen. If this is disturbing, please operate the screen without polarized sunglasses.

## **USB** Port

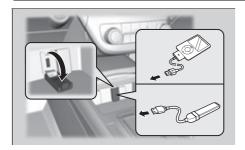

Install the iPod or iPhone dock connector or the USB flash drive to the USB port.

#### 🔊 USB Port

- Do not leave the iPod or USB flash drive in the vehicle. Direct sunlight and high temperatures may damage it.
- Do not connect the iPod or USB flash drive using a hub.
- Do not use a device such as a card reader or hard disc drive, as the device or your files may be damaged.
- We recommend backing up your data before using the device in your vehicle.
- Displayed messages may vary depending on the device model and software version.

If the audio system does not recognize the iPod, try reconnecting it a few times or reboot the device. To reboot, follow the manufacturer's instructions provided with the iPod or visit *www.apple.com/ipod*.

## **Auxiliary Input Jack**

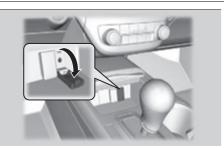

Use the jack to connect standard audio devices.

- 1. Open the AUX cover.
- **2.** Connect a standard audio device to the input jack using a 1/8 in (3.5 mm) stereo miniplug.
  - The audio system automatically switches to the AUX mode.

## **Audio System Theft Protection**

The audio system is disabled when it is disconnected from the power source, such as when the battery is disconnected or goes dead. In certain conditions, the system may display Enter code. If this occurs, reactivate the audio system.

## Reactivate the Audio System

- 1. Set the power mode to ON.
- 2. Turn on the audio system.
- **3.** Press and hold the 🕑 (Power) button for more than two seconds.
  - The audio system is reactivated when the audio control unit establishes a connection with the vehicle control unit. If the control unit fails to recognize the audio unit, you must go to a dealer and have the audio unit checked.

#### Auxiliary Input Jack

You can return to the AUX mode by selecting Change Source on the Audio menu screen or Audio Source on the On Demand Multi-Use Display<sup>™</sup>.

## **Setting Audio Shortcuts**

You can store up to six radio stations, and HDD audio album/play lists when playing AM, FM, SiriusXM<sup>®</sup> radio, or HDD audio.

## Storing a Station or Song

| Places         | Phone    | Audio     |
|----------------|----------|-----------|
| (ф) 87.9MHz    | 98.7MHz  | Track AAA |
| Track BBB      | 07.9MHz  | No Entry  |
| Current source | 103.3MHz | Edit      |

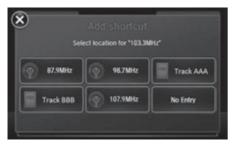

- 1. Select Shortcuts.
- **2.** Tune to a radio station or select a song.
  - Playing FM/AM Radio P. 184
     Playing SiriusXM<sup>®</sup> Radio
     P 190
  - Playing Hard Disc Drive (HDD) Audio P. 212
- 3. Select Audio.
- 4. Select Edit or No Entry.
  - If you select No Entry, go to step 6.
- 5. Select Add.
- **6.** Select the preset icon you want to store the station or song to.

#### Setting Audio Shortcuts

You can also preset a station or song by pressing and holding the preset icon you want to store that station or song after step 3.

## Deleting a Preset Station or Song

- 1. Select Shortcuts.
- 2. Select Audio.
- 3. Select Edit.
- 4. Select Delete.
- 5. Select the preset icon with the radio station or a song you want to delete.

## **Customizing Audio Source**

You can customize order of the source list icons.

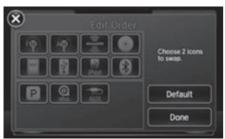

- 1. Select Audio Source
- 2. Select Edit Order from the second screen
- 3. Select two icons you want to swap.
- 4. Select Done
  - Select **Default** to reset the customized order.

Customizing Audio Source

This operation is not allowed while the vehicle is in motion.

## **Steering Wheel Controls**

Control basic audio system functions using the controls mounted on the steering wheel.

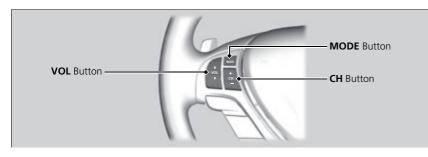

## MODE Button

Cycles through the audio modes as follows:

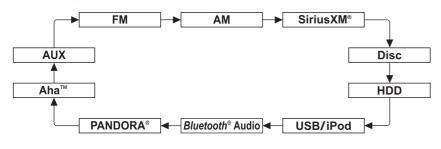

## VOL Button

- Press 🔺 to increase the volume.
- Press 💌 to decrease the volume.
- Press and hold **(** to increase the volume rapidly.

#### Audio Remote Controls

The CD mode appears only when a CD is loaded.

The USB mode, iPod mode, *Bluetooth*<sup> $\circ$ </sup> Audio mode, Pandora<sup> $\circ$ \*</sup> mode, and Aha<sup>TM</sup> mode appear when a connection (*Bluetooth*<sup> $\circ$ </sup> or USB) is established with a device.

To select audio mode, press the MODE button.

\*: Pandora® is available on U.S. models only.

### CH Button

FM/AM, SiriusXM®

- Press + to select the next preset radio station.
- Press to select the previous preset radio station.
- Press and hold + to scan to the next strong station.
- Press and hold to scan to the previous strong station.

### CD, HDD, iPod, USB flash drive, or Bluetooth® Audio

- Press + to skip to the next song.
- Press to go back to the beginning of the current or previous song.
- Press and hold + to go to the group up. (*Bluetooth*<sup>®</sup> Audio only)
- Press and hold to go to the group down. (*Bluetooth*® Audio only)

### CD (MP3/WMA/AAC), HDD or USB flash drive

- Press and hold + to skip to the next folder.
- Press and hold to go back to the previous folder.

#### Pandora®<sup>∗</sup> or Aha™

- Press 🕂 to skip to the next song.
- Press to go back the previous song. (Aha<sup>™</sup> only)
- Press and hold + to select the next station.
- Press and hold to select the previous station.

#### CH Button

\*: Pandora® is available on U.S. models only.

## SETTINGS button > Audio Settings

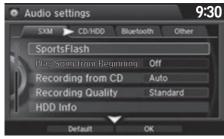

- Move ⊲Q or Q> to select an audio mode you want to set.
- 2. Rotate 🖓 to select an item. Press

#### 🔊 Audio Settings

\*: This function is available on U.S. models only.

The "Play Song from Beginning" function is based on TuneStart™ technology of SiriusXM<sup>®</sup>.

TuneStart<sup> $\mathbb{M}$ </sup> is a registered trademark of SiriusXM<sup>®</sup> Radio, Inc.

The following items are available:

### SXM tab

• SportsFlash (SiriusXM<sup>®</sup> mode):

**Notification**: Sets whether a notification comes on the screen when the system receives a sports alert. If you select **Enable (one time)**, the system enables the notification until turning the vehicle off.

**Beep**: Turns on or off the beep that sounds every time the pop-up message interrupts other audio mode screen.

**Favorite Teams**: Stores up to five favorite teams. Select **Change Priority** to change the priority of favorite teams. Certain sports may require additional station subscriptions.

• Play Song from Beginning (SiriusXM<sup>®</sup> mode): Turns on or off the Tune Start function that begins playing the current song from the beginning when you tune to a music channel.

CD/HDD tab

- Recording from CD (CD mode): Selects whether the songs on music CDs are automatically recorded to the HDD.
- **Recording Quality** (CD mode): Selects the quality of the music files recorded to the HDD.
- HDD Info (HDD mode): Displays the HDD capacity.
- Update Gracenote Album Info (CD or HDD mode): Updates the Gracenote® Album Info (Gracenote® Media Database) from CD or from USB.
  - Updating Gracenote® Album Info P. 222
- Delete All HDD Data (HDD mode): Resets all the menu and customized settings, and delete all music data on the HDD.

## Bluetooth tab

- Bluetooth Device List (*Bluetooth*<sup>®</sup> Audio mode): Edits or deletes *Bluetooth* Audio device paired.
- Connect Bluetooth Audio Device (Bluetooth<sup>®</sup> Audio, Pandora<sup>®</sup>\* or Aha<sup>™</sup> mode): Connects, disconnects or pairs a Bluetooth<sup>®</sup> Audio device to HFL.

### Other tab

- Source Select Popup: Selects whether the list of selectable audio sources comes on when the AUDIO button is pressed.
- HD Radio Mode\* (AM/FM mode): Selects whether the audio system automatically switches to the digital radio waves or receives the analogue waves only.
- Cover Art (CD (MP3/WMA/AAC), iPod, USB, Pandora<sup>®</sup>\* or Aha<sup>™</sup> mode): Turns on and off the cover art display.
- **Default**: Cancels/Resets all customized items in the Audio Settings group as default.

#### Audio Settings

\*: This function is available on U.S. models only.

## Adjusting the Sound

## MENU button ► Sound Sound Sou

### Interface Dial

Adjust the sound bass, treble, fader, and balance. You can also adjust the strength of the sound coming from the center and subwoofer speakers. In addition, you can set Speed-sensitive Volume Compensation (SVC) and DTS Neural Surround.

| • \$ | ound      |     | 9:30 |
|------|-----------|-----|------|
|      | Bass      | ¢   |      |
| 1    | Treble    | с   |      |
| 10   | Fader     | с   |      |
| m    | Balance   | с   |      |
| LV.  | Center    | с   | /    |
|      | Subwoofer | с   |      |
|      | SVC       | Mid |      |

- **1.** Rotate "<sup>™</sup> to select the sound mode to adjust. Press <sup>™</sup>.
- 2. Rotate <sup>r</sup><sup>™</sup><sup>™</sup> to adjust the desired level. Press <sup>™</sup><sub>☉</sub>.

## Adjusting the Sound

The SVC has four modes: Off, Low, Mid, and High.

SVC adjusts the volume level based on the vehicle speed. As you go faster, audio volume increases. As you slow down, audio volume decreases.

DTS Neural Surround is a trademark of DTS, Inc.

When available, DTS Neural Surround converts stereo sound into surround sound.

### On Demand Multi-Use Display™

Select Off, Low, Mid or High for the SVC setting.

You can also adjust the sound to select  $\fbox{\label{eq:sound}}$  on the On Demand Multi-Use Display  ${}^{\rm TM}.$ 

## On Demand Multi-Use Display™

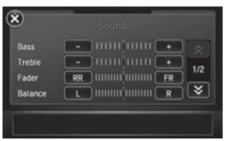

- 1. Select More.
- 2. Select Sound.
- **3.** Use +, or other icon to adjust the setting.
  - Use the  $\bigcirc$  / $\heartsuit$  icons to turn the page.
  - Select X to go back to the previous screen.

## Playing FM/AM Radio

## Selecting FM/AM Mode

#### Interface Dial

- 1. Press the MENU button. (in AUDIO mode)
- **2.** Rotate 👘 to select **Change Source**. Press 🕹.
- **3.** Rotate  $\bigcirc$  to select the frequency band (FM, AM). Press  $\bigotimes$ .
  - ▶ The band and frequency are displayed on the navigation screen.

#### On Demand Multi-Use Display™

- 1. Select Audio Source.
- 2. Select the frequency band (FM, AM) icon.

▶ The band and frequency are displayed on the On Demand Multi-Use Display™.

#### Selecting FM/AM Mode

You can control the AM/FM radio using voice commands.

#### Radio FM Commands P. 349

The **ST** indicator appears on the display indicating stereo FM broadcasts.

Stereo reproduction in AM is not available.

The radio can receive the complete AM and FM bands: AM band: 530 to 1710 kHz FM band: 87.7 to 107.9 MHz

You can store 6 AM stations and 12 FM stations into the preset memory.

## **Audio Screen Control**

Control the audio system through the navigation screen and On Demand Multi-Use Display<sup>™</sup>.

#### Interface Dial

Frequency band

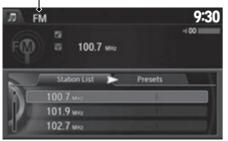

- Rotate  $r_{\widehat{O}}^{*}$  to select a station from the list. Press  $\underline{\heartsuit}$ .
- Rotate <sup>t</sup><sup>O1</sup> and select Refresh to update the station list at any time.
- Press the MENU button to display the menu items.
  - Audio Menu P. 188

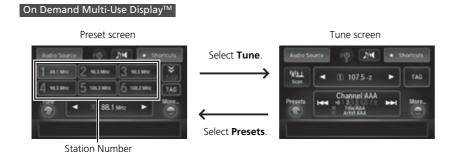

#### Audio Screen Control

#### U.S. models

Select **TAG** to tag the song if it is played on an HD Radio<sup>™</sup> station. The iPod/iPhone should be connected to the audio system to store the tagged song information on your device.

The following items are available:

- Image: Tune the radio frequency. On the preset screen, select and hold to search up and down the selected band for a station with a strong signal.
- **I** Search up and down the selected band for a station with a strong signal.
- **Station Number**: Select and hold a desired number where you want to store the station. Select to listen a preset station.
- More: Display the menu items.

Audio Menu P. 188

• Scan: Scans for stations with a strong signal in the current band and plays a 10second sample. Select Stop Scan to stop scanning and play the current selection.

## Preset Memory

#### Interface Dial

To store a station:

**1.** Tune to the desired station.

2. Move QD to select Presets.

**3.** Rotate  $\bigcirc$  to select a desired number on the preset station list.

**4.** Press and hold  $\bigotimes$  a few seconds to store the current station.

To listen to a stored station, rotate  $\bigcirc$  to select the preset number. Press  $\bigotimes$ .

#### On Demand Multi-Use Display™

To store a station:

**1.** Tune to the selected station on preset screen.

2. Select and hold a desired number.

To listen to a stored station, select the preset number.

## Audio Menu

😚 MENU button (in FM/AM mode)

#### Interface Dial

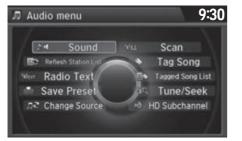

Rotate  $\bigcirc$  to select an item. Press  $\bigcirc$ .

The following items are available:

- Sound: Adjusts the settings of the audio speaker's sound.
   Adjusting the Sound P. 183
- Refresh Station List: Displays the stored station list.
- Radio Text: Displays the text information broadcast by the current RDS station.
- Save Preset: Stores the station into the preset memory.
- Change Source: Changes the audio source mode.
- Scan: Scans for stations with a strong signal in the current band and plays a 10second sample. Select Stop Scan to stop scanning and play the current selection.
- Tag Song\*: You can store the TAG information if your a iPhone/iPod is connected to the USB port. If the iPod/iPhone is not connected to the audio system, the information is stored in the audio unit temporarily, then once the device is connected to the system, data is transferred to the iPod/iPhone.
- Tagged Song List\*: Displays the TAG information saved to the audio system when an HD Radio<sup>™</sup> station is selected.
- Tune/Seek: Tunes the radio to the frequency you select. Rotate r<sub>☉</sub><sup>th</sup> to select a frequency, then press .

• HD Subchannel<sup>\*</sup>: Displays the subchannel list when an HD Radio<sup>™</sup> station is selected.

#### On Demand Multi-Use Display™

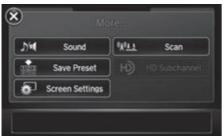

Select More.
 Select a setting item.

#### The following items are available:

- Sound: Displays the sound preferences screen.
  - Adjusting the Sound P. 183
- Save Preset: Stores the station into the preset memory.
- Screen Settings: Adjusts the screen's preferences.

### Changing the Screen Settings P. 87

- Scan: Scans for stations with a strong signal in the current band and plays a 10second sample. Select Stop Scan to stop scanning and play the current selection.
- HD Subchannel<sup>\*</sup>: Displays the subchannel list when an HD Radio<sup>™</sup> station is selected.

#### 🔊 Audio Menu

### U.S. models

#### iTunes Tagging\*

"iTunes" in "iTunes Tagging" is a trademark of Apple Inc.

When an HD Radio<sup>TM</sup> station is selected, the **HD** indicator appears on the Navigation screen and On Demand Multi-Use Display<sup>TM</sup>.

If you want to have the current song information saved for future reference, select **TAG** in On Demand Multi-Use Display<sup>™</sup> or select **Tag Song** in the menu with Interface dial.

If iPod/iPhone is connected, the tag is transferred to the connected device immediately, otherwise the tag will be transferred when the device is connected.

\*: This function is available on U.S. models only.

H)

HD Radio Technology manufactured under license from iBiquity Digital Corporation. U.S. and Foreign Patents. HD Radio™ and the HD, HD Radio and "Arc" logos are proprietary trademarks of iBiquity digital Corp.

## Playing SiriusXM<sup>®</sup> Radio

## Selecting SiriusXM<sup>®</sup> Mode

#### Interface Dial

- 1. Press the MENU button. (in AUDIO mode)
- **2.** Rotate 👘 to select **Change Source**. Press 🕹.
- **3.** Rotate 👘 to select **SXM**. Press 🖉.
  - ▶ The category, channel list, and presets are displayed on the navigation screen.

#### On Demand Multi-Use Display™

- Audio
  - Select Audio Source.
  - 2. Select the SiriusXM icon.
    - ► The category and channel are displayed on the On Demand Multi-Use display<sup>™</sup>.

#### Playing SiriusXM® Radio

You can control the Sirius  $\mathsf{XM}^{\circledast}$  radio using voice commands.

#### Radio SXM Commands P. 349

In the channel mode, all available channels are selectable. In the category mode, you can select a channel within a category (Jazz, Rock, Classical, etc.).

There may be instances when SiriusXM® Radio does not broadcast all the data fields (artist name, title). This does not indicate a problem with your audio system.

SiriusXM<sup>®</sup> Radio channels load in ascending order, which can take about a minute. Once they have loaded, you can scroll up or down to make your selections.

## **Audio Screen Control**

Control the audio system through the navigation screen and On Demand Multi-Use Display<sup>™</sup>.

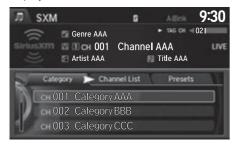

### Interface Dial

- **1.** Rotate  $r_{\bigcirc}$  to select a category. Press 🖉.
  - ► Move QD if you want to select from the current channel list or presets.
- **2.** Rotate 💮 to select a channel. Press 🖉.
  - Press the MENU button to display the menu items. Audio Menu P. 200

#### On Demand Multi-Use Display<sup>™</sup> Preset screen Tune screen Net 314 Select Tune. 1912 Genne AAA Scat CH001 CH006 CH 001 ►/III Presets TIEle AAA Select Presets.

#### Audio Screen Control

#### U.S. models

Select **TAG** to tag the song if it is played on an SiriusXM<sup>®</sup> Radio channel. To store the tagged song information to an iPod or iPhone, the device must be connected to the audio system.

Preset Number The following items are available:

- Category bar (Tune screen): Select ◀ or ▶ to search a category.
- Image: (Tune screen): Select is to skip to the next song. Select is to skip to the previous song. Select and hold is to fast-forward the current selection. Select and hold is to fast-rewind the current selection.
- (Preset screen): Select a preset channel. Select and hold to search a channel.
- Fill: Select to play or pause the current selection. Select and hold to return to a live broadcast on the current channel.
- More: Display the menu items.

Audio Menu P. 200

• Scan: Scans for channels in the selected mode or Presets and plays a 10-second sample. Select Stop Scan to stop scanning and play the current selection.

## Preset Memory

#### Interface Dial

To store a channel:

**1.** Tune to the desired channel.

**2.** Move  $\bigcirc$  to select **Presets**.

**3.** Rotate  $r \bigcirc$  to select a desired number.

**4.** Press and hold  $\bigotimes$  a few seconds to store the current channel.

To listen to a stored channel, rotate 6 to select the preset number. Press 3.

#### On Demand Multi-Use Display™

To store a channel:

- **1.** Tune to the desired channel.
- 2. Select and hold a desired number.

To listen to a stored channel, select the preset number.

## Multi-channel preset (for music channels only)

#### On Demand Multi-Use Display™

You can store up to four of your preferred music channels per preset. When multiple channels exist, the music randomly skips between channels.

- 1. Select a channel you want to store.
- 2. Select More.
- 3. Select Save Preset.
  - You can add the current channel to multi-channel mixed preset if the Mixed Preset icon is highlighted.
- 4. Select a highlighted preset number where you want to add a music channel.
  - ► A message appears if there are no available presets.
- 5. Select Add from the Add/Replace screen.

#### Preset Memory

You can store 12 SiriusXM  $\ensuremath{^\circ}$  channels into the preset memory.

Audio

#### Multi-channel preset (for music channels only)

Not all SiriusXM<sup>®</sup> channels are available to add to multi-channel preset.

## Replay Function

### MENU button (in SiriusXM<sup>®</sup> mode) ► Playback

The system can record up to the last 60 minutes broadcast of your currently tuned channel as well as the last 30 minutes broadcast of preset channels, starting from the moment you turn the vehicle on. If you tuned to preset channel, the system records up to 60 minutes of a broadcast instead of up to 30 minutes. You can rewind and replay the last 30 or 60 minutes of a broadcast.

Select **OK** and rotate  $r \bigcirc 1$  to select a channel. Press  $\bigotimes$ . To play or pause in playback mode:

#### Interface Dial

Press the MENU button.
 Rotate <sup>™</sup> to select Play/Pause, press <sup>™</sup>

#### On Demand Multi-Use Display™

Select the  $\blacktriangleright/II$  icon.

#### Returning to real-time broadcast Interface Dial

- 1. Press the MENU button.
- **2.** Rotate  $\bigcirc$  to select **Go to Live**, then press  $\bigcirc$ .

#### On Demand Multi-Use Display<sup>™</sup>

Select and hold the **/II** icon or select **More** then, select **Go to Live**.

#### Replay Function

The system starts storing broadcast in memory when the vehicle is turned on. You can go back to the program from that point.

You can no longer replay any program once the vehicle is turned off or if the non-preset channel has been changed.

The audio/information screen displays how long the station has been recording in the replay status bar.

## ■ Replay status display

### Interface Dial

Display the replay status on the navigation screen when you listen to the playback.

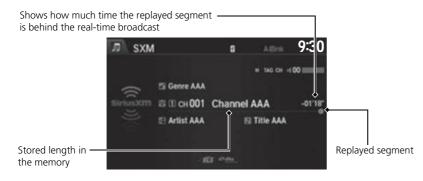

## SportsFlash<sup>™</sup> Alert

While listening to other channels, you can receive sports alerts such as scores from up to five of your favorite teams. The notification message appears on the navigation screen and On Demand Multi-Use Display<sup>™</sup> when receiving sports alerts.

#### Interface Dial

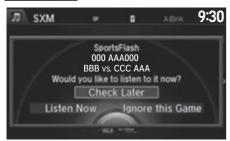

- **1.** A pop-up appears and notifies you of a sports alert.
- 2. Select Listen Now.
  - Press the BACK button to return the previous screen.
  - If no operations are performed for 10 seconds, the system returns to the previous audio mode automatically.

#### SportsFlash™ Alert

The notification message does not appears on the navigation screen under the following circumstances:

- When you select other than the SiriusXM® Mode.
- When the start-up screen and Multi-view Rear Camera screen are displayed.

When a sports alert is received, the SportsFlash  ${}^{\rm TM}$  Listen indicator appears on the navigation screen.

You can change the SportsFlash™ setting. **■** Audio Settings P. 181

SportsFlash™ is a registered trademark of SiriusXM® Radio, Inc.

The following items are available:

- Check Later: Returns to the previous screen and stores the received sports alert in the audio system. If other sports alerts are received in the same game, the notification message appears again.
- Ignore this Game: Returns to the previous screen and stores the received sports alert in the audio system. If other sports alerts are received in the same game, the notification message does not appear.

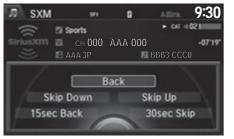

**3.** Select an option.

The following options are available:

- BACK: Returns to the previous screen.
- Skip Up: Skips to the next stored sports alert.
- Skip Down: Skips to the previously stored sports alert.
- **15sec Back**: Select to skip back 15 seconds to the current sports alert. Select and hold to fast-rewind the current sports alert.
- **30sec Skip**: Select to skip forward 30 seconds to the current sports alert. Select and hold to fast-forward the current sports alert.

#### On Demand Multi-Use Display<sup>™</sup>

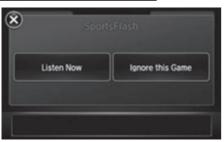

- 1. Select an item.
  - Select X to return the previous screen.
  - If no operations are performed for 10 seconds, the system returns to the previous screen automatically.

The following items are available:

- Listen Now: Plays the received sports alert in the current game.
- Ignore this Game: Returns to the previous screen and stores the received sports alert in the audio system. If other sports alerts are received in the same game, the notification message does not appear.

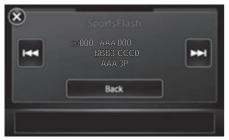

2. Select an option.

The following options are available:

- BACK: Returns to the previous screen.
- **Image:** Select to skip to the previous or next sports alert. Select and hold to fast-rewind or fast-forward the current sports alert.

### ■ If you have missed a sports alert: Interface Dial

**1.** From the audio screen, press the **MENU** button.

- Rotate <sup>r</sup><sup>O</sup><sup>3</sup> to select SportsFlash, then press <sup>S</sup><sub>O</sub>.
   Rotate <sup>r</sup><sup>O</sup><sup>3</sup> to select an alert, then press <sup>S</sup><sub>O</sub>.

## Audio Menu

𝘚 **MENU** button (in SiriusXM<sup>®</sup> mode)

#### Interface Dial

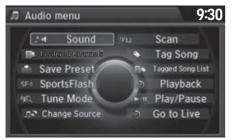

Rotate  $r_{\bigcirc}^{r}$  to select an item. Press  $\textcircled{\odot}$ .

### The following items are available:

- Sound: Adjusts the settings of the audio speaker's sound.
   Adjusting the Sound P. 183
- Featured Channels: Display the list of suggested channels from SiriusXM<sup>®</sup>. Up to three channel groups can be displayed.
- Save Preset: Stores the current channel into the preset memory.
- **SportsFlash**: Displays the list of available sports alerts. Up to two sports alerts can be displayed.
- Tune Mode: Sets the tune mode.

Channel Mode: Tune to select all available channels.

**Category Mode**: Tune to select a channel within a category (Jazz, Rock, Classic, etc.).

• Change Source: Changes the audio source mode.

#### 🔊 Audio Menu

## U.S. models

#### iTunes Tagging\*

"iTunes" in "iTunes Tagging" is a trademark of Apple Inc.

If you want to have the information on the song played from the SiriusXM<sup>®</sup> Radio station, select **TAG** in On Demand Multi-Use Display<sup>™</sup> or select **Tag Song** in the menu with Interface dial.

If iPod/iPhone is connected, the tag is transferred to the connected device immediately, otherwise the tag will be transferred when the device is connected.

\* This function is available on U.S. models only.

The "Scan Songs in Presets" function is based on TuneScan™ technology of SiriusXM<sup>®</sup>.

The "Featured Channels" function is based on Featured Favorites TM technology of Sirius XM  $\ensuremath{^\circ}$  .

TuneScan<sup>™</sup> and Featured Favorites<sup>™</sup> are registered trademarks of SiriusXM<sup>®</sup> Radio, Inc.

To find out more about these features, visit *www.siriusxm.com*.

- Scan: Select the scan type. Scans for channels and plays a 10-second sample. Select Stop Scan to stop scanning and play the current channel.
   Scan Channels: Scans for channels with a strong signal in the selected mode.
   Scan Songs in Presets: Scans for desired preset channel by songs. Select Skip Up or Skip Down to skip to the next/previous stored selection.
- **Tag Song**<sup>\*</sup>: You can store the TAG information in the connected iPod/iPhone. If the iPod/iPhone is not connected to the audio system via USB, the information is stored in the audio unit temporarily. Once the device is connected to the system, data is transferred to the iPod/iPhone.
- Tagged Song List\*: Displays the TAG information saved to the audio device.
- Playback: Play back selected presets from the beginning up to 30 minutes. Skip Up: Skips to the next stored song.

Skip Down: Skips to the previous stored song.

**15sec Back**: Select to skip back 15 seconds in the current selection. Select and hold to fast-rewind the current selection.

**30sec Skip**: Select to skip forward 30 seconds in the current selection. Select and hold to fast-forward the current selection.

- Play/Pause: Plays and pauses the current channel.
- Go to Live: If previously paused, skips ahead to the live broadcast on the current channel.

#### 🔊 Audio Menu

\* This function is available on U.S. models only.

#### On Demand Multi-Use Display<sup>™</sup>

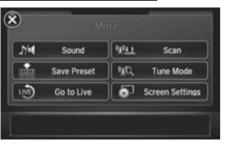

Select More.
 Select a setting item.

The following items are available:

- Sound: Displays the sound preferences screen.
   Adjusting the Sound P. 183
- Save Preset: Stores the channel into the preset memory. Set to store up to five of
  - your preferred music channels per preset if the **Preset** icon is highlighted.

#### Multi-channel preset (for music channels only) P. 193

- Go to Live: If previously paused, skips ahead to the live broadcast on the current channel.
- Scan: Select the scan type. Scans for channels and plays a 10-second sample. Select Stop Scan to stop scanning and play the current channel.
   Scan Channels: Scans for channels with a strong signal in the selected mode.
   Scan Songs in Presets: Scans for desired preset channel by songs. Select et al.
- Tune Mode: Sets the tune mode. Channel: Tune to select all available channels. Category: Tune to select a channel within a category (Jazz, Rock, Classic, etc.).
- Screen Settings: Adjusts the screen's preferences.
   Changing the Screen Settings P. 87

## SiriusXM<sup>®</sup> Radio Service

## Subscribing to SiriusXM<sup>®</sup> Radio

- You need your radio ID ready before registering for subscription. To see the ID in the display: Operate the On Demand Multi-Use Display<sup>™</sup> until channel 0 appears.
- 2. Have your radio ID and credit card number ready, and either call or visit the SiriusXM<sup>®</sup> website to subscribe.

## Receiving SiriusXM<sup>®</sup> Radio

Switch to the SiriusXM<sup>®</sup> mode by pressing the **MODE** button repeatedly or operating the On Demand Multi-Use Display<sup>™</sup>, and stay in this mode for about 30 minutes until the service is activated. Make sure your vehicle is in an open area with good reception.

### Subscribing to SiriusXM® Radio

Contact Information for SiriusXM® Radio: U.S.: SiriusXM® Radio at *www.siriusxm.com* or (800) 852-9696 Capada: SiriusXM® Capada at *usuary ymradia* capada

Canada: SiriusXM® Canada at *www.xmradio.ca*, or (877) 209-0079

### ➢ Receiving SiriusXM<sup>®</sup> Radio

The SiriusXM<sup>®</sup> satellites are in orbit over the equator; therefore, objects south of the vehicle may cause satellite reception interruptions. Satellite signals are more likely to be blocked by tall buildings and mountains the farther north you travel from the equator.

You may experience reception problems under the following circumstances:

- In a location with an obstruction to the south of your vehicle
- In tunnels
- On the lower level of a multi-tiered road
- Large items carried on the roof rack

## SiriusXM<sup>®</sup> Radio Display Messages

#### Loading:

SiriusXM<sup>®</sup> is loading the audio or program information.

### Channel off air:

The channel is not currently broadcasting.

#### Channel unauthorized:

SiriusXM® radio is receiving information update from the network.

### No signal:

The signal is too weak in the current location.

### Channel unavailable:

No such channel exists, the channel is not part of your subscription, or the artist or title information is unavailable.

### Check antenna:

There is a problem with the SiriusXM® antenna. Contact a dealer.

## Playing a Disc

Your audio system supports audio CDs, CD-Rs and CD-RWs in either MP3, WMA, or AAC format. With the CD loaded, select the CD mode.

## **Selecting Disc Mode**

#### Interface Dial

Insert a disc into the disc slot.

 The disc automatically being playing.

 Press the MENU button. (in AUDIO mode)
 Rotate <sup>(</sup><sup>¬</sup>) to select Change Source. Press <sup>(¬</sup>).
 Rotate <sup>(¬</sup>) to select CD. Press <sup>(¬</sup>).

#### On Demand Multi-Use Display™

- **1.** Insert a disc into the disc slot.
  - The disc automatically being playing.
- 2. Select Audio Source.
- 3. Select the CD icon.

#### Playing a Disc

## NOTICE

Do not use CDs with adhesive labels. The label can cause the CD to jam in the unit.

WMA and ACC files protected by digital rights management (DRM) cannot be played. The audio system displays Unplayable File, then skips to the next file.

Text data appears on the display under the following circumstances:

- When you select a new folder, file, or track.
- When you change the audio mode to CD.
- When you insert a CD.

If you eject the CD but do not remove it from the slot, the system reloads the CD automatically after several seconds.

You can control a CD audio using voice commands. Disc Commands P. 349

## **Audio Screen Control**

Control the audio system through the navigation screen and On Demand Multi-Use Display<sup>™</sup>.

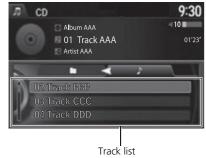

#### NI Audio Source Shortcuts P.P.P 02 0 Folder AAA Repeat Scan 01 3/2 More... Track AAA Random Artist AAA

#### Interface Dial

- **1.** Rotate <sup>*i*</sup> or press to display the song list.
- Rotate <sup>r</sup><sup>O</sup>, move ⊲O or O⊳ to select a file from the list (files in MP3, WMA, or AAC). Press Ø.
  - Press the MENU button to display the menu items.
     Audio Menu P 207

#### On Demand Multi-Use Display™

- 2. Select e or b to change tracks (files in MP3, WMA, or AAC). Select and hold to move rapidly within a track/file.
  - Select More to display the menu item.
     Audio Menu P. 207

#### Audio Screen Control

#### On Demand Multi-Use Display™

- Random: Plays all tracks/files in random order.
- Repeat: Repeats the current track/file.
- Scan: Provides 10-second sampling of all tracks on the CD (all files in the current folder in MP3, WMA, or AAC). Select Stop Scan to stop scanning and play the current selection.

## Audio Menu

## 😚 **MENU** button (in CD mode)

#### Interface Dial

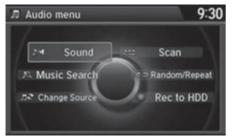

Rotate  $\bigcirc$  to select an item. Press S.

The following items are available, depending on the type of disc:

- Sound: Adjusts the settings of the audio speaker's sound.
  - Adjusting the Sound P. 183
- Music Search: Selects a file from the Music Search list.

## How to Select a File from the Music Search List (MP3/WMA/AAC) P. 209

- Change Source: Changes the audio source mode.
- Scan:

**Scan Folders** (MP3/WMA/AAC): Provides 10-second sampling of the first file in each of the main folders.

**Scan Tracks**: Provides 10-second sampling of all tracks on the CD (all files in the current folder in MP3, WMA, or AAC).

• Random/Repeat:

Repeat Folder (MP3/WMA/AAC): Repeats all files in the current folder.

Repeat Track: Repeats the current track/file.

Random in Folder (MP3/WMA/AAC): Plays all files in the current folder in random order.

Random All Tracks: Plays all tracks/files in random order.

Audio

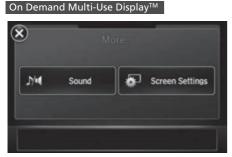

Select More.
 Select a setting item.

The following items are available, depending on the type of disc:

• Sound: Displays the sound preferences screen.

Adjusting the Sound P. 183

Screen Settings: Displays the screen preferences screen.
 Changing the Screen Settings P. 87

### How to Select a File from the Music Search List (MP3/WMA/ AAC)

## 𝘚 MENU button (in CD mode) ► Music Search

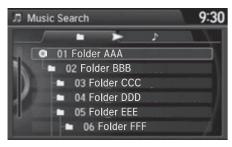

Rotate  $\bigcirc$ , move  $\triangleleft \bigcirc$  or  $\bigcirc \triangleright$  to select a file from the Music Search list. Press  $\bigcirc$ .

## **Recommended CDs**

- Use only high-quality CD-R or CD-RW discs labeled for audio use.
- Use only CD-R or CD-RW discs on which the recordings are closed.
- Play only standard round-shaped CDs.

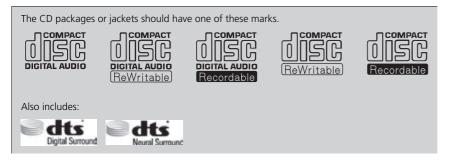

## CDs with MP3, WMA or AAC Files

- Some software files may not allow for audio play or text data display.
- Some versions of MP3, WMA or AAC formats may be unsupported.

#### Recommended CDs

A Dual-disc cannot play on this audio unit. If recorded under certain conditions, a CD-R or CD-RW may not play either.

For DTS patents, see *http://patents.dts.com*. Manufactured under license from DTS Licensing Limited. DTS, the Symbol, & DTS and the Symbol together are registered trademarks, and DTS Neural Surround is a trademark of DTS, Inc. © DTS, Inc. All Rights Reserved.

## Protecting CDs

Follow these precautions when handling or storing CDs:

- Store a CD in its case when it is not being played.
- When wiping a CD, use a soft clean cloth from the center to the outside edge.
- Handle a CD by its edge. Never touch either surface.
- Never insert foreign objects into the CD player.
- Keep CDs out of direct sunlight and extreme heat.
- Do not place stabilizer rings or labels on the CD.
- Avoid fingerprints, liquids, and felt-tip pens on the CD.

#### Protecting CDs

### NOTICE

Do not insert a damaged CD. It may be stuck inside and damage the audio unit.

#### Examples:

Bubbled, wrinkled, labeled, and excessively thick CDs

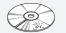

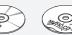

Bubbled/ Wrinkled Using Printer Label Kit

#### Damaged CDs

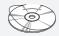

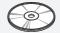

With Label/

Sticker

Sealed

With Plastic Ring

#### Poor quality CDs

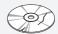

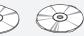

Burrs

Chipped/ Cracked

Warped

Small CDs

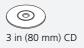

The Hard Disc Drive (HDD) Audio function plays tracks from music CDs that have been recorded onto the built-in HDD. You can arrange the tracks in playlists or play the tracks using various search methods.

## **Selecting HDD Mode**

#### Interface Dial

- **1.** Press the **MENU** button. (in AUDIO mode)
- **2.** Rotate 👘 to select **Change Source**. Press 🕹.
- **3.** Rotate 6 to select HDD. Press 3 to play tracks stored on the HDD.
  - ► Title information is displayed if found in the Gracenote® Album Info (Gracenote® Media Database) stored on the HDD.
  - ▶ The HDD has two types of playlists: original playlists and user playlists. An original playlist is automatically created for each album when a music CD is recorded. You can customize up to six user playlists provided on the HDD by adding tracks from your original playlists.

#### On Demand Multi-Use Display™

- 1. Select Audio Source.
- 2. Select the HDD icon to play tracks stored on the HDD.

▶ Playing Hard Disc Drive (HDD) Audio

You can control the HDD audio using voice commands.

▶ HDD Commands P. 349
 ▶ Song By Voice™ (SBV) P. 231

Music tracks recorded on HDD cannot be recorded onto CDs or other devices.

Tracks are recorded at four times the playback speed using ultra-efficient compression technology; therefore, sound quality may vary slightly from the original.

If the HDD is ever replaced, all music data is lost and cannot be recovered.

If there is a problem, you may see an error message on the display.

Hard Disc Drive (HDD) Audio P. 325

## **Recording a Music CD to HDD**

The songs on music CDs are automatically recorded by factory default to the HDD the first time you play each disc. You can then play the songs directly from the HDD.

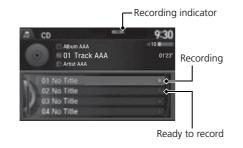

## Stopping Recording

- 1. Press the MENU button. (in CD mode)
- 2. Rotate 🗇 to select Cancel Record to HDD. Press 🕹.

## Recording a CD Manually

- 1. Press the MENU button. (in CD mode)
- 2. Rotate 🛜 to select Rec to HDD. Press 🕹.

Recording a Music CD to HDD

You can add tracks to user playlists, where you can mix and match tracks from other CDs recorded on the HDD.

# Editing an Album or Playlist P. 218 Editing Track Information P. 220

If you stop the engine or the power system is turned off while recording a CD, there may be pauses between songs when you play back from the HDD.

Repeat, random, and scan functions are not available during recording.

You can play music from other sources (e.g., SiriusXM<sup>®</sup>, HDD, etc.) while recording.

Please note that there is no compensation offered in the case of unsuccessful recording of audio data or the loss of audio data due to any cause whatsoever.

#### **Clearing the HDD**

Any music tracks stored on the HDD can be deleted.

## **Audio Screen Control**

Control the audio system through the navigation screen and On Demand Multi-Use Display<sup>™</sup>.

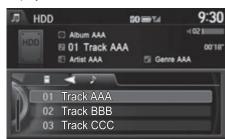

| Scan          | •   | 02<br>Album AAA               | •  | Repeat |
|---------------|-----|-------------------------------|----|--------|
| EXC<br>Random | 144 | 01<br>Track AAA<br>Artist AAA | •• | More.  |

#### Interface Dial

- **1.** Rotate or press to display the song list.
- Rotate <sup>r</sup><sup>O</sup>, move ⊲O or Ob to select a track from the list. Press O.
  - Press the MENU button to display the menu items.
  - Audio Menu P. 215

### On Demand Multi-Use Display<sup>™</sup>

- **2.** Select **I** or **D** to change tracks.

Select and hold to move rapidly within a track.

- Select More to display the menu item.
- Audio Menu P. 215

#### Audio Screen Control

#### On Demand Multi-Use Display™

• Repeat:

**Repeat Artist**: Repeats all tracks in the current artist.

**Repeat Album**: Repeats all tracks in the current album.

Repeat Track: Repeats the current track.

• Random:

Random in Artist: Plays all tracks in the current artist in random order.

**Random in Album**: Plays all tracks in the current album in random order.

Random All Tracks: Plays all tracks in random order.

• Scan:

**Albums**: Provides 10-second sampling of the first track in each album.

**Tracks**: Provides 10-second sampling of all tracks on HDD.

Audio

## Audio Menu

## 😚 MENU button (in HDD mode)

#### Interface Dial

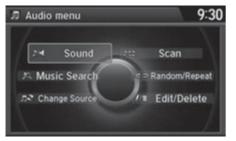

Rotate  $\bigcirc$  to select an item. Press 3.

The following items are available:

- Sound: Adjusts the settings of the audio speaker's sound.
   Adjusting the Sound P. 183
- Music Search: Selects a file from the Music Search list.
   How to Select a Track from the Music Search List P. 217
- Change Source: Changes the audio source mode.
- Scan:

**Scan Albums**: Provides 10-second sampling of the first track in each album. **Scan Tracks**: Provides 10-second sampling of all tracks on HDD.

• Random/Repeat: The following menu items vary depending on the category you selected by the Music Search list.

Repeat Artist: Repeats all tracks in the current artist.

Repeat Album: Repeats all tracks in the current album.

Repeat Track: Repeats the current track.

Random in Artist: Plays all tracks in the current artist in random order.

Random in Album: Plays all tracks in the current album in random order.

Random All Tracks: Plays all tracks in random order.

• Edit/Delete: Change the playlist name, album name, genre, and track order of the current playlist. You can also delete tracks, playlists, and albums.

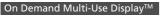

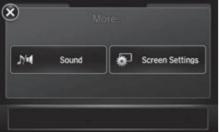

Select More.
 Select a setting item.

The following items are available:

• Sound: Displays the sound preferences screen.

Adjusting the Sound P. 183

Screen Settings: Displays the screen preferences screen.
 Changing the Screen Settings P. 87

# How to Select a Track from the Music Search List

### <sup></sup><sup>8</sup> MENU button (in HDD mode) ► Music Search

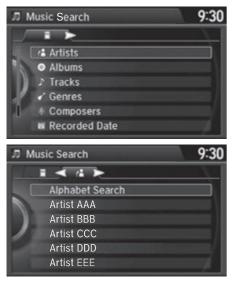

1. Move ⊲○ or ○▷ to select a search category. Press ૱.

2. Rotate r<sup>™</sup><sup>™</sup> to select a track from the Music Search list. Press <sup>™</sup><sub>☉</sub>.

# Editing an Album or Playlist

### 𝘚 MENU button (in HDD mode) ▶ Edit/Delete

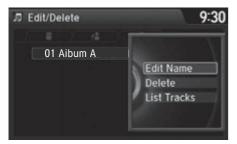

- 1. Rotate "<sup>™</sup> to select Albums or Playlist. Press <sup>™</sup>.
- - The pop-up menu appears on the screen.
- 3. Rotate r<sup>™</sup><sup>™</sup> to select an item. Press <sup>™</sup><sub>☉</sub>.

The following items are available:

- Edit Name: Enter a new name using the interface dial or the On Demand Multi-Use Display<sup>™</sup>.
- Delete: Deletes the selected album or playlist.
- List Tracks: Change the track title, artist name, genre and composer. You can also delete tracks.

#### Editing an Album or Playlist

The maximum number of original playlists is 50 with a maximum of 99 songs in each playlist.

Each album CD counts as an original playlist. Adding a track from a user playlist into the same user playlist will cause the track to appear twice in the playlist.

Deleting an album (original playlist) also deletes the album tracks you have stored in any user playlists.

Deleting a user playlist or deleting all tracks from a user playlist does not remove the playlist folder. The folder retains the playlist name and artist information.

# Creating a New Playlist

# MENU button (in HDD mode) ► Edit/Delete ► Playlists ► Create New Playlist

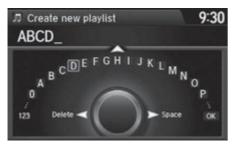

- Enter the playlist name using the interface dial or the On Demand Multi-Use Display™.
- **2.** Select tracks from the music search list.

### Editing Track Information

### ℜ MENU button (in HDD mode) ► Edit/Delete ► Tracks

Change the track title, artist name, genre and composer. You can also delete tracks.

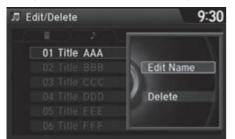

Rotate  $t^{-1}$  select a track you want to edit or delete. Press O.

The pop-up menu appears on the screen.

The following items are available:

- Edit Name: Enter the track information (track name, track artist, etc.) using the interface dial or the On Demand Multi-Use Display™.
- Delete: Deletes a track.

### Displaying Music Information

### 𝘚 MENU button (in HDD mode) ► Edit/Delete

Music information (album name, artist name, genre) can be acquired by accessing the Gracenote® Album Info.

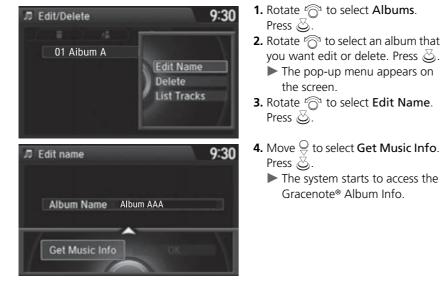

Audio

### Updating Gracenote® Album Info

#### % SETTINGS button (in HDD mode) $\blacktriangleright$ Audio Settings $\triangleright$ CD/HDD

Update the Gracenote® Album Info (Gracenote® Media Database) that is included with the navigation system.

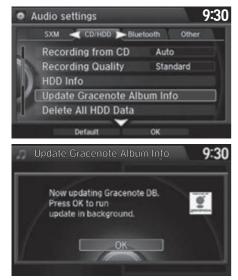

- Insert the update disc into the disc slot or connect the USB flash drive that includes the update.
- 2. Rotate 🗇 to select Update Gracenote Album Info. Press 🕹.
- 3. Rotate "<sup>™</sup> to select Update by CD or Update by USB. Press <sup>™</sup>.
  - ▶ The system starts updating and the confirmation message appears on the screen. Press to finish.

#### Diputing Gracenote<sup>®</sup> Album Info

To acquire updated files:

- Consult a dealer.
- Visit http://www.navteq.com/gracenote/acura.

Once you perform an update, any information you edited before will be overwritten or erased.

## Deleting All HDD Data

### ℜ SETTINGS button ► Audio Settings ► CD/HDD ► Delete All HDD Data

Delete all music data on the HDD.

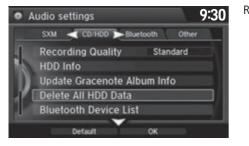

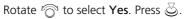

# Connecting an iPod

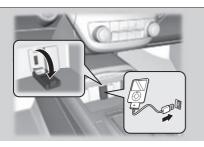

# **1.** Open the USB cover.

**2.** Install the iPod dock connector to the USB connector.

# Model Compatibility

#### Model

iPod (5th generation)

iPod classic 80GB/160GB (launch in 2007)

iPod classic 120GB (launch in 2008)

iPod classic 160GB (launch in 2009)

iPod nano (1st to 7th generation) launch in 2012

iPod touch (1st to 5th generation) launch in 2012

iPhone 3G/iPhone 3GS/iPhone 4/iPhone 4s/iPhone 5/iPhone 5s/iPhone 5c

#### Connecting an iPod

- Do not connect your iPod using a hub.
- Do not use a device such as a card reader or hard disc drive, as the device or your tracks may be damaged.
- We recommend backing up your data before using the device in your vehicle.
- Displayed messages may vary depending on the device model and software version.

Your audio system may not work with all software versions of these devices.

If the audio system does not recognize your iPod, try reconnecting it a few times or reboot the device.

State or local laws may prohibit the operation of handheld electronic devices while operating a vehicle.

Audio

# Selecting iPod Mode

#### Interface Dial

1. Connect the iPod to the USB adapter cable in the console compartment.

- **2.** Press the **MENU** button. (in AUDIO mode)
- **3.** Rotate ", select Change Source. Press .
- 4. Rotate 👸, select iPod. Press 🖉.

#### On Demand Multi-Use Display™

1. Connect the iPod to the USB adapter cable in the console compartment.

- 2. Select Audio Source.
- 3. Select the iPod icon.

#### Selecting iPod Mode

You can control an iPod using voice commands. iPod Commands P. 349 Song By Voice™ (SBV) P. 231

Available operating functions vary on models or versions. Some functions may not be available on the vehicle's audio system.

If there is a problem, you may see an error message on the navigation screen.

**iPod/USB Flash Drive** P. 326

# **Audio Screen Control**

Control the audio system through the navigation screen and On Demand Multi-Use Display<sup>™</sup>.

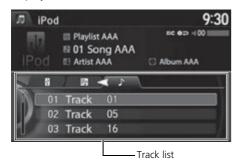

#### Interface Dial

- **1.** Rotate or press to display the song list.
- 2. Rotate r<sup>(</sup>) or move ⊲○ or ○▷ to select a song from the list. Press .
  - Press the MENU button to display the menu items.
     Audio Menu P. 228

#### Audio Screen Control

Some functions may not be available depending on your phone's model or software version.

Select **BACK** to go back to the previous screen.

#### On Demand Multi-Use Display™

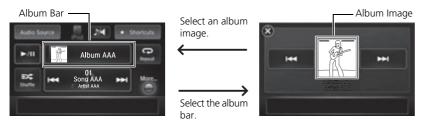

The following items are available:

- [>/[] (play/pause): Plays or pauses a song file.
- **I Select** the previous or next track. Select and hold to move rapidly within a track.
- Album bar: Select to display the album search screen.
  - Select 🛏 or 🛏 to search for an album.
- **Repeat**: Repeats the current track.
- Shuffle:

**Shuffle Albums**: Plays all available albums in a selected list (playlists, artists, albums, songs, genres, or composers) in random order. **Shuffle All Songs**: Plays all available files in a selected list (playlists, artists, albums, songs, genres, or composers) in random order.

• More: Select to display the menu item.

Audio Menu P. 228

# Audio Menu

😚 **MENU** button (in iPod mode)

#### Interface Dial

| 刀 Audio me | nu       |       |            | 9:30   |
|------------|----------|-------|------------|--------|
|            | 24       | Sound |            | $\sim$ |
| JA Musi    | c Search |       | Play/Paus  | e      |
| .5₹ Change | Source   | Jas   | Shuffle/Re | peat   |
|            |          |       |            | 1      |

Rotate  $\bigcirc$  to select an item. Press o.

The following items are available:

- Sound: Adjusts the settings of the audio speaker's sound.
   Adjusting the Sound P. 183
- Music Search: Selects a song from the Music Search list.
   How to Select a Song from the Music Search List P. 230
- Change Source: Changes the audio source mode.
- Play/Pause: Pauses or plays a song file.
- Shuffle/Repeat:

Repeat Song: Repeats the current track.

Shuffle Albums: Plays all available albums in a selected list (playlists, artists,

albums, songs, genres, or composers) in random order.

Shuffle All Songs: Plays all available files in a selected list (playlists, artists,

albums, songs, genres, or composers) in random order.

#### On Demand Multi-Use Display™

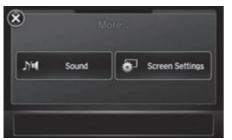

Select More.
 Select a setting item.

- The following items are available:
- Sound: Displays the sound preferences screen.
   Adjusting the Sound P. 183
- Screen Settings: Displays the screen preferences screen.
   Changing the Screen Settings P. 87

# How to Select a Song from the Music Search List

ℜ MENU button (in iPod mode) ► Music Search

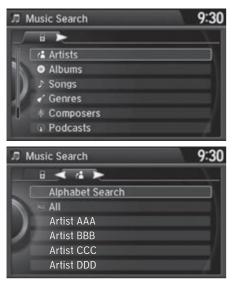

1. Rotate "<sup>™</sup> to select a search category. Press <sup>™</sup> .

2. Rotate "<sup>™</sup> to select a file from the Music Search list. Press <sup>™</sup>.

# Song By Voice<sup>™</sup> (SBV)

Use SBV to search for and play music from your HDD or iPod using voice commands.

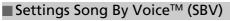

### ℜ SETTINGS button ► System Settings ► Song By Voice

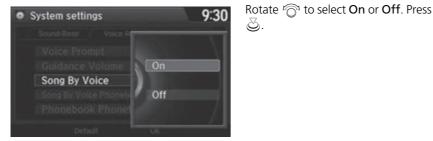

The following items are available:

- On (factory default): Song By Voice commands are available.
- Off: Disable the feature.

# ■ Searching for Music Using Song By Voice<sup>™</sup> (SBV)

| Press El again to s        | speak 🗈 Exit          |
|----------------------------|-----------------------|
| Voice F                    | Portal                |
| Phone Call                 | Navigation            |
| Music Search               | Audio                 |
| Voice Help                 | Climate Control       |
| To see a list of voice com | mands, say Voice Help |
| You can also say:          | What time is it?      |
| Press 🖬 again to s         | speak [Voice Help     |
| Say your music s<br>You ca |                       |
| Play O                     | thers                 |
| List O                     | thers                 |
|                            |                       |

- 1. Set the Song By Voice setting to On.
- 2. Press the ₩£ (Talk) button and say "Music Search" to activate the SBV feature for the HDD and iPod.

3. Say a command.

- Example 1: Say "(List) 'Artist A'" to view a list of songs by that artist. Select the desired song to start playing.
- Example 2: Say "Play 'Artist A'" to start playing songs by that artist.
- To cancel SBV, press the <sup>(m)</sup> ≤ (Hang-Up/Back) button on the steering wheel. The selected song continues playing.

Searching for Music Using Song By Voice<sup>™</sup> (SBV)

Song By Voice<sup>™</sup> Commands List Song By Voice Commands P. 349

#### NOTE:

Song By Voice<sup>™</sup> commands are available for tracks stored on the HDD or iPod.

You can add phonetic modifications of difficult words so that it is easier for SBV to recognize artists, songs, albums, and composers in voice commands.

#### Phonetic Modification P. 233

SBV may not be able to recognize languages other than English for the artist name, song title, album title, and composers.

Once you have canceled this mode, you need to press the  $\cancel{MS}$  (Talk) button and say "*Music Search*" again to re-activate this mode.

# Phonetic Modification

### SETTINGS button ► System Settings ► Song By Voice Phonetic Modification

Add phonetic modifications of difficult or foreign words so that it is easier for SBV to recognize artists, songs, albums, and composers in voice commands when searching for music on the HDD or iPod.

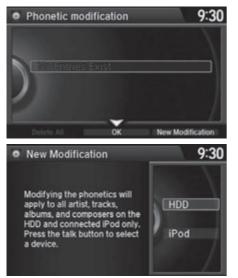

**1.** Move ♀ and rotate '͡͡o' to select **New Modification**. Press ऄ.

### 2. Rotate "<sup>™</sup> to select HDD or iPod. Press <sup>™</sup>.

#### Phonetic Modification

Phonetic Modification is grayed out when **Song By Voice** is set to **Off**.

You can store up to 2,000 phonetic modification items.

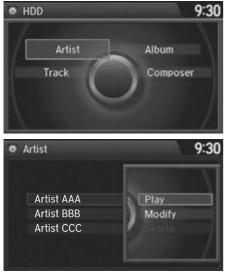

**3.** Rotate to select the item to modify (e.g., Artist). Press .
► The list of the selected item appears on the screen.

- 4. Rotate "<sup>™</sup> to select an entry (e.g., No Name). Press <sup>™</sup>.
  - The pop-up menu appears on the screen.
- 5. Rotate or to select Modify. Press
  - ► To listen to the current phonetic modification, rotate <sup>r</sup><sup>O</sup> to select Play. Press <sup>O</sup>.
  - ► To delete the current phonetic modification, rotate <sup>(¬)</sup> to select Delete. Press <sup>(¬)</sup>.

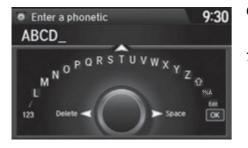

- **6.** Enter the phonetic spelling you wish to use (e.g., "*Artist A*") when prompted.
- 7. Rotate Carlo to select OK to exit. The artist "No Name" is phonetically modified to "Artist A." When in the SBV mode, you can press the Carlo to the selection of the selection use the voice command "Play 'Artist A'" to play songs by the artist "No Name."

# **Selecting Internet Radio Mode**

#### Interface Dial

- 1. Connect a compatible phone through *Bluetooth*<sup>®</sup>.
- 2. Press the MENU button.(in AUDIO mode)
- **3.** Rotate 💮 to select Change Source. Press ö.
- 4. Rotate 💮 to select Pandora\* or Aha. Press 🖉.

#### On Demand Multi-Use Display™

- 1. Connect a compatible phone through *Bluetooth*<sup>®</sup>.
- 2. Select Audio Source.
- **3.** Select the Pandora<sup>\*</sup> or Aha icon.

#### iPhone

You can also connect the phone using your dock connector to the USB port.

#### Selecting Internet Radio Mode

To find out if your phone is compatible with this feature, call 1-888-528-7876 or visit *acura.com/* handsfreelink (U.S.) or handsfreelink.ca (Canada).

\*: Pandora® is available on U.S. models only.

# Pandora® Menu\*

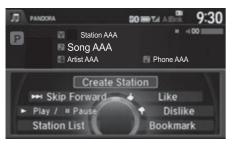

Interface Dial

the menu items

Rotate "주" to select an item. Press 장. Press the **MENU** button to display ≥ Pandora® Menu\*

\*: Pandora® is available on U.S. models only.

Pandora, the Pandora logo, and the Pandora trade dress are trademarks or registered trademarks of Pandora Media, Inc., used with permission.

Pandora® is a personalized Internet radio service that selects music based on an artist, song, or genre a user enters, and streams what is likely to be of interest.

The following items are available:

- Create Station: Create a new station from genre, current track, or artist.
- Skip Forward: Skip the current song.
- Play/Pause: Pauses or plays a song.
- **Station List**: Displays the list of all your stored stations. Select a station from the list to play.
- Like: Likes the current song. Pandora® will play songs similar to the one liked.
- **Dislike**: Dislikes the current song and skips to the next song. Pandora<sup>®</sup> will avoid playing songs similar to the one disliked.
- Bookmark Track: Bookmarks the current song.
- Bookmark Artist: Bookmarks the current artist.

You can control Pandora<sup>®</sup> using voice commands. **▶** Pandora Commands\* P. 349

Available operating functions vary on software versions. Some functions may not be available on the vehicle's audio system.

If there is a problem, you may see an error message on the navigation screen.

Pandora® P. 327

To use this service in your vehicle, the Pandora® app must first be installed on your phone. Visit *www.pandora.com* for more information.

If you cannot operate Pandora® through the audio system, it may be streaming through *Bluetooth*® Audio.

Make sure Pandora® mode on your audio system is selected.

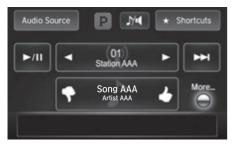

#### On Demand Multi-Use Display™

- **1.** Select **◄** or **▶** to change a station.
- **2.** Select **I** to skip a song.
  - Select // to pause or play a song.
  - Select or to evaluate a song.
  - Select More to display the menu item.
    - Adjusting the Sound P. 183
    - Changing the Screen
      - Settings P. 87

#### Pandora® Menu\*

There are restrictions on the number of songs you can skip or dislike in a given hour.

Visit acura calowners/acuralink/streams for more

# Aha<sup>™</sup> Radio Menu

#### Aha™ Radio Menu Interface Dial 9:30 aha SO INTA ARISA Aha<sup>™</sup> by Harman is a cloud-based service that Rotate $\bigcirc$ to select an item. Press Station AAA organizes your favorite web content into live radio පු. Song AAA 00:10 stations. You can access podcasts, internet radio, Press the MENU button to display Artist AAA iPhone #1 location-based services, and audio updates from the menu items social media sites ►/"Play / Pause Dislike You can control Aha<sup>™</sup> Radio using voice commands. View List View Text Aha Commands\* P 349 Available operating functions vary on software On Demand Multi-Use Display™ versions. Some functions may not be available on the Audio Source Shortcuts Select **I** or **I** to skip contents. vehicle's audio system. • Select **>/**II to pause or play a 3 6 sona. If there is a problem, you may see an error message Select an icon to evaluate a song. on the navigation screen. Aha™ Radio P. 330 More... • Select More to display the menu Favorites item The menu items vary depending on the station you Adjusting the Sound P. 183 selected Changing the Screen Settings P. 87 To use this service in your vehicle, the AcuraLink® app must be installed on your phone. Visit owners.acura.com/apps (U.S.) or www.myacura.ca/ apps (Canada). You must have a previously set up Aha<sup>™</sup> account prior to using the service in your vehicle. Visit www.aharadio.com for more information On Canadian models. Aha™ is referred to as Streams.

Audio

information

# How to Select a Station from the Station List

MENU button (in Aha<sup>™</sup> mode) ► Station List

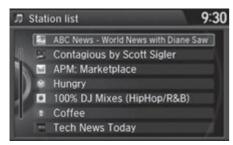

Rotate  $\bigcirc$  to select a station form the Station list. Press  $\bigotimes$ .

# Connecting a USB Flash Drive

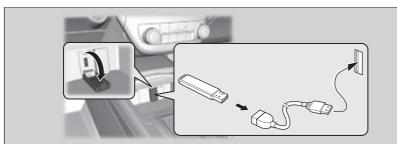

1. Open the USB cover.

2. Install the USB flash drive to the USB connector.

# USB Flash Drives

Use a recommended USB flash drive of 256 MB or higher. Some digital audio players may not be compatible. Some USB flash drives (e.g., a device with security lockout) may not work. Some software files may not allow for audio play or text data display. Some versions of MP3, WMA, or AAC formats may be unsupported.

#### Connecting a USB Flash Drive

- We recommend connecting the USB flash drive with the USB adapter cable.
- Do not connect your USB flash drive using a hub.
- Do not use a device such as a card reader or hard disc drive, as the device or your tracks may be damaged.
- We recommend backing up your data before using the device in your vehicle.

#### ➢ USB Flash Drives

Digital music tracks, such as MP3, WMA, AAC, etc., in USB flash drives cannot be copied to HDD. Likewise, digital music tracks recorded to HDD cannot be copied to USB flash drives.

Files on the USB flash drive are played in their stored order. This order may be different from the order displayed on your PC or device.

# **Selecting USB Mode**

#### Interface Dial

- **1.** Connect the USB flash drive to the USB port in the console compartment.
- **2.** Press the **MENU** button. (in AUDIO mode)
- **3.** Rotate 💮 to select Change Source. Press 🕹.
- 4. Rotate 👘 to select USB. Press 🖉.

#### On Demand Multi-Use Display™

- **1.** Connect the USB flash drive to the USB port in the console compartment.
- 2. Select Audio Source.
- 3. Select the USB icon.

#### Selecting USB Mode

You can control a USB flash drive using voice commands.

#### USB Commands P. 349

Files in WMA/ACC format protected by digital rights management (DRM) cannot be played.

The audio system displays Unplayable File, and then skips to the next file.

If there is a problem, you may see an error message on the navigation screen.

IPod/USB Flash Drive P. 326

# Audio Screen Control

Control the audio system through the navigation screen and On Demand Multi-Use Display<sup>™</sup>.

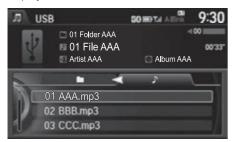

| Scan          | •   | 02<br>Folder AAA | • | Repeat |
|---------------|-----|------------------|---|--------|
| EX:<br>Random | 144 | 01<br>File AAA   | ₩ | More.  |

#### Interface Dial

- **1.** Rotate nor press S to display the song list.
- 2. Rotate 💮 or move 40 or 00 to select a song from the list. Press ළ.
  - Press the MENU button to display the menu items. Audio Menu P 244

#### On Demand Multi-Use Display<sup>™</sup>

- **1.** Select **I** to skip to the next folder, and let to skip to the beginning of the previous folder.
- 2. Select e or b to change files. Select and hold to move rapidly within a file.
  - Select **More** to display the menu item

Audio Menu P. 244

#### Audio Screen Control

On Demand Multi-Use Display™

#### • Random:

Random in Folder: Plays all files in the current folder in random order.

Random All Tracks: Plays all files in random order.

• Repeat: Repeat Folder: Repeats all files in the current

folder.

- Repeat Track: Repeats the current file.
- Scan:

Folders: Provides 10-second sampling of the first file in each of the main folders.

Tracks: Provides 10-second sampling of all files in the current folder.

# Audio Menu

😚 **MENU** button (in USB mode)

#### Interface Dial

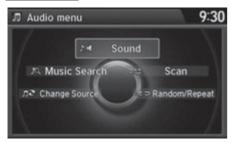

Rotate  $\bigcirc$  to select an item. Press  $\bigcirc$ .

The following items are available:

- Sound: Adjusts the settings of the audio speaker's sound.
   Adjusting the Sound P. 183
- Music Search: Selects a file from the Music Search list.
   How to Select a File from the Music Search List P. 246
- Change Source: Changes the audio source mode.
- Scan:

**Scan Folders**: Provides 10-second sampling of the first file in each of the main folders.

Scan Tracks: Provides 10-second sampling of all files in the current folder.

• Random/Repeat:

Repeat Folder: Repeats all files in the current folder.

Repeat Track: Repeats the current file.

Random in Folder: Plays all files in the current folder in random order.

Random All Tracks: Plays all files in random order.

#### On Demand Multi-Use Display™

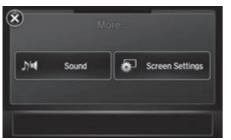

Select More.
 Select a setting item.

The following items are available:

- Sound: Displays the sound preferences screen.
   Adjusting the Sound P. 183
- Screen Settings: Displays the screen preferences screen.
   Changing the Screen Settings P. 87

# 

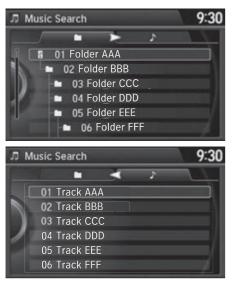

1. Move ⊲○ or ○▷ to select a search category. Press ⊘.

2. Rotate "<sup>™</sup> to select a file from the Music Search list. Press <sup>™</sup>.

Your audio system allows you to listen to music from your *Bluetooth*<sup>®</sup>-compatible phone.

This function is available when the phone is paired and connected to the vehicle's *Bluetooth*<sup>®</sup> HandsFreeLink<sup>®</sup> (HFL) system.

Bluetooth<sup>®</sup> HandsFreeLink<sup>®</sup> P. 252

# Selecting Bluetooth® Audio Mode

#### Interface Dial

- 1. Make sure that your phone is on, paired, and linked to HFL. ▶ Pairing a Phone P. 255
- 2. Press the MENU button. (in AUDIO mode)
- **3.** Rotate 👘 to select **Change Source**. Press 🕹.
- 4. Rotate 👸 to select Bluetooth Audio. Press 🖉.

#### On Demand Multi-Use Display™

- 1. Make sure that your phone is on, paired, and linked to HFL. Pairing a Phone P. 255
- 2. Select Audio Source.
- 3. Select the *Bluetooth* icon.

#### Playing Bluetooth® Audio

Not all *Bluetooth*<sup>®</sup>-enabled phones with streaming audio capabilities are compatible with the system.

For a list of compatible phones, call 1-888-528-7876 or visit *www.acura.com/handsfreelink* (U.S.) or *www.handsfreelink.ca* (Canada).

State or local laws may prohibit the operation of handheld electronic devices while operating a vehicle.

If more than one phone is paired to the HFL system, there will be a delay before the system begins to play.

You can control *Bluetooth®* Audio using voice commands.

Bluetooth<sup>®</sup> Audio Commands P. 349

# **Audio Screen Control**

Control the audio system through the navigation screen and On Demand Multi-Use Display<sup>™</sup>.

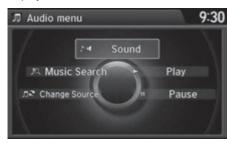

#### Interface Dial

- **1.** Press the **MENU** button. (in BT mode).
- 2. Rotate "<sup>™</sup><sup>™</sup> to select an item. Press <sup>™</sup><sub>©</sub>.

#### Audio Screen Control

To play the audio files, you may need to operate your phone. If so, follow the phone maker's operating instructions.

The pause function and Music Search may not be available on some phones.

Switching to another mode pauses the music playing from your phone. This function may not be available on some phones.

The following items are available:

- Sound: Adjusts the settings of the audio speaker's sound.
   Adjusting the Sound P. 183
- Music Search: Selects a song from the Music Search list.
- Change Source: Changes the audio source mode.
- Play: Plays a song.
- Pause: Pauses a song.

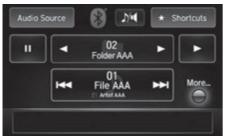

On Demand Multi-Use Display™

- **1.** Select  $\blacksquare$  or  $\blacktriangleright$  to change folders.
- **2.** Select **I** or **D** to change files.
  - Select More to display the menu items, then select a setting item.
  - Select or it to play or pause a song file.

The following items are available:

- Sound: Displays the sound preferences screen.
   Adjusting the Sound P. 183
- Screen Settings: Displays the screen preferences screen. ➡ Changing the Screen Settings P. 87

# Bluetooth<sup>®</sup> HandsFreeLink<sup>®</sup>

This section describes how to operate *Bluetooth*<sup>®</sup> HandsFreeLink<sup>®</sup>. You can place and receive phone calls using your vehicle's audio system without handling your mobile phone.

| Bluetooth® HandsFreeLink®       | 252 |
|---------------------------------|-----|
| Using HFL                       | 252 |
| Pairing a Phone                 | 255 |
| Importing Phonebook Data        | 261 |
| Setting Up Speed Dialing        | 262 |
| Phonebook Phonetic Modification | 268 |
| Phone Settings                  | 273 |
| Making a Call                   | 278 |
| Receiving a Call                | 283 |
| Options During a Call           | 284 |

| Text/E-mail Message             | 285 |
|---------------------------------|-----|
| Setting a Text/E-mail Message   | 285 |
| Selecting a Mail Account        | 286 |
| Receiving a Text/E-mail Message | 287 |
| Displaying Messages             | 288 |
| Roadside Assistance             | 292 |
| HFL Menus                       | 293 |

# **Using HFL**

# HFL Buttons

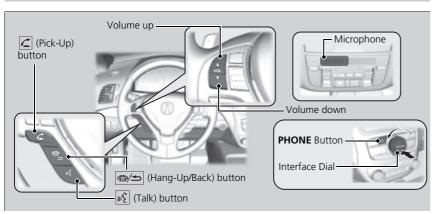

(Pick-Up) button: Press to go to a phone-specific voice command screen or to answer an incoming call.

(Hang-Up/Back) button: Press to end a call, or to cancel a command.

(Talk) button: Press to give HFL voice commands.

**PHONE** button: Press to go directly to the Phone screen.

Interface dial: Rotate  $\bigcirc^{1}$  to select an item on the screen, then press  $\bigcirc$ . Move  $\triangleleft_{\bigcirc}$ ,  $\bigcirc_{\bigcirc}$ ,  $\bigcirc_{\bigcirc}$  or  $\bigcirc_{\bigcirc}$  to select secondary menu.

#### Bluetooth<sup>®</sup> HandsFreeLink<sup>®</sup>

To use HFL, you need a *Bluetooth*<sup>®</sup>-compatible mobile phone. For a list of compatible phones, pairing procedures, and special feature capabilities: Call 1-888-528-7876 or visit *www.acura.com/ handsfreelink* (U.S.) or *www.handsfreelink.ca* (Canada).

#### Voice control tips:

- Aim the vents away from the ceiling and close the windows, as noise coming from them may interfere with the microphone.
- Press and release the <u>s</u> (Talk) button when you want to call a number using a stored voice tag, a phonebook name, or a number. Speak clearly and naturally after a beep.
- If the microphone picks up voices other than yours, the command may be misinterpreted.
- To change the volume level, use the audio system's volume knob or the remote audio controls on the steering wheel.

State or local laws may prohibit the operation of handheld electronic devices while operating a vehicle.

If you receive a call while using the audio system, the system resumes its operation an after ending the call.

If you press  $\underline{w\xi}$  (Talk) button, the climate control fan speed is reduced automatically. When voice recognition ends, the fan speed returns to the previous level.

# HFL Status Display

The navigation screen notifies you when there is an incoming call.

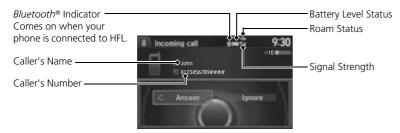

#### Bluetooth® HandsFreeLink®

#### **Bluetooth®** Wireless Technology

The *Bluetooth*<sup>®</sup> word mark and logos are registered trademarks owned by *Bluetooth* SIG, Inc., and any use of such marks by Honda Motor Co., Ltd., is under license. Other trademarks and trade names are those of their respective owners.

#### **HFL Limitations**

An incoming call on HFL will interrupt the audio system when it is playing. It will resume when the call is ended.

*Bluetooth*<sup>®</sup> HandsFreeLink<sup>®</sup> (HFL) allows you to place and receive phone calls using your vehicle's navigation system, without handling your mobile phone.

# Limitations for Manual Operation

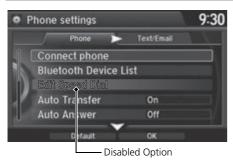

Certain manual functions are disabled or inoperable while the vehicle is in motion.

You cannot select a grayed-out option until the vehicle is stopped.

Only previously stored speed dial entries with voice tags, phonebook names, or numbers can be called using voice commands while the vehicle is in motion.

Setting Up Speed Dialing P. 262

#### HFL Status Display

The information that appears on the navigation screen varies between phone models.

You can change the system language to English, French, or Spanish.

Language Settings P. 34

# **Pairing a Phone**

# $\boldsymbol{\$}$ PHONE button

When no *Bluetooth*<sup>®</sup>-compatible phone is paired, the following screen appears:

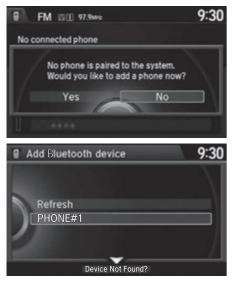

- Rotate <sup>1</sup> to select Yes. Press .
   Make sure your phone is in search or discoverable mode. Press .
  - HFL automatically searches for a *Bluetooth*<sup>®</sup> device.

- - If your phone does not appear, you can select **Refresh** to search again.
  - ► If your phone still does not appear, move Q to select Device Not Found? and search for Bluetooth® devices using your phone. From your phone, select HandsFreeLink.

#### Pairing a Phone

Your *Bluetooth*<sup>®</sup>-compatible phone must be paired to HFL before you can make and receive hands-free calls.

#### **Phone Pairing Tips:**

- You cannot pair your phone while the vehicle is moving.
- Up to six phones can be paired.
- Your phone's battery may drain faster when it is connected to HFL.
- If your phone is not ready for pairing or not found by the system within three minutes, the system will time out and returns to idle.

Once you have paired a phone, you can see it displayed on the screen with one or two icons on the right side.

These icons indicate the following:

- 🖬 : The phone can be used with HFL.
- The phone is compatible with *Bluetooth*® Audio.

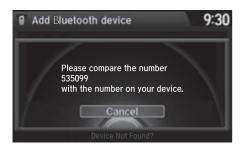

- **4.** HFL gives you a pairing code on the navigation screen.
  - Confirm if the pairing code on the screen and your phone match.

This may vary by phone.

**5.** You will receive a notification on the screen if pairing is successful.

#### Pairing a Phone

When pairing is completed, an **Automatic Phone Sync** prompt appears. Select **On** if you want your call history and phonebook automatically imported to HFL.

#### Automatic Phone Sync Setting P. 277

Some phones may have an additional setting to allow the phone to auto connect each time you turn on your vehicle.

# Pairing from Phone Setup

## 𝘚 PHONE button ► Phone Settings ► Connect Phone

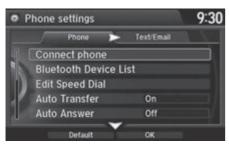

- 1. Rotate 👘 to select Add Bluetooth Device.
- - HFL automatically searches for a *Bluetooth*<sup>®</sup> device.

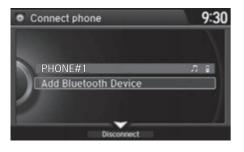

- - If your phone does not appear, you can select **Refresh** to search again.
  - ► If your phone still does not appear, move ♀ to select Device Not Found? and search for Bluetooth® devices using your phone. From your phone, select HandsFreeLink.
- **4.** HFL gives you a pairing code on the navigation screen.
  - Confirm if the pairing code on the screen and your phone match. This may vary by phone.
- **5.** You will receive a notification on the screen if pairing is successful.

# Changing the Pairing Code

## ℜ SETTINGS button ► System Settings ► Edit Pairing Code

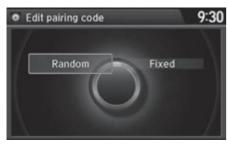

Rotate "ⓒ" to select **Fixed** or **Random**. Press ۣ

#### Changing the Pairing Code

The pairing code may be six or four digits depending on your phone.

The default pairing code is **0000** until you change the setting.

To create your own, select **Fixed**, and delete the current code, then enter a new one.

For a randomly generated pairing code each time you pair a phone, select **Random**.

# Changing the Currently Paired Phone

## ℜ SETTINGS button ► Phone Settings ► Bluetooth Device List

| Edit Bluetooth device |                                           | 9:30 |
|-----------------------|-------------------------------------------|------|
|                       | Edit Device Name<br>Edit PIN              |      |
| 2                     | Replace This Device<br>Delete This Device |      |

- 2. Rotate '<sup>™</sup> to select Replace This Device. Press <sup>™</sup>.
- **3.** HFL enters the pairing process and searches a new phone.
  - Follow the prompts to pair a new phone.
- **4.** You will receive a notification on the screen if pairing is successful.

#### Changing the Currently Paired Phone

The replaced phone will keep the same speed dial entries, and security PIN information from the previously paired phone.

# Deleting a Paired Phone

#### ℜ SETTINGS button ► Phone Settings ► Bluetooth Device List

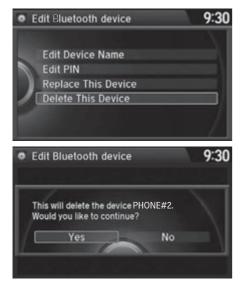

- 2. Rotate Constant of the select Delete This Device. Press S.

- You will receive a confirmation message on the screen. Rotate

   <sup>∞</sup> to select Yes. Press .
- **4.** You will receive a notification on the screen if deletion is successful.

# **Importing Phonebook Data**

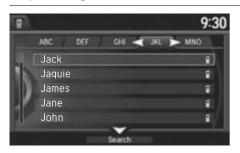

When your phone is paired, the contents of its phonebook and call history are automatically imported to HFL.

#### Importing Phonebook Data

When you select a person from the list in the mobile phonebook, you can see up to three category icons. The icons indicate what types of numbers are stored for that name.

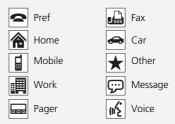

On some phones, it may not be possible to import the category icons to HFL.

The phonebook is updated after every connection. Call history is updated after every connection or call.

# Setting Up Speed Dialing

𝘚 MENU button (on Phone screen) ► Speed Dial

Up to 20 speed dial numbers can be stored per phone.

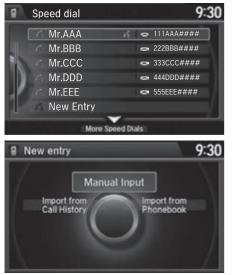

1. Rotate 👘 to select New Entry. Press 🕹.

2. Rotate r<sub>☉</sub><sup>1</sup> to select a number entry method. Press <u></u>☉.

Setting Up Speed Dialing

When a voice tag is stored, press the  $\underline{\texttt{w}}_{2}^{\boldsymbol{\varepsilon}}$  (Talk) button to call the number using the voice tag. Say "*Call*" and the voice tag name.

Voice tags allow you to call speed dial entries from the **Voice Portal** screen or **Phone call** screen by saying the voice tag name.

The following options are available:

- Import from Call History: Select a number from the call history.
- Manual Input: Input the number manually.
- Import from Phonebook: Select a number from the linked mobile phone's imported phonebook.

# Registering a Voice Tag to a Speed Dial Entry

# SETTINGS button ► Phone Settings ► Edit Speed Dial

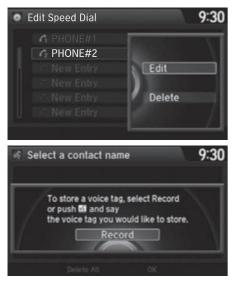

- **1.** Select an existing speed dial entry.
- 2. From the pop-up menu, rotate ☆ to select Edit. Press .
- 3. Rotate "<sup>™</sup> to select Voice Tag. Press <sup>™</sup>.
- **4.** From the pop-up menu, rotate <sup>1</sup>⊙<sup>3</sup> to select **Record**. Press ⊘.
- **5.** Press 🖉.
  - ► Using the w (Talk) button, follow the prompt to enter a voice tag.

# Registering a Voice Tag to a Speed Dial Entry

Avoid using duplicate voice tags.

Avoid using "home" as a voice tag.

It is easier for HFL to recognize a longer name. For example, use "John Smith" instead of "John."

## ■ To delete a voice tag

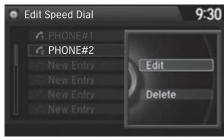

■ To delete a speed dial

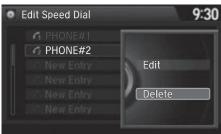

- **1.** Select an existing speed dial entry.
- 2. From the pop-up menu, rotate <sup>™</sup><sup>™</sup> to select Edit. Press .
- **3.** Rotate or to select Voice Tag. Press O.
- **4.** From the pop-up menu, rotate <sup>r</sup>⊙<sup>t</sup> to select **Clear**. Press ⊘.
- You will receive a confirmation message on the screen. Rotate
   ☆ to select Yes. Press .
- **1.** Select an existing speed dial entry.
- **2.** From the pop-up menu, rotate  $\nabla$ 
  - ିତ୍ର to select **Delete**. Press &ି.
- You will receive a confirmation message on the screen. Rotate
   ♂ to select Yes. Press .

# Setting Phone Shortcuts

You can preset five previously stored speed dial entries, and make a call from one of the preset numbers, or call history when the phone is paired and connected to the vehicle's *Bluetooth*<sup>®</sup> HandsFreeLink<sup>®</sup> (HFL) system.

Setting Up Speed Dialing P. 262

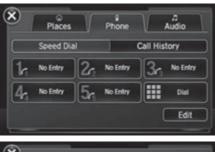

To preset a speed dial

- 1. Select Shortcuts.
- 2. Select Phone.
- 3. Select Speed Dial.
- 4. Select Edit or No Entry.
  - If you select No Entry, go to step 6.
- Add shortcut
   Step 1/2

   1
   Mr. AAA 1111AAA###
   2
   Mr. BBB 2222888###
   3
   3330CC###

   4
   Mr. DDD 4444D0D###
   5
   555EEE###
   6
   No Entry
- **5.** Select Add and select a preset number you want to store as a shortcut.
  - Five presets appear. Select a No Entry preset or an existing preset.
  - The screen changes to a list of previously stored speed dial entries.

#### Setting Phone Shortcuts

Dial icon

You can make a call using the keyboard on the On Demand Multi-Use Display<sup>™</sup> to input numbers.

Entering a Phone Number P. 280

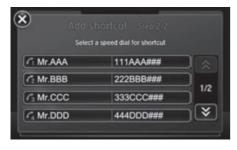

## ■ To make a call from a speed dial entry

|                                 | Places      | Phone        | Audio        |  |  |
|---------------------------------|-------------|--------------|--------------|--|--|
|                                 | Speed Dia   |              | Call History |  |  |
| A                               | -11144444   | 2-222888###  | 3- 333000    |  |  |
| -444DDDIIIII 3- 555EEE ### Dial | 4-444DDD### | 5- 555EEE### | Dial         |  |  |

- 1. Select Shortcuts.
- 2. Select Phone.
- 3. Select Speed Dial.
- 4. Select a preset number.
  - ▶ Dialing starts automatically.

#### ►► Bluetooth<sup>®</sup> HandsFreeLink<sup>®</sup> ► Setting Up Speed Dialing

## ■ To delete a speed dial

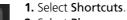

- 2. Select Phone
- 3. Select Speed Dial.
- 4. Select Edit.
- 5. Select Delete
- 6. Select the preset number with the phone number you want to delete
- 1. Select Shortcuts.
  - 2. Select Phone.
  - 3. Select Call History.
  - 4. Select a phone number.
    - ▶ Dialing starts automatically.

#### To make a call from call history

The call history displays the last six dialed, received, or missed calls.

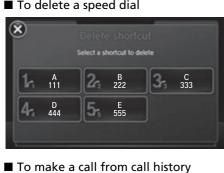

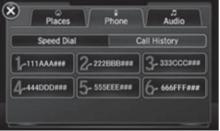

# **Phonebook Phonetic Modification**

## ℜ SETTINGS button ► System Settings ► Phonebook Phonetic Modification

Add phonetic modifications or a new voice tag to the phone's contact name so that it is easier for HFL to recognize voice commands.

#### ■ To add a new voice tag

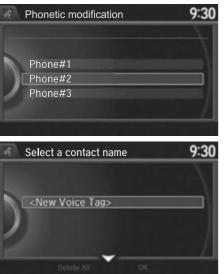

 Rotate <sup>r</sup>⊙<sup>1</sup> to select the phone you want to add phonetic modification to. Press .

2. Rotate on to select New Voice Tag. Press S.

Phonebook Phonetic Modification

You can store up to 20 phonetic modification items.

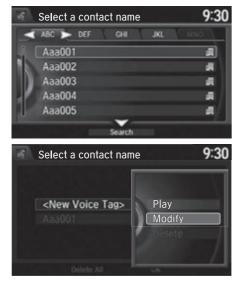

- **3.** Move ⊲○ or ○▷ and Rotate <sup>r</sup>⊙<sup>3</sup> to select a contact name. Press ⊘.
  - The pop-up menu appears on the screen.

- 4. Rotate r<sup>™</sup><sup>™</sup> to select Modify. Press <sup>™</sup><sup>™</sup>
- 5. Using the ₩∑ (Talk) button, follow the prompts to complete the voice tag.
- You will receive a confirmation message on the screen. Rotate
   ☆ to select OK. Press .
- The screen returns to the New Voice Tag screen. Move ♀ and rotate rotate rotate rotate rotate.

## ■ To modify a voice tag

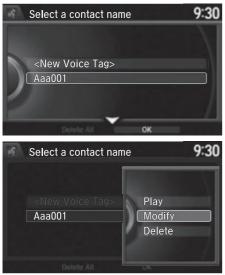

- 2. Rotate '<sup>™</sup> to select a contact name you want to modify. Press <sup>™</sup>.
  - The pop-up menu appears on the screen.
- **3.** Rotate bot to select **Modify**. Press
- **4.** Using the  $\boxed{\texttt{WE}}$  (Talk) button, follow the prompts to complete the voice tag.
- You will receive a confirmation message on the screen. Rotate

   <sup>™</sup> to select OK. Press .

#### Phonebook Phonetic Modification

You can only modify or delete contact names for the currently connected phone.

## To delete a modified voice tag

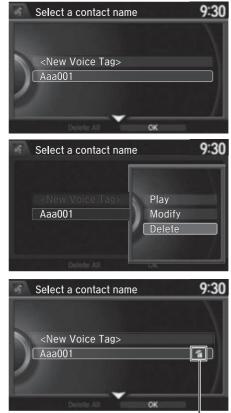

Trash icon -

- Rotate <sup>r</sup>⊙<sup>1</sup> to select the phone you want to delete phonetic modification. Press .
- 2. Rotate r<sup>™</sup><sup>™</sup> to select a contact name you want to delete. Press <sup>™</sup><sub>☉</sub>.
  - The pop-up menu appears on the screen.
- 3. Rotate ☞ to select Delete, then press .
  - Items to be deleted are indicated with a trash icon.

**4.** Move  $\bigcirc$  and Rotate  $r \bigcirc$ <sup>3</sup> to select OK. Press S.

## ■ To delete all modified voice tags

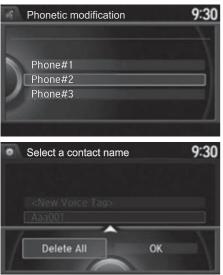

- 1. Rotate "<sup>™</sup> to select the phone you want to delete phonetic modification. Press <sup>™</sup>.
  - ► The contact name list appears.

- 2. Move ♀ and Rotate r to select Delete All. Press ऄ.
- You will receive a confirmation message on the screen. Rotate
   ☆ to select OK. Press .

# **Phone Settings**

Set HFL options and features.

# Editing a Security PIN

# SETTINGS button ► Phone Settings ► Bluetooth Device List

You can protect each of the six mobile phones with a security PIN.

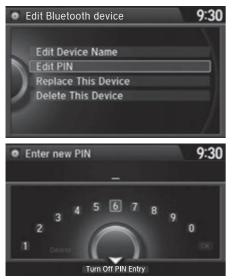

- Rotate <sup>r</sup>⊙<sup>1</sup> to select the phone you want to add a security PIN to. Press .
- 2. Rotate rong to select Edit PIN. Press ⊘.

- Enter a new four-digit number. Rotate i<sup>™</sup><sup>™</sup> to select OK to enter the security PIN.
  - ► Move ⊲○ to delete.
- 4. Re-enter the four-digit number.
  - The screen returns to the screen in step 4.

#### Editing a Security PIN

If the phone is already security PIN protected, you need to enter the current security PIN before clearing the PIN or creating a new one.

You can use the keyboard on the On Demand Multi-Use Display<sup>™</sup> to input numbers. Select numbers, then **OK**.

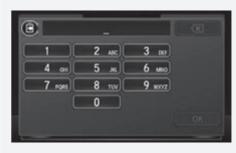

# Editing User Name

## ℜ SETTINGS button ► Phone Settings ► Bluetooth Device List

Edit the user name of a paired phone as follows:

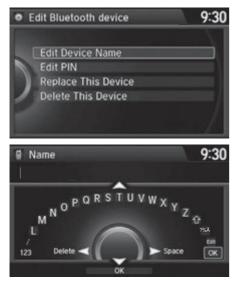

- Rotate <sup>r</sup><sup>™</sup><sub>O</sub><sup>1</sup> to select a phone you want to edit. Press <sup>™</sup><sub>O</sub>.
- 2. Rotate Construction to select Edit Device Name. Press S.

- **3.** Enter a new name of the phone.
  - ► Rotate <sup>k</sup> O<sup>1</sup> or move Q to select OK to enter the name. Press S.
  - ► Move ⊲○ to delete.

#### Editing User Name

You can use the keyboard on the On Demand Multi-Use  $\mathsf{Display}^{\mathsf{TM}}$  to input letters and numbers.

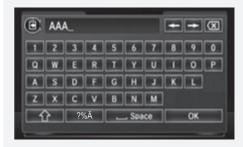

# Automatic Transferring

# ℜ SETTINGS button ► Phone Settings ► Auto Transfer

If you get into the vehicle while you are on the phone, the call can be automatically transferred to HFL.

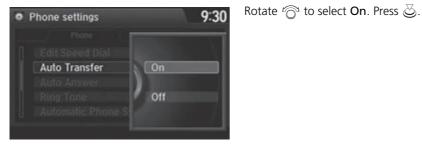

## Auto Answer

## ℜ SETTINGS button ► Phone Settings ► Auto Answer

You can set HFL to automatically answer an incoming call in four seconds.

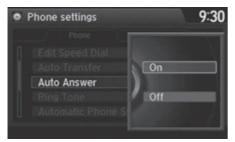

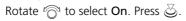

# Ring Tone

# ℜ SETTINGS button ► Phone Settings ► Ring Tone

You can change the ring tone setting.

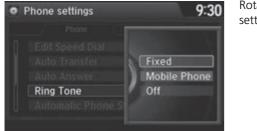

Rotate  $\bigcirc$  to select your desired setting item. Press  $\bigotimes$ .

The following items are available:

- Fixed: The fixed ring tone sounds from the speaker.
- **Mobile Phone**: The ring tone stored in the connected mobile phone sounds from the speaker.
- Off: No ring tones sound from the speaker.

# Automatic Phone Sync Setting

## SETTINGS button ► Phone Settings ► Automatic Phone Sync

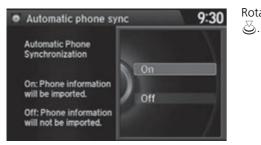

Rotate <sup>*t*</sup> to select **On** or **Off**. Press

#### Automatic Phone Sync Setting

Select **On** if you want your call history and phonebook automatically imported to HFL. If prompted by your phone, please accept the import request.

Not all phones require this additional step.

# Use Contact Photo

## SETTINGS button ► Phone Settings ► Use Contact Photo

You can display a caller's picture on an incoming call screen.

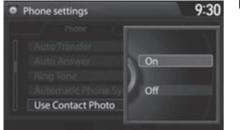

Rotate  $r \bigcirc$  to select **On**. Press  $\bigotimes$ .

# Making a Call

You can make calls by inputting any phone number, or by using the imported phonebook, call history, speed dial entries, or redial.

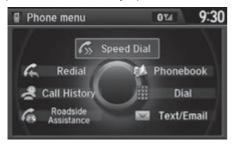

#### Making a Call

Any voice-tagged speed dial entry, phonebook name, or number can be dialed by voice from most screens. Press the  $\underline{\mathscr{M}}$  (Talk) button and say "*Call*" and the voice tag name, "*Call by name*" and the phonebook name, or "*Call*" and the phone number.

The maximum range between your phone and vehicles is 30 ft (10 m).

Once a call is connected, you can hear the voice of the person you are calling through the audio speakers.

# Using the Phonebook

BBBB

Home B Mobile

# Work

C = Pager

# % **MENU** button (on Phone screen) **> Phonebook**

9:30

O'Tel

000000000

1111111111

222222222

333333333

44444444

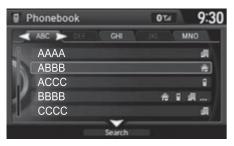

**1.** The phonebook is stored

alphabetical search.

alphabetically. Move ♀ to Search.
You can use the keyboard on the touchscreen for an

- 2. Rotate r☉¹ to select a number. Press ፩.
  - Dialing starts automatically.

#### Using the Phonebook

This function is disabled while the vehicle is moving. However, you can call a stored voice-tagged speed dial number, phonebook name, or number using voice commands.

# Limitations for Manual Operation P. 254 Setting Up Speed Dialing P. 262

You can use the keyboard on the On Demand Multi-Use Display™ for an alphabetical search.

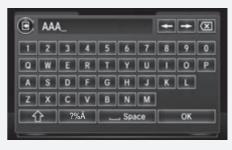

# Entering a Phone Number

MENU button (on Phone screen) ► Dial

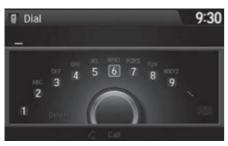

- **1.** Rotate r to select a number. Press S.
- 2. Rotate 🗇 to select 📿. Press 🖉.

#### Entering a Phone Number

This function is disabled while the vehicle is moving. However, you can call a stored voice-tagged speed dial number, phonebook name, or number using voice commands.

# Limitations for Manual Operation P. 254 Setting Up Speed Dialing P. 262

| <b>-</b> | -     | 1       | × |
|----------|-------|---------|---|
|          | 2 ABC | 3       |   |
| 4 Get    | 5 .81 | 6 MNO   |   |
| 7 PORS   | 8 TUV | 9 wxxz  |   |
| *        | 0     | #       |   |
|          | Р     |         |   |
|          |       | itisite | 1 |

# Using Redial

 $\S$  **MENU** button (on Phone screen) **\blacktriangleright** Redial

You can display a caller's picture on an incoming call screen.

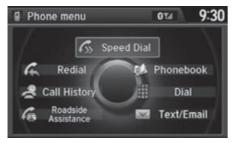

Rotate '<sup>™</sup> to select **Dial**. Press <sup>™</sup>. ► Dialing starts automatically.

# Using Call History

𝔅 MENU button (on Phone screen) ► Call History

Call history is stored by All, Dialed, Received, and Missed.

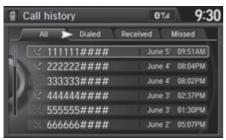

#### Navigation screen

- **1.** Move ⊲○ or ○▷ to select All, Dialed, Received, and Missed.
- 2. Rotate or to select a number. Press &.
  - ▶ Dialing starts automatically.

#### Using Call History

The call history displays the last 20 dialed, received, or missed calls.

(Appears only when a phone is connected to HFL.)

These icons next to the number indicate the following:

- 💽: Dialed calls
- Calls
- 🔀 : Missed calls

# Using Speed Dial

MENU button (on Phone screen) ► Speed Dial

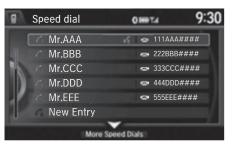

#### Navigation screen

Rotate 'ô' to select a number. Press 상. Dialing starts automatically.

#### 🔊 Using Speed Dial

Move  $\bigcirc$  to select **More Speed Dials** to view another paired phone's speed dial list. You can make a call from that list using the currently connected phone.

When a voice tag is stored, press the  $\frac{1}{100}$  (Talk) button to call the number using the voice tag.

Setting Up Speed Dialing P. 262

Any voice-tagged speed dial entry, phonebook name or number can be dialed by voice from any screen. Press the  $\boxed{\texttt{m}2}$  (Talk) button and follow the prompts.

# **Receiving a Call**

When there is an incoming call, an audible notification sounds (if activated) and the Incoming call screen appears.

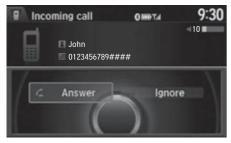

- **1.** Press the *(*Pick-Up) button to answer the call.
- Press the 
   (Hang-Up/Back) button to decline or end the call.

#### Receiving a Call

#### **Call Waiting**

Press the  $\frown$  (Pick-Up) button to put the current call on hold to answer the incoming call.

Press the *(*Pick-Up) button again to return to the current call.

Ignore the incoming call if you do not want to answer it.

Press the (Hang-Up/Back) button if you want to hang up the current call.

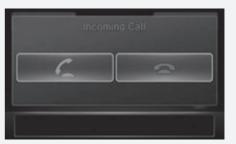

# **Options During a Call**

The available options are shown on the Phone screen.

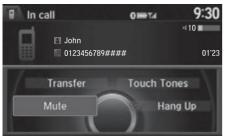

Rotate  $\sqrt[m]{O}$  to select the option. Press  $\swarrow$ .

The mute icon appears when Mute is selected. Select Mute again to turn it off.

The following options are available during a call:

- Mute: Mute your voice.
- Transfer: Transfer a call from HFL to your phone.
- **Touch Tones**: Send numbers during a call. This is useful when you call a menudriven phone system.

#### Options During a Call

• Touch Tones: Available on some phones.

You can select the icons on the On Demand Multi-Use Display™.

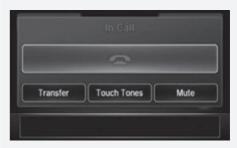

# Setting a Text/E-mail Message

# To Turn On or Off the Text/E-mail Function

## ℜ SETTINGS button ► Phone Settings ► Enable Text/Email

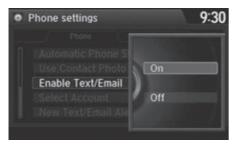

Rotate  $\bigcirc$  to select **On** or **Off**. Press  $\bigcirc$ .

# To Turn On or Off the Text/E-mail Notice

## <sup>8</sup> SETTINGS button ► Phone Settings ► New Text/Email Alert

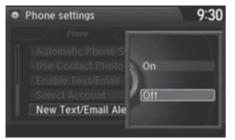

Rotate  $r_{O}$  to select **On** or **Off**. Press  $\Im$ .

The following items are available:

- On: A pop-up notification comes on every time you receive a new text message.
- Off: The message you receive is stored in the system without notification.

#### 🔊 Text/E-mail Message

Some text/e-mail features may not be available depending on a mobile phone.

# **Selecting a Mail Account**

## SETTINGS button ► Phone Settings ► Select Account

If a paired phone has text message or mail accounts, you can select one of them to be active and receive notifications.

| Select Account          | 9:30   |
|-------------------------|--------|
|                         | $\sim$ |
|                         |        |
| Text Messages           |        |
| #####@###.com           |        |
| ******@### <b>.</b> com |        |
|                         | /I     |
|                         |        |

Rotate 🔊 to **Text Messages** or an e-mail account you want. Press ö.

#### Selecting a Mail Account

You can also select a mail account from the folder list screen or the message list screen.  $\bigtriangledown$ 

Move  $\bigcirc$  to select **Select Account**, then press  $\bigotimes$ .

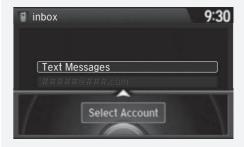

You can only receive notifications from one text message or mail account at a time.

# **Receiving a Text/E-mail Message**

HFL can display newly received text and e-mail messages as well as 20 of the most recently received messages on a linked mobile phone. Each received message can be read aloud and replied to using a fixed common phrase.

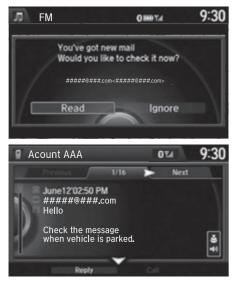

- **1.** A pop-up appears and notifies you of a new text or e-mail message.
- 2. Rotate "<sup>™</sup> to select **Read** to listen to the message. Press <sup>™</sup> .
  - The text or e-mail message is displayed. The system automatically starts reading out the message.
- 3. To discontinue the message readout. Press ⊘.

#### Receiving a Text/E-mail Message

The system does not display any received messages while you are driving. You can only hear them read aloud.

With some phones, you may be able to display up to 20 most recent text and e-mail messages.

State or local laws may limit your use of the HFL text/ e-mail message feature. Only use the text/e-mail message feature when conditions allow you to do so safely.

When you receive a text or e-mail message for the first time since the phone is paired to HFL, you are asked to turn the **New Text/Email Alert** setting to On.

To Turn On or Off the Text/E-mail Notice P. 285

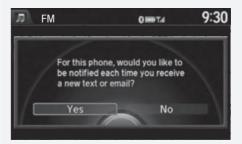

# **Displaying Messages**

### Displaying Text Messages

𝘚 MENU button (on Phone screen) ► Text/Email

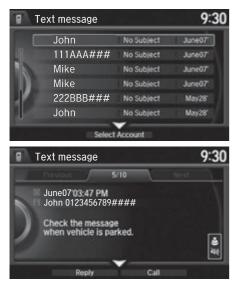

- **1.** Select account if necessary.
- 2. Rotate r<sup>™</sup><sup>™</sup> to select a message. Press <sup>™</sup><sub>☉</sub>.
  - The text message is displayed. The system automatically starts reading the message aloud.

### Displaying Messages

The icon appears next to an unread message.

If you delete a message on the phone, the message is also deleted in the system. If you send a message from the system, the message goes to your phone's outbox.

To see the previous or next message, move  $\triangleleft \mathbb{O}$  or  $\mathbb{O} \triangleright$  on the text message screen.

Some phones may have an additional setting to enable this feature.

### Displaying E-mail Messages 🖇 MENU button (on Phone screen) 🕨 Text/Email **1.** Rotate not to select a folder. Press 9:30 #####@###.com ළ. inbox outbox sent deleted Select Account **2.** Rotate $\bigcirc$ to select a message. 9:30 Acount AAA 014 Press 🕹. 1/16 Next ▶ The text message is displayed. June12'02:50 PM The system automatically starts #####@###.com reading the message aloud. Hello Check the message when vehicle is parked. **3** Reply

### Displaying E-mail Messages

Received text and e-mail messages may appear in the message list screen at the same time. In this case, text messages are titled No subject.

### Read or Stop Reading a Message

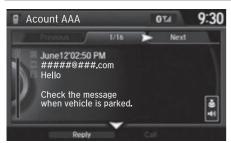

- **1.** Go to the text or e-mail message screen.
  - The system automatically starts reading the message aloud.
     Displaying Messages P. 288
- 2. Press ⊘ to stop reading. Press ⊘ again to start reading the message from the beginning.

### Reply to a Message

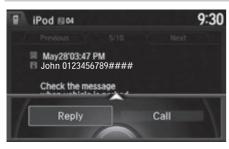

- **1.** Go to the text or e-mail message screen.
  - The system automatically starts reading the message aloud.
     Displaying Messages P. 288

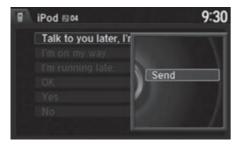

### Calling the Sender

Prevent 9:30
Prevent Store Reply Call

- 3. Rotate '<sup>™</sup> to select the reply message. Press <sup>™</sup> .
  - The pop-up menu appears on the screen.
- 4. Select Send to send the message.
  - Message Sent appears on the screen when the reply message was successfully sent.

### Reply to a Message

The available fixed reply messages are as follows:

- Talk to you later, I'm driving.
- I'm on my way.
- I'm running late.
- OK
- Yes
- No

You cannot add, edit, or delete reply messages.

**1.** Go to the text message screen. The system automatically starts reading the message aloud.

Displaying Text Messages

P. 288

2. Move ♀ and Rotate r<sup>™</sup> to select Call. Press ऄ.

# **Roadside Assistance**

### 𝔅 MENU button (on Phone screen) ► Roadside Assistance

Provides a nationwide service for unexpected incidents. You can call for assistance using a phone paired and connected to *Bluetooth*<sup>®</sup> HandsFreeLink<sup>®</sup>.

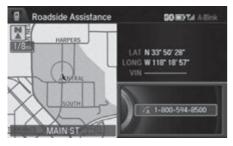

Rotate "⑦" to select a phone number. Press ♂. ▶ Dialing starts automatically.

### 🔊 Roadside Assistance

If you are subscribed to a paid AcuraLink<sup>®</sup> package, you can call the roadside assistance using the LINK button instead of your phone.

AcuraLink® P. 298

This function is not available on all models.

# **HFL Menus**

Phone settings screen

etooth Device List

Edit Speed Dial Auto Transfer

Auto Answer

Phone setting:

The power mode must be in ACCESSORY or ON to use HFL.

9:30

TextImal

0n

### HFL Menus

To use HFL, you must first pair your  $Bluetooth^{\otimes}$ -compatible mobile phone to the system while the vehicle is parked.

Some functions are limited while driving. A message appears on the screen when the vehicle is moving and the operation is canceled.

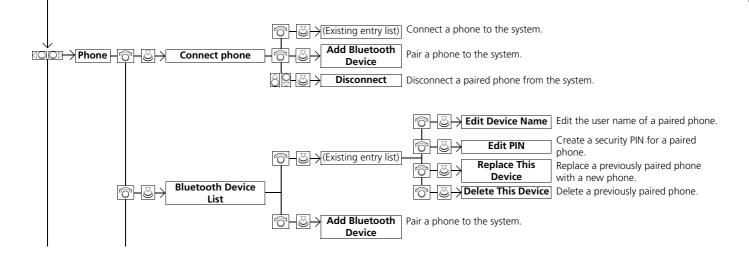

1. Press the SETTINGS button

2. Rotate a to select Phone

Settings, then press 🖉.

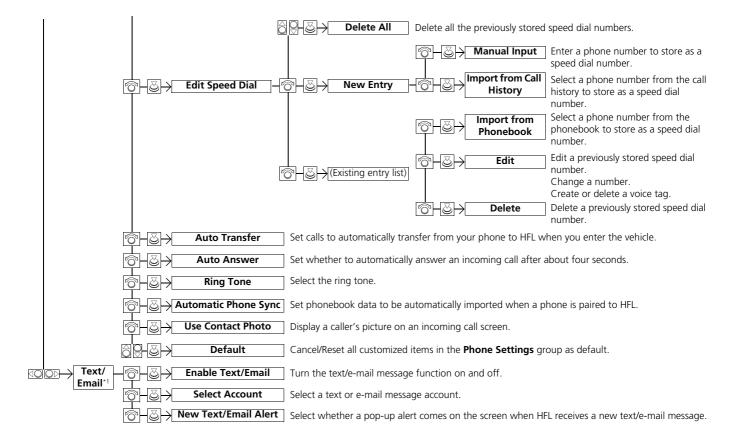

<sup>\*1:</sup> Appears only when a phone is connected to HFL.

### Phone screen

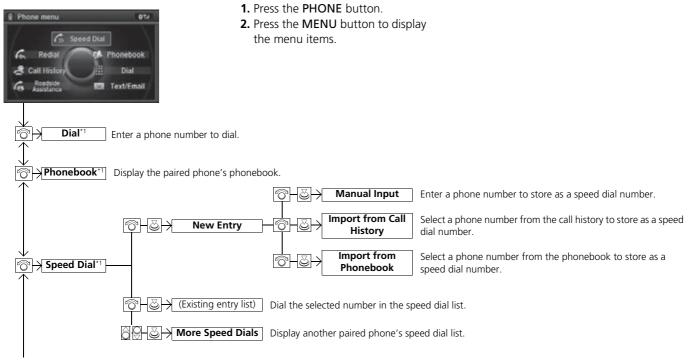

\*1: Appears only when a phone is connected to HFL.

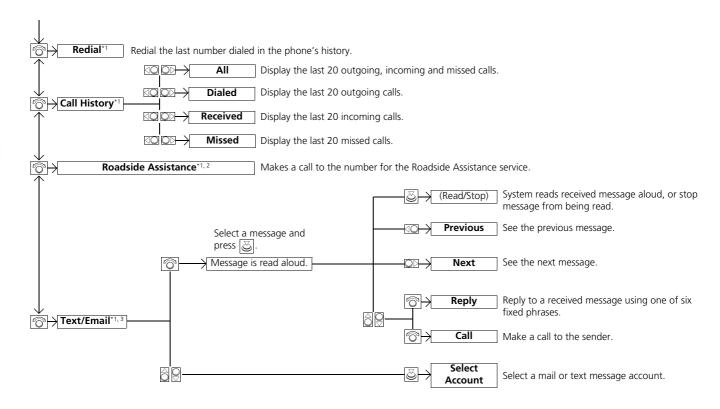

\*1: Appears only when a phone is connected to HFL.

\*2: Not available on all models

\*3: This function is not available if your phone is not supported.

# AcuraLink<sup>®</sup> Messages

This section describes how Acura directly communicates important information to you regarding your vehicle.

| AcuraLink <sup>®</sup>                     | . 298 |
|--------------------------------------------|-------|
| In Case of Emergency                       | . 298 |
| Security Features                          | . 301 |
| Operator Assistance                        | . 302 |
| AcuraLink <sup>®</sup> Message             | . 303 |
| AcuraLink <sup>®</sup> Subscription Status | . 307 |

A subscription-based service that provides convenient features such as voice communication in case of emergency, online security, one-on-one operator assistance, and the transmission of important messages regarding your vehicle's status.

For information on traffic rerouting and traffic information updates, provided by the AcuraLink® server.

# In Case of Emergency

Your vehicle may not be able to connect to the operator if the battery level is low, the line is disconnected or you do not have adequate mobile coverage.

You cannot use emergency services when:

- You travel outside the AcuraLink® service coverage areas.
- There is a problem with the connecting devices, such as the **ASSIST** button, microphone, speakers, or the unit itself.
- You are not subscribed to the service or your subscription is no longer valid.

### AcuraLink®

 $\mathsf{AcuraLink}^{\textcircled{\sc 0}}$  also provides services you can operate from the Internet or your smartphone.

To subscribe to AcuraLink®, or to get more information about all of its features, contact an Acura dealer or visit *owners.acura.com* (U.S.) or *www.acura.ca/owners/acuralink* (Canada).

### In Case of Emergency

You cannot operate other navigation- or phonerelated functions using the screens while talking to the operator.

Only the operator can terminate the connection to your vehicle.

### Automatic Collision Notification

### Navigation screen

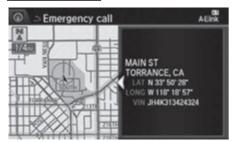

### On Demand Multi-Use Display™

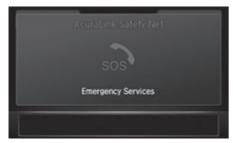

If your vehicle's airbags deploy or if the unit detects that the vehicle is severely impacted, your vehicle automatically will attempt to connect to the AcuraLink® operator. Once connected, information about your vehicle, its positioning, and its condition will be sent to the operator; you also can speak to the operator when connected.

### Automatic Collision Notification

If the unit fails to connect to the operator, it repeatedly tries until it succeeds.

### Manual Operator Connection

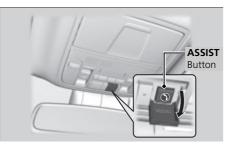

If you need to talk to the AcuraLink<sup>®</sup> operator in an emergency situation, you can manually connect to them by pressing the **ASSIST** button with the power mode in ACCESSORY or ON.

- **1.** Open the cover attached to the ceiling console.
- 2. Press the ASSIST button.
  - You are connected to the AcuraLink<sup>®</sup> operator.

### Manual Operator Connection

Do not press the button while driving. When you need to contact the operator, park the vehicle in a safe place.

If the unit fails to connect to the operator, it automatically cancels the action after three minutes.

In an emergency, the cover can be broken through to press the **ASSIST** button.

# **Security Features**

Your subscribed telematics service provider can track your vehicle's location, remotely lock or unlock doors, and help you find your vehicle. To use these features, you need your user ID and personal identification number (PIN).

### Stolen vehicle tracking

This feature searches and tracks down your vehicle position even if it is on the move. If you believe that your vehicle has been stolen, contact the police as well as the provider.

### Remote door lock/unlock

The provider can remotely lock or unlock doors upon your request.

### Vehicle finder

This feature is convenient to use when trying to locate your vehicle in large areas, such as a crowded parking lot. If you cannot locate your vehicle after using the remote transmitter's answerback function, you can contact the provider which can then flash your vehicle's exterior lights and sound the horn.

### Security alarm notification

If the security system in your vehicle detects an abnormal condition, such as someone tampering with the lock on your vehicle, the provider notifies you by your preferred method.

### Security Features

The contact information of your provider, your user ID and PIN will be given when you subscribe to AcuraLink<sup>®</sup>. If you forget any of the above, contact a dealer or visit *owners.acura.com* (U.S.) or *www.acura.ca/owners/acuralink* (Canada).

You can also activate the remote door lock/unlock and vehicle finder features from the Internet or using your smartphone app. Ask a dealer or visit *owners.acura.com* (U.S.) or *www.acura.ca/owners/ acuralink* (Canada).

### 🔊 Vehicle finder

The lights will stop flashing and horn will stop sounding under the following conditions:

- When 30 seconds have elapsed.
- You unlock the doors using the remote transmitter.
- You unlock the doors using the keyless access system.
- You unlock the doors using the built-in key.
- The power mode is set to ACCESSORY or ON.

## **Operator Assistance**

Connect to the AcuraLink® operator when trying to find a destination or for roadside assistance.

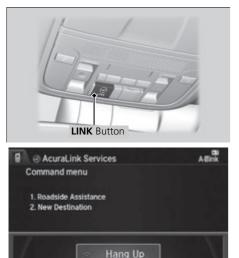

- 1. Press the LINK button.
  - Connection to the operator begins.

- 2. Talk to the operator.
  - ► To disconnect, rotate <sup>™</sup> to select Hang Up, select End Call on the On Demand Multi-Use Display<sup>™</sup>, or press the <sup>™</sup> (Hang-Up/Back) button on the steering wheel.

### Operator Assistance

Remain attentive to road conditions and driving during operator assistance.

# AcuraLink® Message

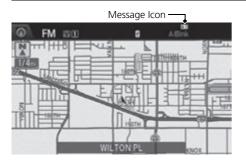

AcuraLink<sup>®</sup> sends you messages on vehicle features, safety and emissions recall campaigns, maintenance reminders, and diagnostic information.

When you receive a new message, an icon appears on the upper right corner of the navigation screen.

### 🔊 AcuraLink® Message

Messages may not appear immediately after your vehicle purchase. It can take several days for your dealer to register your vehicle's ID.

If an icon includes an exclamation point, it indicates that Acura gives high priority to this message compared to the one without.

• An unread message with high priority

• 😿 : An unread message

### Message Category

There are six message categories.

- Feature Guide: Messages about your vehicle and its features are sent daily for the first 90 days.
- Quick Tips: Supplements your Owner's Manual with updated vehicle information.
- Scheduled Dealer Appointment: An appointment made through the Acura server or Acura Owners website can be rescheduled or canceled from this option.
   Dealer Appointments (U.S. only) P. 306
- Diagnostic Info: Appears when a warning indicator or message comes on. Rotate <sup>r</sup><sup>O</sup> to select Check Later or Check Now.
  - Selecting Check Now lets you know if you should see a dealer immediately or later in accordance with the warning severity level.
- Maintenance Minder: Lets you know which maintenance item is due along with a reminder message.

### Message Category

The types of messages you receive can be modified. Ask a dealer or visit *owners.acura.com* (U.S.) or *www.acura.ca/owners/acuralink* (Canada).

You can call your dealer, find the nearest dealer, or schedule appointments from the message options in Maintenance Minder, Recalls/Campaigns, and Diagnostic Info.

Message Options P. 305

• **Recalls/Campaigns**: Reminds you of a recall or important safety information. You should also be notified by mail.

### Reading a Message

# AcuraLink messages AcuraLink messages All Messages Feature Guide

- Quick Tips
- Scheduled Dealer Appointment
- Diagnostic Info
   Maintenance Minder
   Recalls/Campaigns

- 1. Press the INFO button, rotate <sup>r</sup><sup>©</sup> to select AcuraLink/Messages, then press <sup>©</sup>.
  - If your display has changed from Info menu to Current Drive, press the MENU button.
  - Select AcuraLink messages.
- 2. Rotate "<sup>™</sup><sup>™</sup><sup>™</sup><sup>™</sup> to select a category, then press <sup>™</sup><sub>☉</sub>.
  - If there are unread messages in a category, a message icon appears next to that category.
- **3.** Rotate <sup>*t*</sup>⊙<sup>1</sup> to select a message you want to read, then press ⊘.

### Reading a Message

If there is no message listed on the menu, AcuraLink/Messages is grayed out and cannot be selected.

The message icon disappears once you read the message.

However, the exclamation mark that indicates that the message has a high priority remains.

• A read message with high priority.

### Message Options

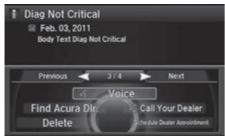

While a message is displayed, you can use options to take immediate action to the message.

### Message Options The available options vary by message category.

You can delete all messages in a category at once.

Available options are:

- Voice: Reads the message aloud. Select Stop to cancel it.
- Find Acura Dlr.: Searches for the nearest Acura dealer.
- **Delete**: Deletes the displayed message.
- Call Your Dealer: Calls your Acura dealer using HFL.
- Schedule Dealer Appointment (U.S. only): Automatically sets an appointment date at your dealer.
- Phone number: Dials a number displayed in the message via HFL.
- **Diagnostic Info**: Updates the current diagnostic message by connecting to the Acura server using HFL.

### Dealer Appointments (U.S. only)

You can confirm the scheduled appointment date when you receive a **Maintenance Minder** or **Recalls/Campaigns** message, or reschedule any existing appointments.

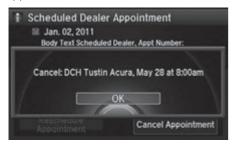

- 1. Select a Maintenance Minder, Recalls/Campaigns, or Scheduled Dealer Appointment message.
- 2. Rotate '<sup>™</sup> to select Scheduled Dealer Appointment or Reschedule Appointment (depending on the screen). Press <sup>™</sup>.
  - A suggested time and date are displayed.
- **3.** Rotate  ${}^{t}\overline{\bigcirc}{}^{t}$  to select **Confirm Appointment**. Press to accept the time and date.
- 4. Press 🕹 to select OK.

### Dealer Appointments (U.S. only)

To set up an automated dealer appointment when a regular maintenance is due, visit the Acura Owners website at *owners.acura.com* (U.S.) or *www.acura.ca/owners/acuralink* (Canada) and set the required option. A reminder message will be sent as the date for the dealer appointment approaches. A reminder message will also be sent if you schedule an appointment online using the Schedule Service Appointment function.

If you are not satisfied with the proposed appointment date and time, call your dealer directly.

To cancel the scheduled appointment, select **Cancel Appointment** when a message is displayed.

# **AcuraLink® Subscription Status**

### ℜ SETTINGS button ► Info Settings ► AcuraLink Subscription Status

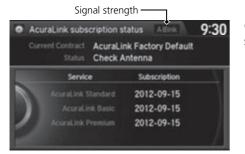

Confirm your AcuraLink® subscription status.

| ltem             | Information                                                                                                    |
|------------------|----------------------------------------------------------------------------------------------------|
| A-leink          | You can check the signal strength.                                                                                                    |
| Current Contract | The AcuraLink <sup>®</sup> subscription number and subscription level is displayed.                                                                                                    |
| Service          | You can confirm the type of service.                                                                                                    |
| Subscription     | You can confirm the expiration date.                                                                                                    |
| Status           | <ul> <li>The following message can be displayed:</li> <li>Check Antenna: There is a problem with the AcuraLink<sup>®</sup> antenna. Contact a dealer.</li> <li>No data: The signal is received, but the system cannot receive traffic data.</li> <li>OK: The system is receiving the signal or traffic data.</li> </ul> |

# **Other Features**

This section describes the useful functions incorporated into the navigation system.

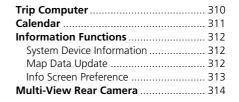

### ℜ INFO button ► Trip Computer

View the distance traveled and average fuel consumption.

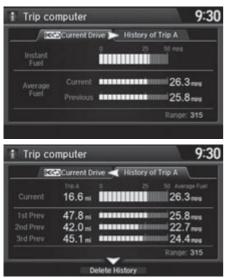

Move  $\triangleleft \mathbb{Q}$  or  $\mathbb{Q} \triangleright$  to select the trip information.

### Trip Computer

Displays the following trip information:

- Instant Fuel: The current estimated instant fuel economy.
- Average Fuel: The average fuel economy since the last key cycle.
- 1st, 2nd, 3rd Prev.: The previous average fuel consumption.
- **RANGE**: The estimated distance you can travel on the fuel remaining in the tank.

These values are estimates only.

The following items are available:

- Current Drive: Displays the current trip information.
- History of Trip A: Displays information for three previous histories. The information is stored every time you reset Trip A.
- Delete History: Deletes the trip information. Move ♀ on the Trip A screen to select Delete History, then press . You will receive a confirmation message on the screen. Rotate r<sub>⊙</sub><sup>1</sup> to select Yes, then press .

# Calendar

### ℜ INFO button ► Calendar

View the calendar screen.

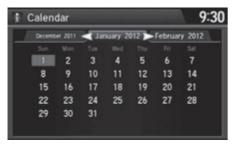

Move  $\triangleleft \bigcirc$  or  $\bigcirc \triangleright$  to select the months of the year.

# **System Device Information**

### SETTINGS button ► Navi Settings ► Map ► System Device Information

View database, software, device, and vehicle identification information.

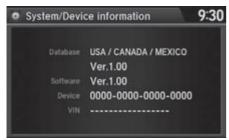

# Map Data Update

### ℜ SETTINGS button ► Navi Settings ► Map ► Map Data Update

Check the map data update status when updating the map database.

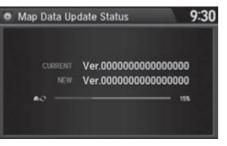

System Device Information

You will need this information when ordering a map update.

Dotaining a Navigation Update P. 337

### 🔊 Map Data Update

This operation is only available during a database update.

Dotaining a Navigation Update P. 337

# **Info Screen Preference**

### ℜ SETTINGS button ► Info Settings ► Other ► Info Screen Preference

Select the top menu when the INFO button is pressed.

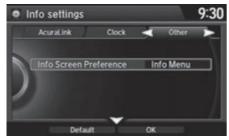

Rotate  $\bigcirc$  to select your desired setting item. Press  $\bigotimes$ .

The following options are available:

- Info Top: A brief menu pops up.
- Info Menu (factory default): A full menu pops up.
- Off: A menu does not pop up.

# About Your Multi-View Rear Camera

Your vehicle is equipped with a multi-view rear camera. When you shift into Reverse, the rear view is displayed on the audio/information screen. The edge of the bumper and parking guide lines are also displayed.

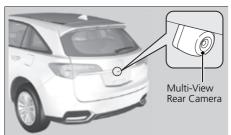

Rotate 🗇 to adjust the screen brightness.

While the rear view is displayed, press 🗟 to switch between WIDE, NORMAL, and TOP DOWN view modes.

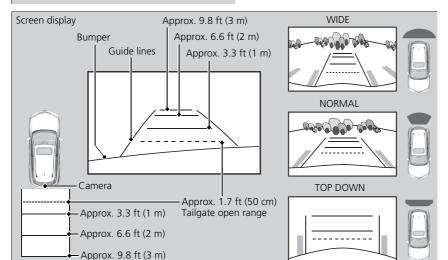

### Multi-View Rear Camera

Always keep the camera lens clean and unobstructed. The multi-view rear camera has a lens that makes distances appear different than they actually are. Always take care when reversing, and look behind you for obstacles.

Navigation controls are disabled when in Reverse.

Adjusting the brightness for the multi-view rear camera display does not affect the brightness for the navigation screen.

If you turn the guide lines off, they remain off until you turn them back on.

The last used viewing mode is selected the next time you shift into Reverse. However, once the power mode is set to VEHICLE OFF (LOCK), WIDE mode is selected if TOP DOWN view was last used.

You can change the Fixed Guideline and Dynamic Guideline settings.

Customized Features P. 88

### **Fixed Guideline**

On: Guidelines appear when you shift into  $\[ R \]. \]$  Off: Guidelines do not appear.

### Dynamic Guideline

**On:** Guidelines move according to the steering wheel direction.

Off: Guidelines do not move.

# Troubleshooting

| Troubleshooting                   | 316 |
|-----------------------------------|-----|
| Map, Voice, Entering Destinations | 316 |
| Traffic                           | 318 |
| Guidance, Routing                 | 319 |
| Update, Coverage, Map Errors      | 321 |
| Display, Accessories              | 321 |
| Multi-View Rear Camera            | 321 |
| Miscellaneous Questions           | 322 |
| Error Messages                    | 323 |
| Navigation System                 | 323 |
| CD Player                         | 324 |
| Hard Disc Drive (HDD) Audio       |     |
| iPod/USB Flash Drive              | 326 |
| Pandora <sup>®</sup>              | 327 |

# Map, Voice, Entering Destinations

| Problem                                                                            | Solution                                                                                                    |
|------------------------------------------------------------------------------------|----------------------------------------------------------------------------------------------------|
| The Startup Confirmation screen is displayed every time I start the car.           | This is normal. The Startup Confirmation screen reminds you and your guest<br>drivers to always operate the navigation system in a safe manner. The Startup<br>Confirmation screen goes off after a certain period of time and the top screen of<br>the last mode is displayed.                       |
| The navigation system reboots by itself (returns to the opening screen).           | A reboot can be caused by extreme temperatures or shock from bumpy roads, and does not necessarily indicate a problem. If this happens frequently, please see a dealer.                                                                                                    |
| How do I specify a destination when an entered city or street could not be found?  | <ul> <li>Try entering the street first. Some cities are lumped in with a major metro area.<br/>In rural "unverified" areas or new subdivisions, streets may be missing or only partially numbered.</li> <li>Try selecting the destination directly from the map.</li> <li>Map Input P. 138</li> </ul> |
| Why do some letters become grayed out when I enter an address?                     | As you enter each letter in an address or a place/landmark, the navigation system looks in the database to see what letters are possible and grays out letters that do not apply.                                                                                                    |
| How do I delete Personal Addresses,<br>Previous Destinations, or the Home Address? | <ol> <li>Press the SETTINGS button. Select Navi Settings &gt; Personal Info to display<br/>the types of information.</li> <li>Select the type of address to delete.</li> <li>Select Delete.</li> </ol>                                                                                                |
| I cannot hear the navigation system voice.                                         | <ol> <li>Press the SETTINGS button. Select System Settings and check that Guidance<br/>Volume is not set to 0.</li> <li>Select Voice Reco and set Voice Prompt to On.</li> </ol>                                                                                                    |
| Why is Call grayed out on the Calculate Route screen?                              | Your phone is not paired to <i>Bluetooth</i> <sup>®</sup> HandsFreeLink <sup>®</sup> or, if paired, your phone is in use.                                                                                                    |

| Problem                                                                                                    | Solution                                                                                                    |
|----------------------------------------------------------------------------------------------------|----------------------------------------------------------------------------------------------------|
| The voice control system is having difficulty recognizing my voice commands.                                       | Check that the vents are not blowing air onto the microphone on the ceiling, the vehicle is as quiet as possible, and you are using the correct command when speaking.<br>Voice Recognition P. 23                                                                     |
| l cannot give voice commands.                                                                                      | Make sure you selected <b>OK</b> at the Startup Confirmation screen.<br>Start-up P. 20                                                                                                    |
| I cannot select an option using the Interface Dial.                                                                | To reduce potential driver distraction, certain onscreen functions and features are limited or inoperable while the vehicle is moving. Use voice commands or pull over to proceed.                                                                                    |
| The navigation system pronunciation of street names in the guidance command or destination address sounds strange. | The basic guidance phrases use a studio-recorded voice, but street names are pronounced using a machine-generated voice. Consequently, the name may be mispronounced or sound strange at times.                                                                       |
| The screen is bright when I drive at night.                                                                        | <ol> <li>Check that the nighttime dashboard brightness control is not set to maximum.</li> <li>Press the SETTINGS button. Select Navi Settings &gt; Map &gt; Color (Night).</li> <li>➡ Color P. 73</li> </ol>                                                         |
| The screen is dark when I drive during the day.                                                                    | Press the SETTINGS button. Select Navi Settings > Map > Color (Day).<br>Color P. 73                                                                                                    |
| How do I change or remove my PIN?                                                                                  | <ol> <li>Press the SETTINGS button. Select Navi Settings &gt; Personal Info &gt; PIN<br/>Number &gt; Address Book PIN or Go Home PIN.</li> <li>Enter your existing PIN. You then have the choice to change or remove the PIN.</li> <li>▶ PIN Numbers P. 47</li> </ol> |
| I have forgotten my PIN. How do I reset the<br>PIN for Home or the PIN for personal<br>addresses?                  | A dealer must reset the PIN for you.                                                                                                    |

# Traffic

| Problem                                                                                                    | Solution                                                                                                    |
|----------------------------------------------------------------------------------------------------|----------------------------------------------------------------------------------------------------|
| AcuraLink Real-Time Traffic™ information could not<br>be received or is not displayed properly.                          | <ul> <li>Check that the traffic status indicator is available on the map screen.</li> <li>AcuraLink Real-Time Traffic™ P. 14</li> <li>Check that the traffic icons are turned on.</li> <li>Showing Icons on Map P. 71</li> <li>Check the AcuraLink® subscription status.</li> <li>AcuraLink® P. 298</li> <li>There may be a temporary technical problem in your metropolitan area. Call Acura Client Relations to see if there is an outage.</li> <li>Acura Client Relations Contact Information P. 336</li> <li>If the situation persists, see your Acura dealer for assistance.</li> <li>AcuraLink® is not available in Alaska, Hawaii, Puerto Rico, and Mexico.</li> </ul> |
| The navigation system sometimes provides a detour<br>route when I am driving a route on the freeway/<br>highway.         | If <b>Traffic Rerouting</b> is set to <b>On</b> , the navigation system provides a detour route to your destination only if it can find a significantly faster route than the original one.<br><b>Traffic Rerouting</b> P. 58                                                                                                    |
| The navigation system routes me to an exit and an alternate freeway/highway with unknown flow speeds or surface streets. | The navigation system predicts which route should be faster based on freeway/<br>highway congestion along your route. Use your own experience to determine<br>whether the alternate route would be faster.                                                                                                    |
| How can I ignore the detour route and return to the original route?                                                      | Press the SETTINGS button. Select Navi Settings > Routing, and set Traffic<br>Rerouting to Off.<br>Traffic Rerouting P. 58                                                                                                    |

# Guidance, Routing

| Problem                                                                                                    | Solution                                                                                                    |
|----------------------------------------------------------------------------------------------------|----------------------------------------------------------------------------------------------------|
| The navigation system does not route me the same way I would go or the same way as other mapping systems.                                          | The navigation system attempts to generate the optimal route. You can change the route preferences used when calculating a route.<br>Route Preference P. 54                                                                                                    |
| The navigation system wants to route me around potential traffic problems. How do I stop these pop-<br>up messages?                                | Press the SETTINGS button. Select Navi Settings > Routing, and set Traffic<br>Rerouting to Off.<br>Traffic Rerouting P. 58                                                                                                    |
| The street I'm on is not shown on the map screen.                                                                                                  | The mapping database is constantly undergoing revision. You can access the most recent information on the internet.<br>Map Coverage P. 337                                                                                                    |
| The vehicle position icon is not following the road<br>and the "GPS icon" text in the upper left hand<br>corner of the screen is white or missing. | This is normal. The signals received from the GPS satellites are extremely weak and can easily be interrupted or interfered as your vehicle travel near tall buildings or in tunnels. Check your vehicle surroundings for anything that may be blocking the reception. If this happens frequently and there is no obstruction that interfering the reception, please see a dealer. |
| The blue highlighted route and voice guidance stopped or turned into a blue/pink line before I got to my destination.                              | Your route has entered an unverified area. Duverified Routing P. 56                                                                                                    |
| How do I stop the map from rotating as I drive along?                                                                                              | Press the SETTINGS button. Select Navi Settings > Map > View > North-up.                                                                                                    |
| The "time to destination" display sometimes increases even though I am getting closer to my destination.                                           | If your speed reduces due to slower traffic, the navigation system updates the "time to destination" based on your actual road speed to give you a better estimate of arrival time.                                                                                                    |
| The vehicle position icon on the map "lags" a short distance behind, especially when I arrive at an intersection.                                  | This is normal. The navigation system is unaware of the width of intersections.<br>Large differences in vehicle position can indicate a temporary loss of the GPS signal.                                                                                                    |

| Problem                                                                                                    | Solution                                                                                                    |
|----------------------------------------------------------------------------------------------------|----------------------------------------------------------------------------------------------------|
| The screen is showing white dots as I drive along.                                                                    | These dots are called "breadcrumbs." These are displayed if <b>Display Tracking</b> is set to <b>On</b> .                                                                                                    |
| How do I remove the white dots ("breadcrumbs") from my screen?                                                        | Press the SETTINGS button. Select Navi Settings > Map, set Display Tracking to Off or select Delete Tracking to remove the white dots from the map. Display Tracking P. 84                                                                  |
| A road that I selected to avoid is being used when routing.                                                           | When you "draw" your area to avoid, make sure to select sections of roads that include at least one intersection.<br>Avoided Area P. 60                                                                                                    |
| My elevation (shown when I display the current position) seems to fluctuate even though my elevation has not changed. | This is normal. The elevation can vary ±100 ft (±30 m) due to GPS calculation errors.                                                                                                    |
| My elevation is missing on the "current position" screen.                                                             | The elevation is only displayed if the GPS antenna can receive signals from at least four satellites. Try moving the vehicle into an open area. The elevation is also not displayed if the calculated elevation is zero or below sea level. |

# Update, Coverage, Map Errors

| Problem                                                         | Solution                                                                                                    |
|-----------------------------------------------------------------|----------------------------------------------------------------------------------------------------|
| My city is not part of a fully verified detailed coverage area. | The mapping database is constantly undergoing revision. You can access the most recent information on the internet.<br>Map Coverage P. 337           |
| Does the navigation system work outside North America?          | The navigation system contains maps for the 50 U.S. states, Canada, Puerto Rico, and Mexico. The navigation system will not work in other countries. |
| How do I report errors I find in the database?                  | Minor errors are bound to occur in a large database. If you encounter major errors, see your dealer.  Visiting Your Dealer P. 336                    |

# **Display, Accessories**

| Problem                                                               | Solution                                                              |
|-----------------------------------------------------------------------|-----------------------------------------------------------------------|
| The display appears dim when starting the car in really cold weather. | This is normal. The display will become brighter after a few minutes. |

# **Multi-View Rear Camera**

| Problem                                                                             | Solution                                                                                                    |
|-------------------------------------------------------------------------------------|----------------------------------------------------------------------------------------------------|
| When I shift gears, the rear camera image display is delayed.                       | This is normal. When shifting into or out of Reverse, you may experience a delay while the screen image switches between the audio/information screen and the rear camera image. |
| The rear camera image is too dark or too bright.<br>How do I adjust the brightness? | While the camera image is displayed, rotate the Interface Dial to adjust the brightness. This adjustment does not affect the navigation screen brightness settings.              |

# **Miscellaneous Questions**

| Problem | Solution                                                                                                    |
|---------|----------------------------------------------------------------------------------------------------|
|         | Set the power mode to ON, and press and hold the 🕐 (Power) button for two seconds. The system should reactivate. If you have installed an aftermarket system, contact a dealer. |

# **Navigation System**

| Error Message                                                                                                    | Solution                                                                                                    |
|----------------------------------------------------------------------------------------------------|----------------------------------------------------------------------------------------------------|
| The display temperature is too high. For protection,<br>the system will shut off until the display cools down.                                   | This message appears briefly when the display temperature is too high. The navigation system turns off until the display cools down. The system turns back on automatically when the display cools down.                                         |
| The navigation system temperature is too low. For protection, the system will shut off until the it warms up.                                    | The navigation system has difficulty reading the HDD when the temperature is below approximately -22°F (-30°C). The navigation system starts up automatically when the display warms up.                                                         |
| The navigation system atmospheric pressure is too<br>low. For protection, the system will shut off until the<br>pressure returns to safe levels. | The HDD is inoperable due to low atmospheric pressure. Move your vehicle to the place where the atmospheric pressure is high.                                                                                                    |
| The navigation system temperature is too high. For protection, the system will shut off until it cools down.                                     | The navigation system has difficulty reading the HDD when the temperature is high. The navigation system starts up automatically when the system cools down.                                                                                     |
| HDD access error. Please consult your dealer.<br>HDD access error. The system will reset and attempt<br>to correct the problem.                  | Writing of the data to the HDD failed with a cause other than low temperature, high temperature, and low atmospheric pressure. After a short wait, try to operate the system again. If this does not solve the problem, consult with the dealer. |

## **CD** Player

If a disc error occurs, you may see the following error messages.

| Error Message                                         | Cause                           | Solution                                                                                                    |
|-------------------------------------------------------|---------------------------------|----------------------------------------------------------------------------------------------------|
| Unplayable File                                       | Track/file format not supported | • Current track/file will be skipped. The next supported track/file plays automatically.                                                                                                    |
| Bad Disc<br>Please Check Owner's Manual<br>Push Eject | Mechanical error                | <ul> <li>Press the          (eject) button and remove the disc, and check that<br/>the error message is cleared.     </li> </ul>                                                                                                    |
| Mecha Error                                           |                                 | <ul> <li>Check that the disc is not damaged or deformed, and insert the disc again.</li> <li>Protecting CDs P. 211</li> </ul>                                                                                                    |
| Bad Disc<br>Please Check Owner's Manual               | Servo error                     | <ul> <li>If the error message reappears, press the ▲ (eject) button, and pull out the disc.</li> <li>Insert a different disc.</li> <li>If the new disc plays, there is a problem with the first disc.</li> <li>If the error message repeats, or the disc cannot be removed, contact a dealer.</li> <li>Do not try to force the disc out of the player.</li> </ul> |
| Check Disc                                            | Disc error                      | <ul> <li>Check that the disc is not damaged or deformed.</li> <li>Protecting CDs P. 211</li> </ul>                                                                                                    |
| Heat Error                                            | High temperature                | • Turn the audio system off and allow the player to cool down until the error message is cleared.                                                                                                    |

## Hard Disc Drive (HDD) Audio

If an error occurs while playing the Hard Disc Drive (HDD) Audio, you may see the following error messages. If you cannot clear the error message, contact a dealer.

| Error Message                                                                                                | Cause                                                                                                    |
|----------------------------------------------------------------------------------------------------|----------------------------------------------------------------------------------------------------|
| HDD access error.<br>Please consult your dealer.                                                             | _                                                                                                    |
| The navigation system temperature is too high. For protection, the system will shut off until it cools down. | Turn the audio system off and allow the player to cool down until the error message is cleared.                                                                                          |
| The navigation system temperature is too low. For protection, the system will shut off until it warms up.    | The navigation system has difficulty reading the HDD when the temperature is below approximately -22°F (-30°C). The navigation system starts up automatically when the display warms up. |
| Unplayable File                                                                                              | Appears when a file format not supported. Current track will be skipped. The next supported track plays automatically.                                                                   |

## iPod/USB Flash Drive

If an error occurs while playing an iPod or USB flash drive, you may see the following error messages. If you cannot clear the error message, contact a dealer.

| Error Message                                          | Cause                                                                                                    |
|--------------------------------------------------------|----------------------------------------------------------------------------------------------------|
| USB Error                                              | Appears when there is a problem with the audio system. Check if the device is compatible with the audio system.                                                                                                    |
| Incompatible USB Device<br>Please Check Owner's Manual | Appears when an incompatible device is connected. Disconnect the device. Then turn the audio system off, and turn it on again. Do not reconnect the device that caused the error.                                                                                                    |
| Unsupported Version<br>Connect Retry                   | Appears when an unsupported iPod is connected. If it appears when a supported iPod is connected, update the iPod software to the newer version.<br>Appears when the system does not acknowledge the iPod. Reconnect the iPod.                                                                                 |
| Unplayable File                                        | Appears when the files in the USB flash drive are DRM or an unsupported format.<br>This error message appears for about 3 seconds, then plays the next song.                                                                                                    |
| No Data                                                | <ul> <li>iPod</li> <li>Appears when the iPod is empty.</li> <li>USB flash drive</li> <li>Appears when the USB flash drive is empty or there are no MP3, WMA, or AAC files in the USB flash drive.</li> <li>iPod and USB flash drive</li> <li>Check that compatible files are stored on the device.</li> </ul> |
| Unsupported                                            | Appears when an unsupported device is connected. If it appears when a supported device is connected, reconnect the device.                                                                                                    |

#### U.S. models Pandora®

If an error occurs while playing Pandora<sup>®</sup>, you may see the following error messages. If you cannot clear the error message, contact a dealer.

| Error Message                                                                                                    | Cause                                                                                                    | Solution                                                                                                    |
|----------------------------------------------------------------------------------------------------|----------------------------------------------------------------------------------------------------|----------------------------------------------------------------------------------------------------|
| Incompatible USB Device<br>Please Check Owner's Manual                                                                                                    | Appears when an incompatible device is connected.                                                              | Disconnect the device. Then turn the audio system off, and turn it again. Do not reconnect the device that caused the error. |
| Navigation Screen<br>There is no station list in the device.<br>Please add the station list to your device.<br>On Demand Multi-Use Display™<br>No stations have been created.<br>Please create a station on the device. | Appears when there is no station list on the device.                                                           | Use the device to create a station.                                                                                          |
| Music licenses force us to limit the number of tracks you may skip each hour.                                                                                                    | Appears when you try to skip a song or<br>select Dislike over the predetermined<br>number of times in an hour. | Try again later.                                                                                                    |
| Unable to save rating.<br>Unable to save bookmark.                                                                                                    | Appears when the commanded operation is failed.                                                                | Try again later.                                                                                                    |
| No data                                                                                                    | Appears when no data is available with Pandora® activated.                                                     | Reboot the app and reconnect the device.                                                                                     |
| Unsupported<br>PANDORA App version is not supported.                                                                                                    | Appears when Pandora® version is not supported.                                                                | Update Pandora <sup>®</sup> to the latest version.                                                                           |
| PANDORA system maintenance                                                                                                    | Appears when the Pandora <sup>®</sup> server is in maintenance.                                                | Try again later.                                                                                                    |

| Error Message                                                                                                    | Cause                                                                                                    | Solution                                                                                                    |
|----------------------------------------------------------------------------------------------------|----------------------------------------------------------------------------------------------------|----------------------------------------------------------------------------------------------------|
| Cannot connect to PANDORA.<br>When stopped, check your mobile device.<br>When not driving, please see mobile device.              | <ul> <li>The Pandora<sup>®</sup> app failed to start<br/>because of the following device errors:</li> <li>The display on your smartphone is<br/>turned off.</li> <li>Your smartphone is locked.</li> <li>The home screen or the app screen<br/>(music screen) is not displayed on<br/>your smartphone.</li> <li>The track is not played on your<br/>smartphone even after 30 seconds<br/>have passed.</li> <li>The Pandora<sup>®</sup> app is not installed in<br/>your device, or the Pandora<sup>®</sup> version<br/>is not supported.</li> </ul> | <ul> <li>Turn the phone screen on, and make sure it is unlocked.</li> <li>The Pandora<sup>®</sup> version is not supported. Update to the latest version.</li> </ul> |
|                                                                                                    | The Pandora <sup>®</sup> app in your smartphone is not compatible with the app launcher system.                                                                                                    | Download the most recent version of the Pandora <sup>®</sup> app.                                                                                                    |
|                                                                                                    | The required app is not installed.                                                                                                    | Download the HondaLink app from www.hondalink.com.                                                                                                    |
| The maximum number of stations that can be created is 100. To create more, please delete one or more previously created stations. | Appears when the number of created stations reaches the limitation.                                                                                                    | Delete the unneeded stations from the Station List.                                                                                                    |
| Unable to create new station.<br>Please try again.                                                                                | Appears when you try to create a new station.                                                                                                    | Try again later.                                                                                                    |

| Error Message                                                                      | Cause                                                             | Solution                     |
|------------------------------------------------------------------------------------|-------------------------------------------------------------------|------------------------------|
| Unable to play PANDORA.<br>Please try again later.                                 | Appears when you try to play PANDORA.                             | Try again later.             |
| Unable to play PANDORA.<br>Music licensing restricts play in this area.            |                                                                   | Try again later.             |
| Unable to play PANDORA.<br>When stopped, log-in to PANDORA.                        |                                                                   | Log in to the PANDORA sever. |
| This PANDORA station is currently not available.<br>Please select another station. | Appears when the station you selected is not currently available. | Select another station.      |

## Aha™ Radio

If an error occurs while playing Aha<sup>™</sup> Radio, you may see the following error

#### messages.

If you cannot clear the error message, contact a dealer.

| Error Message                                                           | Cause                                                                                                    |
|-------------------------------------------------------------------------|----------------------------------------------------------------------------------------------------|
| Cannot connect to AcuraLink.<br>When stopped, check your mobile device. | Appears when the Aha <sup>™</sup> app is not activated. Check your device.                                                                                                    |
| Incompatible USB Device<br>Please Check Owner's Manual                  | Appears when an incompatible device is connected. Disconnect the device. Then<br>turn the audio system off, and turn it on again. Do not reconnect the device that<br>caused the error. |

## **Reference Information**

| System Initialization                        | 332  |
|----------------------------------------------|------|
| Entering the Security Code                   | .332 |
| Acquiring GPS Information                    | .332 |
| Startup Confirmation Screen                  | 333  |
| Map Matching                                 | .333 |
| System Limitations                           | 334  |
| GPS System                                   | 334  |
| Address Calculation                          | 334  |
| Database                                     | 334  |
| Client Assistance                            | 336  |
| Resolving Problems                           | .336 |
| Acura Client Relations Contact Information . | 336  |
| Visiting Your Dealer                         | 336  |
| Map Coverage                                 | 337  |
| Map Coverage                                 | 337  |

| Obtaining a Navigation Update           | 337  |
|-----------------------------------------|------|
| Traffic Information                     | 338  |
| Operation in Alaska, Hawaii, Canada, Pu | erto |
| Rico, and Mexico                        | 338  |
| Legal Information                       | 339  |
| Copyrights                              | 339  |
| User Agreements                         | 339  |
| As required by the FCC                  | 344  |

The navigation system must be initialized if power to the navigation system is interrupted for any reason (e.g., the battery was disconnected).

## **Entering the Security Code**

In most cases, you do not need to enter a security code. Follow the steps to reactivate the system.

#### Enter code

To enter the security code automatically, push and hold the audio power button for 2 seconds. If this does not work, manually enter the security code using the touch panel below.

- **1.** Set the power mode to ON, and turn on the audio system.
- 2. Press and hold the 🕐 (Power) button for more than two seconds.
  - The system is reactivated when the system's control unit recognizes that the system is in your vehicle. If the control unit fails to recognize, you must go to a dealer and have the system checked.

## **Acquiring GPS Information**

Depending on the length of time the power was interrupted, your system may require GPS initialization.

The navigation system lost power and is acquiring its location from the GPS satellites. This usually takes less than 10 minutes.

- Start the engine
- Park the vehicle in an open area away from trees, power lines, and tall buildings.
- Remove loose articles, mobile phones, or electrical
- accessories located near the GPS antenna.
- If this screen is displayed repeatedly when starting the vehicle, see your dealer.

If initialization is not necessary, the system proceeds directly to the Startup

Confirmation screen.

If the system fails to locate a sufficient number of satellites to locate your position within 10 minutes, the following screen is displayed. Something is interfering with the system's ability to acquire its location. Check the following:

 The vehicle must be in an open area with a clear view of the sky.

Remove sources of GPS interference like metallic window tint above antenna, or electrical items near antenna (see owner's manual for details).

- Check GPS antenna cable connection.
- Restart the engine and repeat the GPS acquire procedure. If the problem persists, see your dealer.

If you are experiencing GPS reception problems:

GPS System P. 334

# Startup Confirmation Screen

The Startup Confirmation screen is displayed when initialization has successfully completed. It is displayed every time you start your vehicle. Press 🖉 to select **OK** to continue.

## **Map Matching**

Map matching is the process of using the acquired GPS information to locate your position on the map screen. If you are on a mapped road, the name of the road is displayed along the bottom of the map screen when map matching is completed. Do not enter a destination until the road name is displayed.

The system may initially show your location on a different street (e.g., in urban areas where streets are close together), may show an incorrect elevation, or may delay the display of the vehicle position icon at intersections. This is normal; the system will correct itself while you drive.

## **GPS System**

The signals received from the GPS satellites are extremely weak (less than a millionth of the strength of a local FM station) and require an unobstructed view of the sky. The GPS antenna is located in the roof. The signal reception can easily be interrupted or interfered with by trees, tall buildings, freeway/highway overpasses, tunnels, or overhead electrical power wires. The GPS is operated by the U.S. Department of Defense. For security reasons, there are certain inaccuracies built into the GPS for which the navigation system must constantly compensate. This can cause occasional positioning errors of up to several hundred feet or tens of meters

## **Address Calculation**

The destination icon shows only the approximate location of a destination address. This occurs if the number of possible addresses is different from the number of actual addresses on a block. For example, the address 1425 on a 1400 block with 100 possible addresses (because it is followed by the 1500 block) will be shown a quarter of the way down the block by the system. If there are only 25 actual addresses on the block, the actual location of address 1425 would be at the end of the block.

## Database

The digitized map database reflects conditions as they existed at various points in time before production. Accordingly, your database may contain inaccurate or incomplete data or information due to the passage of time, road construction, changing conditions, or other causes. For example, some places/landmarks may be missing when you search the database because the name was misspelled, the place was improperly categorized, or a place/ landmark is not yet in the database. This is also true for police stations, hospitals, and other public institutions. Do not rely on the navigation system if you need law enforcement or hospital services. Always check with local information sources. In addition, the map database contains verified and unverified areas. Unverified streets may be missing from the map, in the wrong location, or have an incorrect name or address range. A message will warn you if your route includes unverified streets. Exercise additional caution when driving in unverified areas

The database does not include, analyze, process, consider, or reflect any of the following categories of information:

- Neighborhood quality or safety
- Population density
- Availability or proximity of law enforcement
- Emergency, rescue, medical, or other assistance
- Construction work, zones, or hazards
- Road and lane closures
- Legal restrictions (such as vehicular type, weight, load, height, and speed restrictions)
- Road slope or grade
- Bridge height, width, weight, or other limits
- Traffic facilities safety
- Special events

• Pavement characteristics or conditions Every effort has been made to verify that the database is accurate. The number of inaccuracies you experience increases the longer you go without obtaining an updated map database.

Dotaining a Navigation Update P. 337 We assume no liability for any incident that may result from an error in the program, or from changed conditions not noted above.

## **Resolving Problems**

If you run into a specific issue that you cannot resolve, consult the following help resources:

• For navigation system issues:

Troubleshooting P. 316

- There are also FAQs available online at *www.acuranavi.com* (U.S.) or *www.acuranavi.ca* (Canada).
- For traffic-related issues:
   Traffic P. 318
- For reporting issues with the database or places/landmarks:
  - Visiting Your Dealer P. 336
- Call Acura Client Relations.
   Acura Client Relations Contact Information P. 336

## Acura Client Relations Contact Information

Acura Navi American Honda Motor Co., Inc. Acura Client Relations Mail Stop 500-2N-7E 1919 Torrance Blvd. Torrance, CA 90501-2746 Telephone: (800) 382-2238

Honda Canada Inc. Acura Client Relations 180 Honda Boulevard Markham, L6C 0H9, ON E-Mail: acura\_cr@ch.honda.com Telephone: (888) 9-ACURA-9 Hours: 8:00 am to 7:30 pm Monday to Friday (Eastern time)

## **Visiting Your Dealer**

If you have a question that you cannot resolve using the available help resources, you can consult a dealer. Please identify the specific issue (e.g., error occurs when you enter a specific address, when driving on a certain road, or just when it's cold) so that the service technician can refer the issue to the factory so that a solution can be found. Be patient, the service technician may be unfamiliar with your specific issue.

## Map Coverage

The navigation system provides map coverage for the United States, Canada, Puerto Rico, and Mexico. The map coverage consists of accurately mapped (verified) metropolitan areas and a less accurate (unverified) rural database. Note that unverified areas are constantly being reviewed and converted to verified areas each year.

This screen is an example.

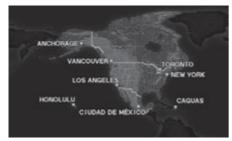

Map coverage update information is available from Acura Client Relations or online at www.acuranavi.com (U.S.) or www.acuranavi.ca (Canada). To find navigation system update information:

- 1. Visit the website.
- **2.** Enter your vehicle model and model year.
- **3.** Click Map Coverage to display a list of verified coverage areas on the most recent update.
- **4.** Click Map Coverage Details to display a PDF document with a full listing of all coverage areas.
  - Adobe® Reader® is required for viewing and printing the Portable Document Format (PDF) documents. To download the latest version of Adobe Reader, visit http:// get.adobe.com/reader/.

## Obtaining a Navigation Update

Acura is continually expanding the scope of the navigation system. Navigation system software upgrades may be made available periodically, usually in the fall of each year. To purchase an update:

- **1.** Obtain your vehicle's VIN number and the System/Device Information.
  - System Device Information P. 312
- Call the Acura Navigation Disc Fulfillment Center at (888) 549-3798, or order online at www.acuranavi.com (U.S.) or www.acuranavi.ca (Canada).

An update is not available from a dealer. However, the dealer may assist you in obtaining one for you out of courtesy. There is no program for free updates.

## **Traffic Information**

Continuously updated traffic information is available in major metropolitan areas across the 48 contiguous states and some cities in Canada. A list of coverage areas is available online.

To find traffic information:

- 1. Visit www.acura.com/realtimetraffic.
- 2. Select Real-Time Traffic on the RDX.
- 3. Click AcuraLink Real-Time Traffic.

## Operation in Alaska, Hawaii, Canada, Puerto Rico, and Mexico

#### Map Coverage

All roads displayed on the map screens are verified roads. Information in this manual relating to "unverified" roads or areas is not applicable.

#### Address and Place Entry Screens

Entering a destination address or place/ landmark on another island may result in a screen caution message. This is because there are no ferry routes between islands in the database.

#### Puerto Rico and Mexico

If **Street Name Guidance** is set to **On**, the street names will not be read out by voice guidance. This may change in a future data update.

## Copyrights

- Infogroup-Data: Certain business data provided by Infogroup © 2011, All Rights Reserved.
- EXIT-Data: © ZENRIN CO., LTD. 2011. All rights reserved.
- Building foot print: © ZENRIN CO., LTD. 2011. All rights reserved.
- Junction View Data: © ZENRIN USA, INC. 2011. All rights reserved.
- Brand icon: The marks of companies displayed by this product to indicate business locations are the marks of their respective owners. The use of such marks in this product does not imply any sponsorship, approval, or endorsement by such companies of this product.

## **User Agreements**

#### Navigation System User Agreement

In using this HDD "Satellite Linked Navigation System" (the "HDD"), which includes HONDA MOTOR CO., LTD. software, ALPINE ELECTRONICS, INC. software, and Here database contents (hereinafter referred to as "Licensors"), you are bound by the terms and conditions set forth below. By using your copy of the HDD, you have expressed your Agreement to the terms and conditions of this Agreement. You should, therefore, make sure that you read and understand the following provisions. If for any reason you do not wish to be bound by the terms of this Agreement, please return the HDD to your dealer.

- The HDD may not be copied, duplicated, or otherwise modified, in whole or in part, without the express written permission of the Licensors.
- The HDD may not be transferred or sublicensed to any third party for profit, rent or loan, or licensed for reuse in any manner.

- The HDD may not be decompiled, reverse engineered or otherwise disassembled, in whole or in part.
- The HDD may not be used in a network or by any other manner of simultaneous use in multiple systems.
- The HDD is intended solely for personal use (or internal use where the end-user is a business) by the consumer. The HDD is not to be used for commercial purposes.
- The Licensors do not guarantee to the client that the functions included in the HDD meet the specific objectives of the user.
- Licensor shall not be responsible for any damages caused by the use of the HDD to the actual user or to any third party.
- The warranty on the HDD shall not extend to an exchange or refund due to misspelling, omission of letters, or any other cosmetic discrepancy in the contents of the HDD.
- The right to use the HDD shall expire either when the user destroys the HDD or software, or when any of the terms of this Agreement are violated and the Licensors exercise the option to revoke the license to use the HDD or software.

- The terms and conditions hereof apply to all subsequent users and owners as well as to the original purchaser.
- The logos of oil companies, hotels, convenience stores, and other businesses are displayed for your information and convenience, and in no way imply any sponsorship, approval or endorsement of these companies, or their products. The logos are trademarks of their respective owners.
- The marks of companies displayed by this product to indicate business locations are the marks of their respective owners.
- The use of such marks in this product does not imply any sponsorship, approval, or endorsement by such companies of this product.

The user shall indemnify and save harmless the Licensors, and their officers, employees and agents, from and against any claim, demand or action, irrespective of the nature of the cause of the claim, demand or action, alleging loss, costs, expense, damages or injuries (including injuries resulting in death) arising out of the use or possession of the HDD or software.

Use, duplication, or disclosure of this HDD by or on behalf of the United States

government is subject to "Restricted Rights" as set forth at FAR 52.227-14, -19 or DFARS 252.227-7013, as applicable. Manufacturers are the Licensors, including HONDA MOTOR CO., LTD., 2-1-1 Minami Aoyama Minato-Ku Tokyo 107-8556 JAPAN., Alpine Electronics, Inc., 20-1 Yoshima Kogyodanchi, Iwaki, Fukushima 970-1192 JAPAN., Here Corporation, 425 W Randolph St. Chicago, IL 60606, USA.

#### Navigation System END USER LICENSE AGREEMENT

You have acquired a device ("DEVICE") that includes software licensed by Alpine Electronics, Inc. (collectively "ALPINE") from an affiliate of Microsoft Corporation (collectively "MS"). Those installed software products of MS origin, as well as associated media, printed materials, and "online" or electronic documentation ("SOFTWARE") are protected by international intellectual property laws and treaties. The SOFTWARE is licensed, not sold. All rights reserved. IF YOU DO NOT AGREE TO THIS END USER LICENSE AGREEMENT ("EULA"), DO NOT USE THE DEVICE OR COPY THE SOFTWARE INSTEAD, PROMPTLY CONTACT ALPINE FOR INSTRUCTIONS ON RETURN OF THE UNUSED DEVICE(S) FOR A REFUND. ANY USE OF THE SOFTWARE, INCLUDING BUT NOT LIMITED TO USE ON THE DEVICE, WILL CONSTITUTE YOUR AGREEMENT TO THIS EULA (OR RATIFICATION OF ANY PREVIOUS CONSENT).

- GRANT OF SOFTWARE LICENSE This EULA grants you the following license: You may use the SOFTWARE only on the DEVICE.
- NOT FAULT TOLERANT THE SOFTWARE IS NOT FAULT TOLERANT. ALPINE HAS INDEPENDENTLY DETERMINED HOW TO USE THE SOFTWARE IN THE DEVICE, AND MS HAS RELIED UPON ALPINE TO CONDUCT SUFFICIENT TESTING TO DETERMINE THAT THE SOFTWARE IS SUITABLE FOR SUCH USE.
- NO WARRANTIES FOR THE SOFTWARE THE SOFTWARE is provided "AS IS" and with all faults. THE ENTIRE RISK AS TO SATISFACTORY QUALITY, PERFORMANCE, ACCURACY, AND EFFORT (INCLUDING LACK OF NEGLIGENCE) IS WITH YOU. ALSO, THERE IS NO WARRANTY AGAINST INTERFERENCE WITH YOUR ENJOYMENT

#### OF THE SOFTWARE OR AGAINST INFRINGEMENT. IF YOU HAVE RECEIVED ANY WARRANTIES REGARDING THE DEVICE OR SOFTWARE THOSE WARRANTIES DO NOT ORIGINATE FROM, AND ARE NOT BINDING ON, MS.

- NO LIABILITY FOR CERTAIN DAMAGES EXCEPT AS PROHIBITED BY LAW, MS, MICROSOFT CORPORATION AND THEIR AFFILIATES SHALL HAVE NO LIABILITY FOR ANY INDIRECT, SPECIAL, CONSEQUENTIAL OR INCIDENTAL DAMAGES ARISING FROM OR IN CONNECTION WITH THE USE OR PERFORMANCE OF THE SOFTWARE THIS LIMITATION SHALL APPLY EVEN IF ANY REMEDY FAILS OF ITS ESSENTIAL PURPOSE. IN NO EVENT SHALL MS. MICROSOFT CORPORATION AND/OR THEIR AFFILIATES BE LIABLE FOR ANY AMOUNT IN EXCESS OF U.S. TWO HUNDRED FIFTY DOLLARS (U.S.\$250.00).
- SPEECH RECOGNITION If the SOFTWARE includes speech recognition component(s), you should understand that speech recognition is an inherently statistical process and that recognition errors are inherent in the process. Neither ALPINE nor its suppliers

shall be liable for any damages arising out of errors in the speech recognition process.

 LIMITATIONS ON REVERSE ENGINEERING, DECOMPILATION, AND DISASSEMBLY

You may not reverse engineer, decompile, or disassemble the SOFTWARE, except and only to the extent that such activity is expressly permitted by applicable law notwithstanding this limitation.

- ADDITIONAL SOFTWARE/SERVICES The SOFTWARE may permit ALPINE, MS, Microsoft Corporation or their affiliates to provide or make available to you SOFTWARE updates, supplements, addon components, or Internet-base service components of the SOFTWARE after the date you obtain your initial copy of the SOFTWARE ("Supplemental Components").
  - If ALPINE provides or makes available to you Supplemental Components and no other EULA terms are provided along with the Supplemental Components, then the terms of this EULA shall apply.

- If MS, Microsoft Corporation or their affiliates make available Supplemental Components, and no other EULA terms are provided, then the terms of this EULA shall apply, except that MS, Microsoft Corporation or affiliate entity providing the Supplemental Component(s) shall be licensor of the Supplemental Component(s).
- ALPINE, MS, Microsoft Corporation and their affiliates reserve the right to discontinue any Internet-based services provided to you or made available to you through the use of the SOFTWARE.
- Reference Information

RECOVERY MEDIA

If SOFTWARE is provided by ALPINE on separate media and labeled "Recovery Media" you may use the Recovery Media solely to restore or reinstall the SOFTWARE originally installed on the DEVICE.

• UPGRADES

If the SOFTWARE is provided by ALPINE separate from the DEVICE on separate media or via web download or other means, and is labeled "For Upgrade Purposes Only" you may install one (1) copy of such SOFTWARE onto the DEVICE as a replacement copy for the existing SOFTWARE, and use it in accordance with this EULA, including any additional EULA terms accompanying the upgrade SOFTWARE.

TERMINATION

Without prejudice to any other rights, ALPINE or MS may terminate this EULA if you fail to comply with the terms and conditions of this EULA. In such event, you must destroy all copies of the SOFTWARE and all of its component parts.

• INTELLECTUAL PROPERTY RIGHTS All title and intellectual property rights in and to the SOFTWARE (including but not limited to any images, photographs, animations, video, audio, music, text and "applets," incorporated into the SOFTWARE), the accompanying printed materials, and any copies of the SOFTWARE, are owned by MS, Microsoft Corporation, their affiliates or suppliers. The SOFTWARE is licensed, not sold. You may not copy the printed materials accompanying the SOFTWARE. All title and intellectual property rights in and to the content which may be accessed through use of the SOFTWARE is the

property of the respective content owner and may be protected by applicable copyright or other intellectual property laws and treaties. This EULA grants you no rights to use such content. All rights not specifically granted under this EULA are reserved by MS, Microsoft Corporation, their affiliates and suppliers. Use of any on-line services which may be accessed through the SOFTWARE may be governed by the respective terms of use relating to such services. If this SOFTWARE contains documentation that is provided only in electronic form, you may print one copy of such electronic documentation

• TRADEMARKS

This EULA does not grant you any rights in connection with any trademarks or service marks of ALPINE MS, Microsoft Corporation, their affiliates or suppliers.

PRODUCT SUPPORT
 Product support for the SOFTWARE is not
 provided by MS, its parent corporation
 Microsoft Corporation, or their affiliates
 or subsidiaries. For product support,
 please refer to ALPINE support number

provided in the documentation for the DEVICE.

Should you have any questions concerning this EULA, or if you desire to contact ALPINE for any other reason, please refer to the address provided in the documentation for the DEVICE.

 SOFTWARE TRANSFER ALLOWED BUT WITH RESTRICTIONS

You may permanently transfer rights under this EULA only as part of a permanent sale or transfer of the Device, and only if the recipient agrees to this EULA. If the SOFTWARE is an upgrade, any transfer must also include all prior versions of the SOFTWARE.

• EXPORT RESTRICTIONS You acknowledge that SOFTWARE is of US-origin. You agree to comply with all applicable international and national laws that apply to the SOFTWARE, including the U.S. Export Administration Regulations, as well as end-user, end-use and country destination restrictions issued by U.S. and other governments. For additional information on exporting the SOFTWARE, see *http:// www.microsoft.com/exporting/*.

#### Gracenote Music Recognition Service (CDDB)

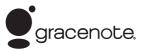

Music recognition technology and related data are provided by Gracenote<sup>®</sup>.

Gracenote is the industry standard in music recognition technology and related content delivery.

For more information, visit *www.gracenote.com*.

When music is recorded to the HDD from a CD, information such as the recording artist and track name are retrieved from the Gracenote Database and displayed (when available).

Gracenote may not contain information for all albums.

Gracenote is an internet-based music recognition service that allows artist, album, and track information from CDs to display on the HDD.

Gracenote users are allowed 4 free updates a year. More information about Gracenote, its features, and downloads are available at *www.honda.com* (in U.S.) or *www.honda.ca* (in Canada). CD and music-related data from Gracenote, Inc., copyright © 2000 to present Gracenote. Gracenote Software, copyright © 2000 to present Gracenote.

One or more patents owned by Gracenote apply to this product and service. See the Gracenote website for a non-exhaustive list of applicable Gracenote patents. Gracenote, CDDB, MusicID, MediaVOCS, the Gracenote logo and logotype, and the "Powered by Gracenote" logo are either registered trademarks or trademarks of Gracenote in the United States and/or other countries.

#### Gracenote<sup>®</sup> END USER LICENSE AGREEMENT

This application or device contains software from Gracenote, Inc. of Emeryville, California ("Gracenote"). The software from Gracenote (the "Gracenote Software") enables this application to perform disc and/or file identification and obtain music- related information, including name, artist, track, and title information ("Gracenote Data") from online servers or embedded databases (collectively,

"Gracenote Servers") and to perform other

functions. You may use Gracenote Data only by means of the intended End-User functions or this application or device. You agree that you will use Gracenote Data, the Gracenote Software, and Gracenote Servers for your own personal noncommercial use only.

You agree not to assign, copy, transfer, or transmit the Gracenote Software or any Gracenote Data to any third party. YOU AGREE NOT TO USE OR EXPLOIT GRACENOTE DATA, THE GRACENOTE SOFTWARE, OR GRACENOTE SERVERS, EXCEPT AS EXPRESSLY PERMITTED HEREIN. You agree that your non-exclusive license to use the Gracenote Data, the Gracenote Software, and Gracenote Servers will terminate if you violate these restrictions. If your license terminates, you agree to cease any and all use of the Gracenote Data, the Gracenote Software, and Gracenote Servers.

Gracenote reserves all rights in Gracenote Data, the Gracenote Software, and the Gracenote Servers, including all ownership rights. Under no circumstances will Gracenote become liable for any payment to you for any information that you provide. You agree that Gracenote, Inc. may enforce its rights under this Agreement against you directly in its own name.

The Gracenote service uses a unique identifier to track queries for statistical purposes. The purpose of a randomly assigned numeric identifier is to allow the Gracenote service to count queries without knowing anything about who you are. For more information, see the web page for the Gracenote Privacy Policy for the Gracenote service.

The Gracenote Software and each item of Gracenote Data are licensed to you "AS IS." Gracenote makes no representations or warranties, express or implied, regarding the accuracy of any Gracenote Data from in the Gracenote Servers. Gracenote reserves the right to delete data from the Gracenote Servers or to change data categories for any cause that Gracenote deems sufficient. No warranty is made that the Gracenote Software or Gracenote Servers are errorfree or that functioning of Gracenote Software or Gracenote Servers will be uninterrupted.

Gracenote is not obligated to provide you with new enhanced or additional data types or categories that Gracenote may provide in the future and is free to discontinue its services at any time.

GRACENOTE DISCLAIMS ALL WARRANTIES EXPRESS OR IMPLIED, INCLUDING, BUT NOT LIMITED TO, IMPLIED WARRANTIES OF MERCHANTABILITY, FITNESS FOR A PARTICULAR PURPOSE, TITLE, AND NONINFRINGEMENT. GRACENOTE DOES NOT WARRANT THE RESULTS THAT WILL BE OBTAINED BY YOUR USE OF THE GRACENOTE SOFTWARE OR ANY GRACENOTE SERVER. IN NO CASE WILL GRACENOTE BE LIABLE FOR ANY CONSEQUENTIAL OR INCIDENTAL DAMAGES OR FOR ANY LOST PROFITS OR LOST REVENUES.

copyright © 2000 to present Gracenote

## As required by the FCC

- 1. This device complies with Part 15 of the FCC Rules and Canadian RSS-210/ RSSGen. Operation is subject to the following two conditions: (1) this device may not cause harmful interference, and (2) this device must accept any interference received, including interference that may cause undesired operation.
- 2. The FCC requires the user to be notified that any changes or modifications made to this device that are not expressly approved by the party responsible for compliance may void the user's authority to operate the equipment.
- **3.** This product emits radio frequency energy, but the radiated output power of this device is far below the FCC and IC radio frequency exposure limits. This equipment complies with FCC and IC RF radiation exposure limits set forth for an uncontrolled environment. Nevertheless, the device should be used in such a manner that the potential for human contact with the antenna during normal operation is minimized.

# Voice Commands

| Voice Commands           | 346 |
|--------------------------|-----|
| Voice Portal Screen      | 346 |
| Navigation Commands      | 347 |
| Useful Commands          | 348 |
| Phone Commands           | 348 |
| Audio Commands           | 349 |
| On Screen Commands       | 349 |
| Music Search Commands    | 349 |
| General Commands         | 350 |
| Climate Control Commands | 350 |
| List of Categories       | 350 |

## **Voice Portal Screen**

| Voice                     | Portal |           |
|---------------------------|--------|-----------|
| Phone Call                | Naviga | ition     |
| Music Search              | A      | udio      |
| Voice Help                | Climat | e Control |
| To see a list of voice co |        |           |
| You can also say          |        |           |

When the  $\fbox{0}$  (Talk) button is pressed, available voice commands appear on the screen.

For a complete list of commands, say "*Voice Help*" after the beep or select **Voice Help**.

You can see the list of commands in Voice Info on the Info menu screen. Select Info, then select E.

#### Phone Call

This can be only used when the phone is connected. When the system recognizes the *Phone call* command, the screen will change the dedicated screen for the voice recognition of the phone. *Call <Your Contact Name> Call <Phone Number>* 

#### Music Search

This can be only used when the iPod or HDD device is connected.

#### Voice Help

You can see a list of the available commands on the screen. Navigation Commands Useful Commands Phone Commands Audio Commands On Screen Commands Music Search Commands General Commands Climate Control Commands All Commands Voice Settings Getting Started

#### Navigation

The screen changes the navigation screen. Address (English only)\*1 Place Name (English only)\*1 Find Nearest POI Category Go Home Previous Destination Address Book Place Phone Number

\*1: U.S. models only

#### Audio

When the system recognizes the *Audio* command, the screen will change the dedicated screen for the voice recognition of the audio.

Audio On Audio Off FM AM SXM Disc HDD USB iPod Bluetooth® Audio Pandora\* Aha\* AUX ► Audio Commands P. 349

#### Climate Control

The screen changes the climate control screen.

Climate Control Commands P. 350

## **Navigation Commands**

The system accepts these commands on the dedicated screen for the voice recognition of the navigation.

#### General Commands

What time is it? What is today's date? Voice help (displays commands for current screen)

#### Find Place Commands

Find nearest (specify place): Fuel and auto Acura dealers Honda dealers Gas station Hydrogen station Auto parts & electronics Auto repair & maintenance Car wash & detailing Motorcycle dealers Other car dealers Roadside assistance ATM and bank ATM Bank Check cashing Currency exchange Community **Business** Citv hall Civic center Convention center Court house Higher education Librarv Post office School Emergency room Hospital Police station Veterinarian Lodging **Bed & breakfast** Hotel Resort Recreation Amusement park Golf course Historical monument Marina Movie theater Museum Park

Performing arts Sports complex Tourist attraction Restaurant American restaurant Californian restaurant Chinese restaurant Coffee shop Continental restaurant Fast food French restaurant German restaurant Greek restaurant Indian restaurant Italian restaurant Japanese restaurant Korean restaurant Mexican restaurant Pizza Seafood restaurant Thai restaurant Vegetarian restaurant Vietnamese restaurant Other restaurant Shopping Accessory store Book store Clothing store

Grocery store Home improvement store Mall Office supply store Pharmacv Pet food store Sewing store Shoe store Sporting goods store Tov store Travel center Airport Automobile club **Bus station** Camping Commuter rail station Ferry terminal Named place Park & ride Parking garage Parking lot Rental car agency Rest area Ski area Tourist information Train station Travel agency Truck stop

## **Useful Commands**

The system accepts these commands on the voice portal top screen. *Call <Your Contact Name> Call <Phone Number> What time is it? What is today's date?* 

## **Phone Commands**

The system accepts these commands on the dedicated screen for the voice recognition of the phone.

Call <Your Contact Name> Call <Phone Number>

## Audio Commands

The system accepts these commands on the dedicated screen for the voice recognition of the audio.

#### Radio FM Commands

Radio tune to <87.7-107.9> FM Radio FM preset <1-12>

#### Radio AM Commands

Radio tune to <530-1710> AM Radio AM preset <1-6>

#### Radio SXM Commands

SXM channel <1-999> Radio SXM preset <1-12>

#### Disc Commands

Disc play Disc play track <1-30>

#### HDD Commands

HDD play HDD play track <1-30> Music Search What album is this? What am I listening to?

## iPod Commands

iPod play iPod play track <1-30> Music Search What album is this? What am I listening to?

#### USB Commands

USB play USB play track <1-30>

#### Bluetooth® Audio Commands

Bluetooth<sup>®</sup> audio play **NOTE:** Bluetooth<sup>®</sup> Audio commands may not work on some phones or Bluetooth<sup>®</sup> Audio devices.

#### Pandora Commands\*

Pandora play

#### Aha Commands\*

Aha radio play

#### AUX Commands

AUX play

## **On Screen Commands**

The system accepts the the voice command operation of the voice recognition screen.

## **Music Search Commands**

The system accepts these commands on the **Music Search** screen.

#### Using Song By Voice

Song By Voice<sup>™</sup> is a feature that allows you to select music from your iPod or HDD device using Voice Commands. To activate this mode, you must push the talk switch and say: "*Music search*".

#### Song By Voice Commands

Music search What am I listening to? Who am I listening to? Who is this? What's playing? Who's playing?

\* Not available on all models

What album is this?

#### Play Commands

Play artist <Name> Play album <Name> Play song <Name> Play composer <Name> Play genre <Name> Play playlist <Name>

#### List Commands

List artist <Name> List album <Name> List composer <Name> List genre <Name> List playlist <Name>

#### **General Commands**

What time is it? What is today's date?

## Climate Control Commands

The system accepts these commands on the Climate control screen Climate Control Automatic Climate Control On Climate Control Off Air conditioner On Air conditioner Off Defrost On Defrost Off Vent Dash and Floor Floor Vents Floor and Defrost Fan Speed Up Fan Speed Down Fan Speed <1-7> Temperature Up Temperature Down Temperature Max Heat Temperature Max Cool Temperature <57-87> Degrees (U.S.) Temperature <18-32> Degrees (Canada)

## **List of Categories**

The system accepts these commands (POI category name) on the dedicated screen. Fuel/Auto ATM/Bank Community Emergency Lodging Recreation Restaurant Shopping Travel

Voice Commands

## Index

## Symbols

| *) (Display Mode) Button 74        |
|------------------------------------|
| (Hang-Up/Back) Button 6, 22, 252   |
| <b>C</b> (Pick-Up) Button          |
| <u> 修</u> (Talk) Button 6, 22, 252 |

## Numbers

| 3D Angle Adjustment | 77 |
|---------------------|----|

## Α

| Acura Client Relations                   | 336 |
|------------------------------------------|-----|
| AcuraLink Message                        | 303 |
| AcuraLink Subscription Status            | 307 |
| AcuraLink <sup>®</sup>                   | 298 |
| Address                                  | 118 |
| Address Book                             |     |
| Avoided Area                             | 60  |
| Address Book                             |     |
| Editing Address Book                     |     |
| Setting Destination                      | 125 |
| Address Book PIN                         | 47  |
| Aha <sup>™</sup> Radio                   | 330 |
| Aha <sup>™</sup> Radio Menu              | 239 |
| Audio                                    |     |
| On Demand Multi-Use Display <sup>™</sup> | 5   |
| Remote Control                           | 179 |
| Settings                                 | 181 |
| Voice Commands List                      | 349 |

#### Audio Menu

| Bluetooth® Audio            | 247 |
|-----------------------------|-----|
| Disc                        | 205 |
| FM/AM Radio                 | 184 |
| HDD                         | 212 |
| Internet Radio              | 236 |
| iPod                        | 224 |
| SiriusXM <sup>®</sup> Radio | 190 |
| USB Flash drive             | 241 |
| Audio System                |     |
| Theft Protection            | 176 |
| USB Port                    | 175 |
| Auto Door Locking/Unlocking |     |
| Customize                   | 102 |
| AUX                         |     |
| Auxiliary Input Jack        | 176 |
| Avoid Streets               |     |
| Avoided Area                | 60  |
|                             |     |

## В

| Black Level                         | 26 |
|-------------------------------------|----|
| <i>Bluetooth</i> <sup>®</sup> Audio |    |
| Playing24                           | 17 |
| Bluetooth® HandsFreeLink® 25        | 52 |
| Importing Phonebook Data            | 51 |
| Making a Call 27                    | 78 |
| Pairing a Phone 25                  | 55 |
| Phone Settings 27                   | 73 |
| Receiving a Call 28                 | 33 |
| Setting Up Speed Dialing 26         | 52 |
| Brightness 2                        | 26 |

## С

| Calculating the Route 141     |
|-------------------------------|
| Calendar                      |
| Call History                  |
| Cancel Route                  |
| Category                      |
| Address Book 39               |
| Setting Destination 127       |
| Category History 49           |
| Change Province 119           |
| Change State 119              |
| Changing Your Destination 168 |
| Changing Your Route 159       |
| City 121                      |
| Client Assistance             |
| Clock Adjustment              |
| Color                         |
| Continue Trip 171             |
| Contrast                      |
| Coordinate                    |
| Correct Vehicle Position      |
| Current Location 79           |
| Current Position              |
| Address Book 39               |
| Map Input 138                 |
| Customized Features 88        |

## D

| Data Reset 113                  |
|---------------------------------|
| Day Mode                        |
| Color                           |
| Switching Display Mode74        |
| Delete Tracking                 |
| Destination List                |
| Adding Waypoint 161             |
| Editing 165                     |
| Detour 167                      |
| Dial                            |
| Directions 154                  |
| Disc                            |
| Playing 205                     |
| Display Settings                |
| Display Tracking                |
| Driving                         |
| Download POI                    |
| Editing Category51              |
| Importing Category 50           |
| Setting Destination 135         |
| Driving to Your Destination 144 |

## Ε

| Edit Go Home 46                       |
|---------------------------------------|
| Edit POI Search Radius Along Route 59 |
| ENTER Button                          |
| Entering a Destination 116            |
| Error Messages                        |
| Aha <sup>™</sup> Radio 330            |
| CD Player 324                         |

| Hard Disc Drive (HDD) Audio | . 325 |
|-----------------------------|-------|
| iPod/USB Flash Drive        | . 326 |
| Navigation System           | . 323 |
| Pandora <sup>®</sup>        | . 327 |
| Estimated Time              | 68    |
| Exit Info                   | . 155 |

#### F

| Find Nearest Place | 168 |
|--------------------|-----|
| FM/AM Radio        |     |
| Playing            | 184 |
| Preset Memory      | 187 |
| Folder List        |     |
| Disc               | 209 |
| USB Flash Drive    | 246 |

#### G

| Go Home                  | 11  |
|--------------------------|-----|
| Go Home PIN              | 47  |
| Gracenote Info. Update   | 222 |
| Guidance (Navi Settings) | 62  |
| Guidance Mode            | 63  |
| Guidance Point           | 67  |

## Η

| HDD                   |   |
|-----------------------|---|
| Playing 212           |   |
| Hide Traffic Flow 153 |   |
| Home Address 11, 46   | 5 |

#### House Number ..... 124

## 1

| Import Phonebook Data     | 261  |
|---------------------------|------|
| Interface Dial            | 7    |
| Interface Settings        | . 26 |
| Intersection              | 137  |
| iPod                      |      |
| Connecting, Disconnecting | 224  |
| Playing                   | 224  |

#### L

| Language Settings        | . 34 |
|--------------------------|------|
| Legal Information        | 339  |
| Lodging (Place Category) | 127  |

#### Μ

| Map (Navi Settings) 69    |
|---------------------------|
| Map Data Update           |
| Checking Version 312      |
| Obtaining Update Data 337 |
| Map Input                 |
| Avoided Area 60           |
| Setting Destination 138   |
| Map Legend 9, 80          |
| Map Menu 151              |
| Map Screen                |
| Changing View             |
| lcon 9, 82                |

Index

| Scale          | 81  |
|----------------|-----|
| MENU Button    |     |
| Changing Route | 150 |

| 59   |
|------|
| 16   |
| 252  |
| 79   |
| 314  |
|      |
| 217  |
| List |
| 209  |
| 230  |
| 232  |
| 246  |
|      |

## Ν

| NAV Button 10, 63                  |
|------------------------------------|
| Navigation Menu (Destination) 116  |
| Navigation Menu (Route Option) 159 |
| Night Mode                         |
| Color 73                           |
| Switching Display Mode74           |
| Non-map Screens                    |

#### 0

#### On Demand Multi-Use Display<sup>™</sup>

| Basic Operation          | 5    |
|--------------------------|------|
| Customizing Audio Source |      |
| Screen Settings          | . 87 |
| Shortcuts                | 265  |
| Sound                    | 183  |

#### Ρ

| Pairing a Phone       | 255 |
|-----------------------|-----|
| Pandora <sup>®</sup>  | 237 |
| Personal Information  | 38  |
| PHONE Button          | 252 |
| Phone Settings        | 273 |
| Phonebook             |     |
| Importing             | 261 |
| Making a Call         | 279 |
| PIN Numbers           |     |
| Place Category        |     |
| Address Book          | 39  |
| Setting Destination   | 127 |
| Place Name            |     |
| Address Book          | 39  |
| Setting Destination   | 131 |
| Place Phone Number    |     |
| Address Book          | 39  |
| Setting Destination   |     |
| Postal Code           | 120 |
| Previous Destinations |     |
| Address Book          | 39  |
| Deleting              | 48  |
| Setting Destination   |     |

#### R

| Radio                 |     |
|-----------------------|-----|
| FM/AM                 | 184 |
| SiriusXM <sup>®</sup> | 190 |
| Random                |     |
| Disc                  | 207 |
|                       |     |

| HDD                 | 215  |
|---------------------|------|
| USB Flash Drive     | 244  |
| Rearview Camera     | 314  |
| Repeat              |      |
| Disc                |      |
| HDD                 | 215  |
| iPod                |      |
| USB Flash Drive     | 244  |
| Resuming Your Trip  | 171  |
| Roadside Assistance | 292  |
| Route Preference    | . 54 |
| Routing             | . 53 |
|                     |      |

#### S

| Scan                            |
|---------------------------------|
| Disc 207                        |
| FM/AM Radio 188, 189            |
| HDD 215                         |
| SiriusXM <sup>®</sup> Radio 200 |
| USB Flash Drive 244             |
| Scenic Route 136                |
| Schedule                        |
| Calendar 311                    |
| Search Along 162                |
| Search Around 162               |
| Search by Name 128              |
| Search by name                  |
| Place Category 127              |
| Search Nearby 168               |
| Security PIN Code               |
| SETTINGS Button                 |
| Show Icon on Map                |

## Index

| Siri Eyes Free 25                  |
|------------------------------------|
| SiriusXM® Radio                    |
| Playing 190                        |
| Preset Memory 193                  |
| Replay Function 194                |
| Settings 181                       |
| SportsFlash <sup>™</sup> Alert 196 |
| Song By Voice <sup>™</sup>         |
| Searching Music 232                |
| Setting 231                        |
| Sort by Distance to Travel 127     |
| Sound and Beep Settings 27         |
| Sound Setup 183                    |
| Speed Dial                         |
| Making a Call 282                  |
| Registering 263                    |
| Start-up 20                        |
| Steering Wheel Controls 179        |
| Straight Line Guide78              |
| Street 122                         |
| Street Name Guidance 65            |
| System Device Information          |
| System Initialization              |
|                                    |
| System Limitations                 |

Т

| Text/E-mail Message | 285 |
|---------------------|-----|
| Traffic Incidents   | 157 |
| Traffic List        | 157 |
| Traffic Rerouting   | 156 |
| Auto Reroute        | 156 |

| Navi Settings   | 58      |
|-----------------|---------|
| Trip Computer   |         |
| Troubleshooting | 16, 316 |

## U

| Unit Settings<br>Unverified Routing      |          |
|------------------------------------------|----------|
| Update System Software                   |          |
| Obtaining Update Data<br>USB Flash Drive | 337      |
| Connecting, Disconnecting                | 241      |
| Playing                                  | 241      |
| Voice Commands List                      | 349, 350 |
| USB Port                                 | 175      |

## V

| View (Navi Settings)          |
|-------------------------------|
| View Routes 143               |
| Viewing the Routes 143        |
| Voice                         |
| Map Menu 149                  |
| Voice Commands                |
| Help 15                       |
| Voice Commands List 346       |
| Voice Control System 22       |
| Voice Control Operation       |
| Basic Operation 6             |
| Voice Portal 6                |
| Voice Recognition Settings 24 |

#### Voice Tag

| Phonebook Phonetic Modification         | 268 |
|-----------------------------------------|-----|
| Registering a Voice Tag to a Speed Dial |     |
| Entry                                   | 263 |
| Volume                                  |     |
| HFL Buttons                             | 252 |
| Map Menu                                | 151 |
|                                         |     |
| Sound and Beep Settings                 | 27  |

## W

| Wallpaper Settings | . 30 |
|--------------------|------|
| Waypoint           |      |
| Adding             | 161  |
| Editing            | 165  |

## Ζ

| <b>Zip Code</b> | 0 |
|-----------------|---|
|-----------------|---|